**GAMME FD9000 FD9000** GAMME  $\mathbf{M}_{\text{us}}$ 

 $C \in$ 

# **MANUEL D'INSTRUCTIONS INSTRUMENT DIGITAL DE TABLEAU MULTIFONCTION**

# **MODELE FD9100**

# COMPATIBLE PROTOCOLE MOdBUS

CODE : 30726004 EDITION : 27 Mai 2004 Valide pour appareils à partir du s/n : 212363

**Fuji Electric France S.A.S.**  46 rue Georges Besse – ZI du Brézet - 63039 Clermont-Ferrand CEDEX09 Tel. 04 73 98 26 98 – Fax. 04 73 98 26 99 - Email sales.dpt@fujielectric.fr – www.fujielectric.fr

ETJEGTRIC

**Fuji Electric France S.A.S.** 

e-Front runners

# INTRODUCTION A LA SERIE FD3000/6000/9000

**Ce manuel ne constitue pas un document contractuel. Toutes les informations qui y sont mentionnées sont sujettes à d'éventuelles modifications sans préavis.** 

La SERIE FD3000/6000/9000 issue d'une nouvelle philosophie dans le domaine des instruments digitaux de tableau se traduit par une exceptionnelle polyvalence apportée par une architecture dont la conception est audacieuse.

Avec son concept entièrement modulaire autour d'un appareil de base, on obtient de nombreuses fonctions par l'ajout de d'options matérielles et logicielles.

Le logiciel de programmation reconnaît les options installées et travaille en conséquence, appelant les données nécessaires pour son fonctionnement dans les marges souhaitées. Dans l'appareil de base sans option de sortie, le logiciel de programmation omettra toutes les données correspondant à de telles options.

L'ajustage de la CALIBRATION de l'instrument se réalise en usine sans aucun potentiomètre.

Chaque option ou circuit susceptible d'être calibré contient une mémoire où sont emmagasinées les données de calibration, avec l'avantageuse interchangeabilité de toutes les options qui élimine tout éventuel calibrage unitaire.

La CONFIGURATION, pour adapter l'appareil aux caractéristiques de fonctionnement désirées, s'effectue par le clavier selon un menu de programmation qui s'accompagne de messages pour une identification aisée des pas de programme.

Les autres caractéristiques générales de la gamme FD3000/6000/9000 sont :

- RACCORDEMENT au moyen d'un bornier enfichable sans vissage avec un système de rétention du câble par pince Wago.
- DIMENSIONS Modèles FD9000 96x48x120 mm s/DIN 43700 Modèles FD6000 et FD3000 96x48x60 mm s/DIN 43700
- MATERIAU DU BOITIER polycarbonate s/UL-94 V0.
- FIXATION au panneau par des clips élastiques compris dans la livraison et sans outils de montage.
- ETANCHEITE frontale IP65.

Pour garantir les spécifications techniques de l'instrument, il est conseillé de vérifier sa calibration régulièrement selon la norme ISO9001 et selon les critères d'utilisation de chaque application. La calibration de l'instrument devra être réalisée dans un laboratoire accrédité ou directement par le fabricant.

# INSTRUMENT DIGITAL DE TABLEAU SERIE FD9000 **MODELE FD9100**

#### Index

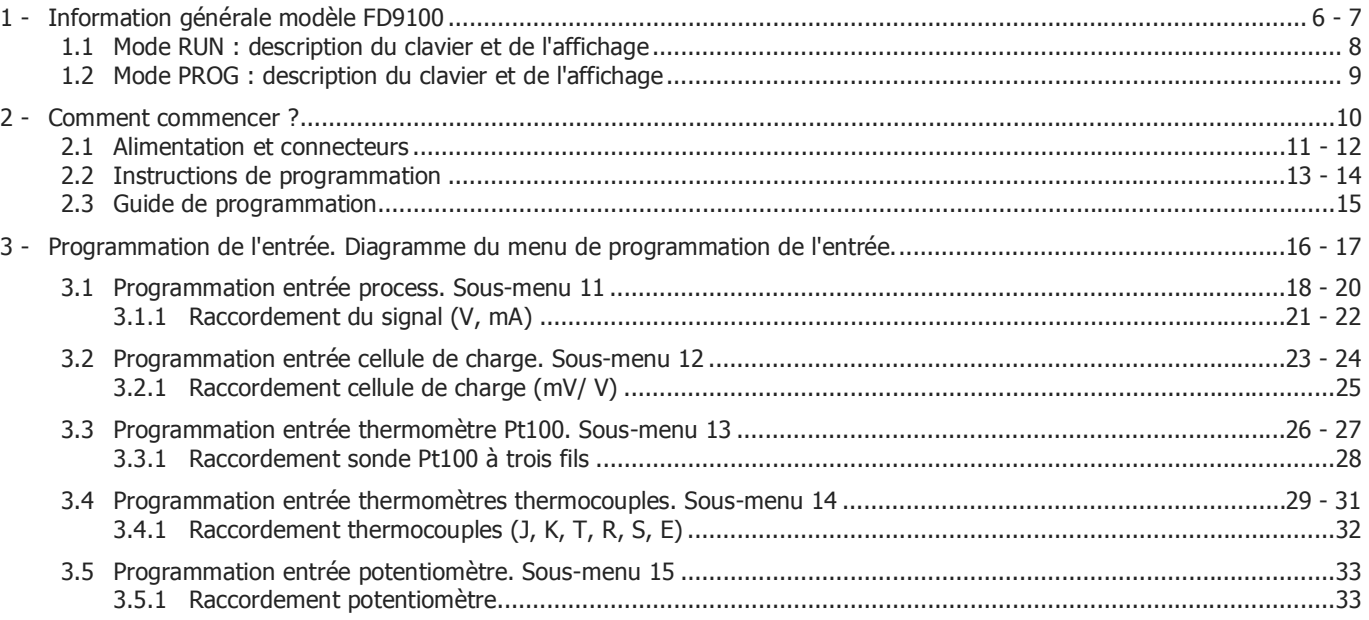

# INSTRUMENT DIGITAL DE TABLEAU SERIE FD9000 **MODELE FD9100**

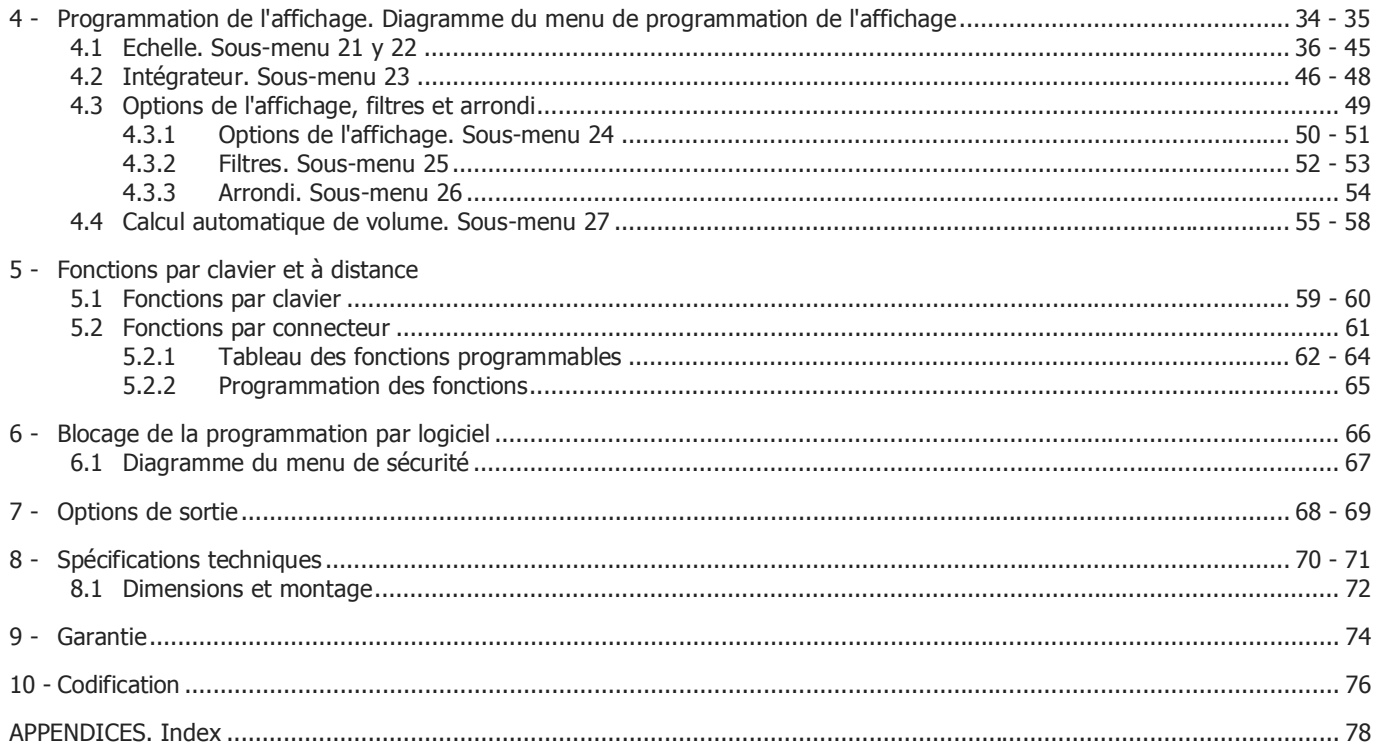

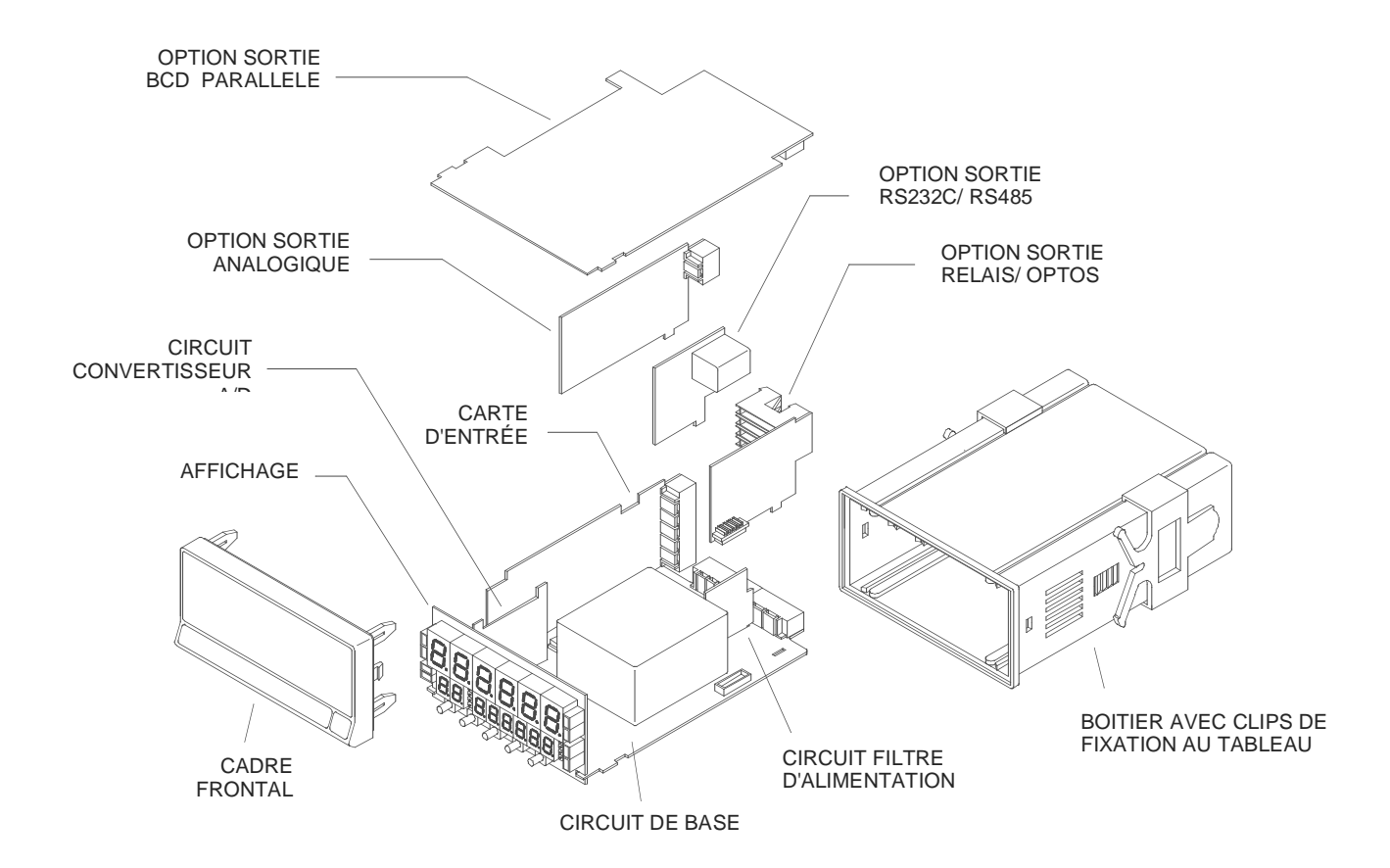

# **1. MODELE FD9100**

**Le Modèle FD9100 contient de nouvelles caractéristiques techniques et fonctionnelles. Nouveaux filtres, blocage de la programmation par logiciel, fonctions logiques programmables et accès direct à la programmation des valeurs des seuils.** 

Le modèle FD9100 est un indicateur digital multifonction qui permet à l'utilisateur la configuration par simple logiciel de l'étape d'entrée pour être appliquée à l'un des types suivants sans nécessité d'intervention sur le matériel :

- ENTRÉE PROCESS (V, mA)
- ENTRÉE CELLULE DE CHARGE (mV/V)
- ENTRÉE SONDE Pt100
- ENTRÉE TERMOCOUPLE (J, K, T, R, S, E)
- ENTRÉE POTENTIOMÈTRE

Il dispose d'un totalisateur/intégrateur de 8 digits qui permet d'accumuler des quantités en mode totalisateur+compteur de lots ou d'intégrer la mesure en utilisant une base de temps pour lecture de consommation horaire, journalières, etc.

Les fonctions de l'instrument de base comprennent l'affichage de la variable mesurée, hold à distance, lecture et mémorisation des valeurs maxi et mini (pic/val), fonction tare et reset, ainsi que de nombreuses fonctions préprogrammées associées aux entrées logiques.

Le FD9100 peut recevoir à tout moment 3 options simultanées parmi les options qui lui sont compatibles

1 option COMMUNICATION NUMERIQUE RS2 Série RS232C RS4 Série RS485 BCD 24V/TTL (inhibe toute possibilité d'autre option) 1 option de CONTROLE par sortie TOR 2RE 2 Relais SPDT 8A 4RE 4 Relais SPST 0.2A 4OP 4 Sorties NPN 4OPP 4 Sorties PNP 1 option de RETRANSMISSION ANALOGIQUE ANA Sortie Analogique 4-20mA, 0-10V

Toutes les options sont opto-isolées par rapport au signal d'entrée et de l'alimentation.

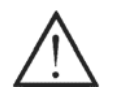

Cet instrument est conforme aux directives communautaires suivant : 89/336/CEE et 73/23/CEE Attention : Respecter les instructions de ce manuel pour conserver les protections de sécurité.

#### **1.1 - MODE RUN : DESCRIPTION DU CLAVIER ET DE L'AFFICHAGE**

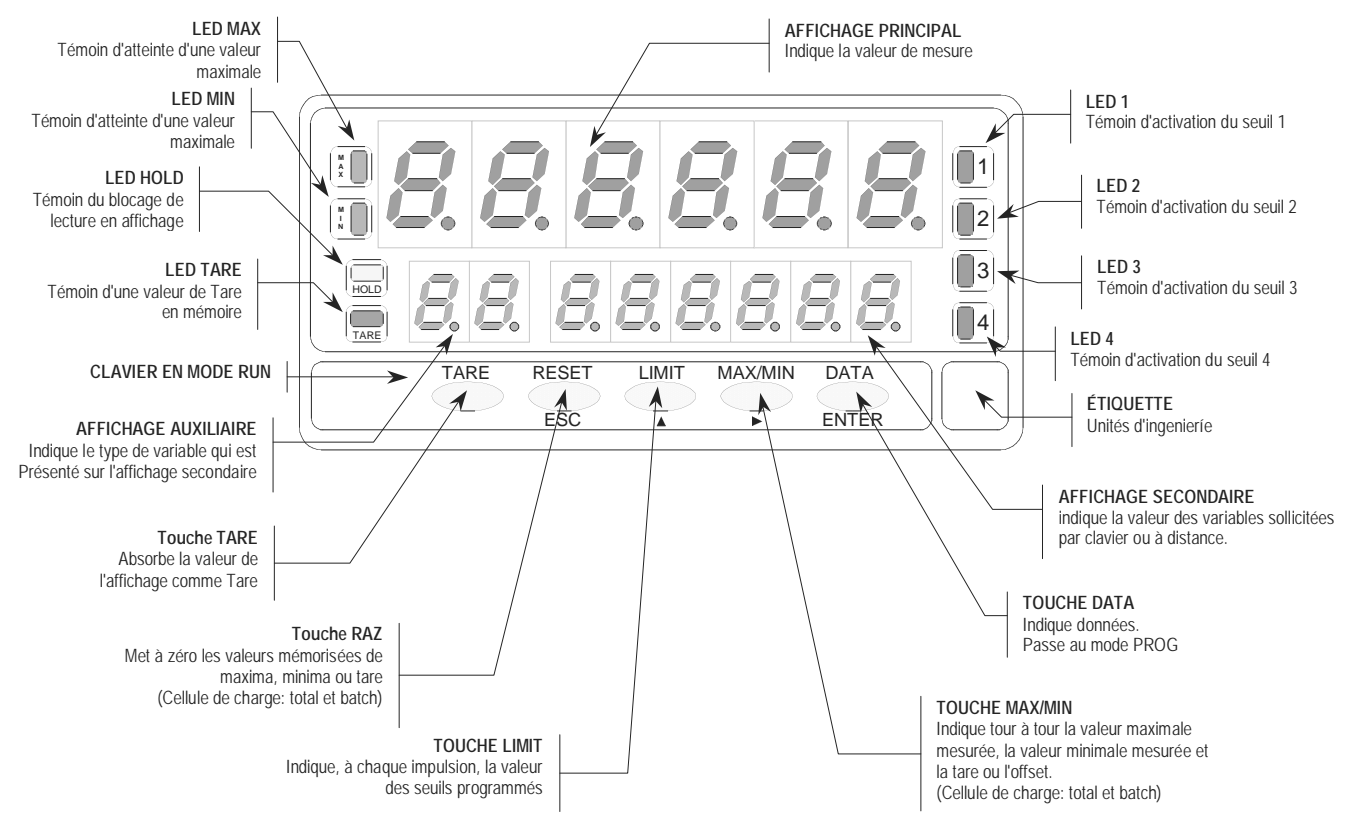

#### **1.2 - MODE PROG : DESCRIPTION DU CLAVIER ET DE L'AFFICHAGE**

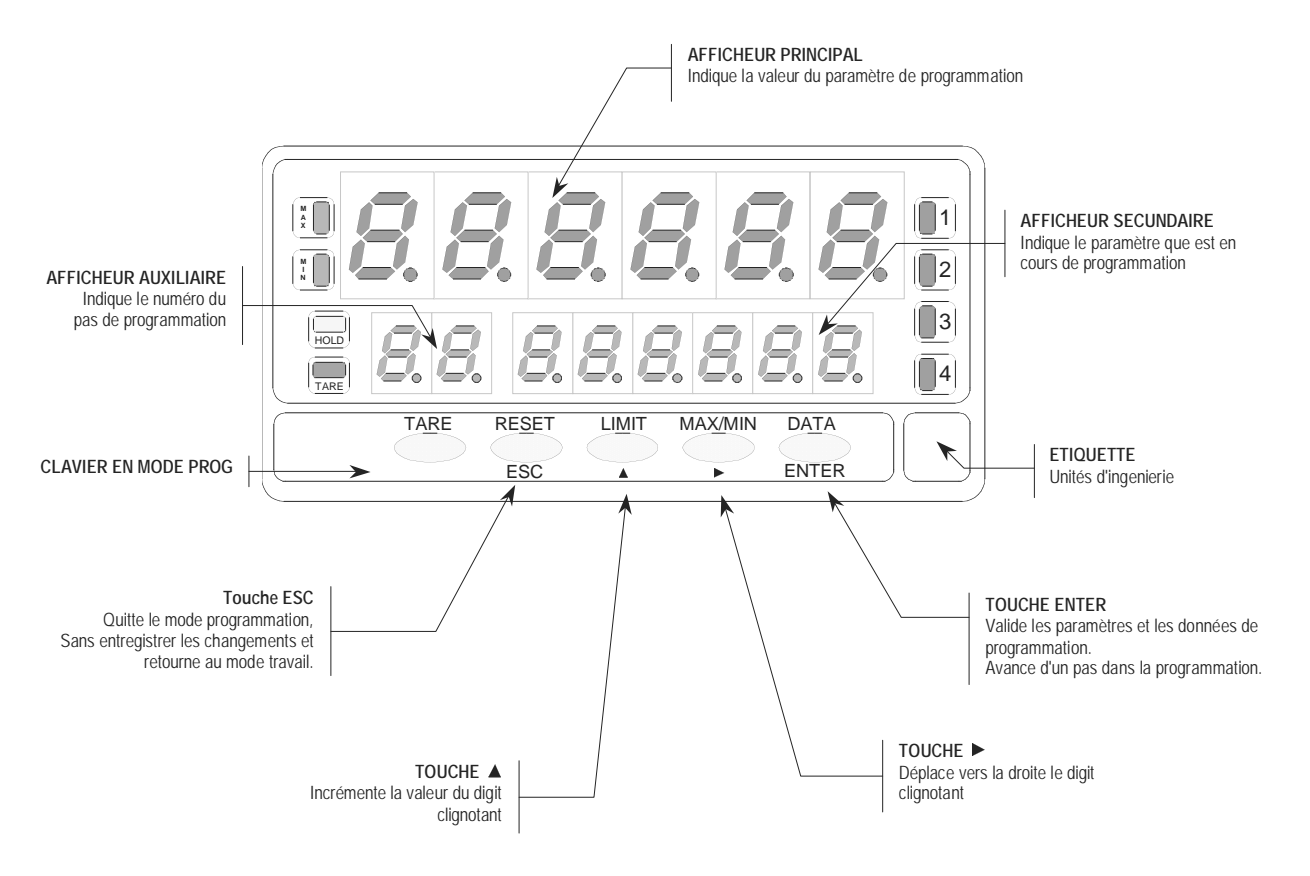

# **2. COMMENT COMMENCER ?**

#### **Contenu de l'emballage**

- Manuel d'instructions en français avec Déclaration de Conformité.
- L'instrument de mesure digitale FD9100.
- Accessoires pour montage en tableau (joint d'étanchéité et clips de fixation).
- Accessoires de Raccordement (connecteurs débrochables et levier d'insertion).
- Etiquette de Raccordement collée sur le boîtier de l'instrument FD9100.
- Jeu d'étiquettes d'unités d'ingénierie
- **Vérifier le contenu de l'emballage**

#### **Configuration d'origine**

#### Alimentation (pages 11 y 12)

- Si l'instrument a été commandé avec alimentation 115/230V AC, il est livré pour une tension de 230V (marché USA 115 V AC).
- Si l'instrument a été commandé avec alimentation 24/48V AC, il est livré pour une tension de 24V.
- **Vérifier l'étiquette de raccordement avant de raccorder l'instrument au réseau électrique.**

Instructions de programmation (pages 13, 14 et 15)

- L'instrument dispose d'un logiciel avec des menus de programmation indépendants pour configurer l'entrée, l'affichage et les fonctions logiques. S'il doit comporter des options additionnelles (les sorties de communication, la sortie analogique et la sortie de relais), une fois reconnues par l'instrument, elles activent leur propre logiciel de programmation.
- **Lire attentivement cette partie.**

Type d'entrée (pages 16 et 17)

 **Vérifier la configuration correcte du signal prévu avant de raccorder l'entrée.**

Blocage de la programmation (page 54)

- □ L'instrument est livré avec la programmation déverrouillée, donnant accès libre à tous les niveaux de programmation. Le blocage s'effectue par logiciel au moyen d'un code de sécurité qui peut être personnalisé.
- **Noter et conserver le code de sécurité.**

#### **2.1 - Alimentation et connecteurs**

S'il est nécessaire de changer la configuration physique de l'appareil, ouvrir le boîtier **(hors tension !)** comme indiqué sur la fig. 11.1.

**115/230 V AC :** Les instruments avec alimentation 115/230 V AC, sont livrés pour un raccordement à 230 V AC (marché USA 115 V AC), voir fig. 11.2. Pour passer l'alimentation à 115 V AC, déplacer les ponts comme indiqué sur la fig. 11.3 et le tableau 1. L'étiquette de l'instrument devra alors être modifiée et porter la nouvelle tension de service.

**24/48 V AC :** Les instruments avec alimentation 24/48 V AC, sont livrés pour un raccordement à 24 V AC, voir fig. 11.3. Pour passer l'alimentation à 48 V AC, déplacer les ponts comme indiqué sur la fig. 11.2 et le tableau 1. L'étiquette de l'instrument devra alors être modifiée et porter la nouvelle tension de service.

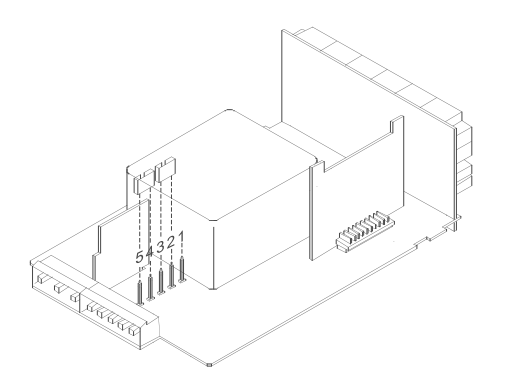

Fig. 11.2. Sélecteur d'alimentation de 230 V ou 48 V AC Fig. 11.3. Sélecteur d'alimentation de 115 V ou24 V AC

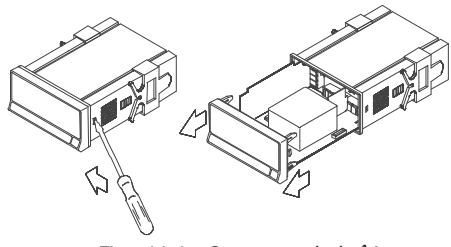

Fig. 11.1. Ouverture du boîtier

Tableau 1. Position des ponts.

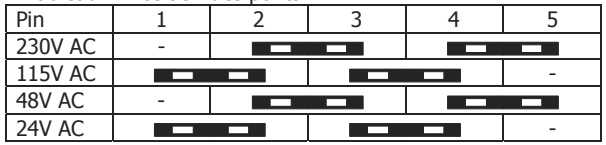

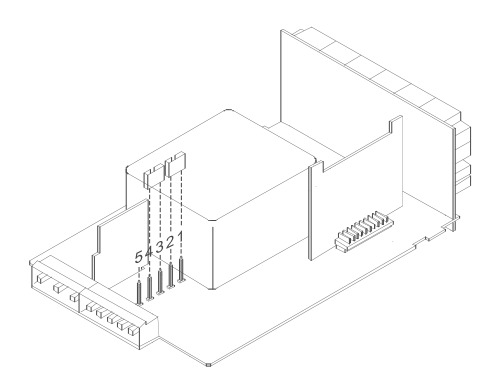

#### **RACCORDEMENT ALIMENTATION - CN1**

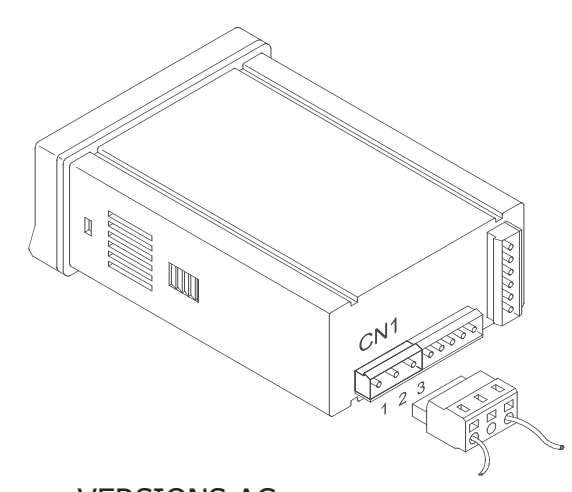

 VERSIONS AC PIN 1 - PHASE AC PIN 2 - TND (TERRE) PIN 3 - NEUTRE AC

WARNING

#### INSTALLATION

Pour respecter les impératifs de la norme EN61010-1 [pour équipements raccordés au réseau en permanence] il est obligatoire d'installer en amont de l'équipement un dispositif de protection magnétothermique ou un disjoncteur facilement accessible par l'opérateur.

#### ATTENTION

Pour garantir la compatibilité électromagnétique on devra observer aussi les recommandations suivantes :

- Les câbles d'alimentation devront être séparés des câbles de signal et ne doivent *jamais* être installés dans le même conduit.
- Les câbles de signal seront blindés et leur blindage raccordé à la borne de terre (pin2 CN1).

La section des câbles doit être de diamètre minimal de 0.25 mm².

**Si ces instructions ne sont pas respectées, la protection contre les surtensions ne sera pas garantie.** 

#### **CONNECTEURS**

Pour effectuer les raccordements, débrocher le connecteur qui est enfiché dans le connecteur de l'appareil.

Dénuder le câble sur une longueur de 7 à 10 mm et l'introduire dans la borne en appuyant sur le levier d'insertion pour ouvrir la pince intérieure (voir fig. ci-contre)

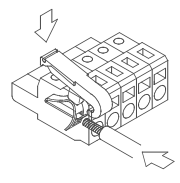

Procéder ainsi pour toutes les bornes et embrocher le connecteur.

Les broches des borniers admettent des câbles de section comprise entre 0.08 mm<sup>2</sup> et 2.5 mm<sup>2</sup> (AWG 26  $\div$  14). Certains borniers sont équipés d'un embout réducteur pour maintenir les câbles de section inférieure à 0,5 mm<sup>2</sup>. Pour câbles de section supérieure à 0.5 mm<sup>2</sup>, retirer cet embout.

#### **2.2 - Instructions de programmation**

#### **Comment entrer dans le mode programmation ?**

- 1. Placer l'instrument sous tension. Il réalisera immédiatement un autotest de l'affichage, donnera la version de son logiciel et se situera en mode travail (RUN).
- 2. Par $\frac{\text{ENTER}}{\text{EXTER}}$ , accéder au mode programmation (indication "-Pro-" sur affichage secondaire selon fig. 13.1).

#### **Comment quitter le mode programmation ?**

A partir du mode programmation, indication "-Pro-", par ESC), on affichera momentanément l'indication "qUIt" à l'afficheur secondaire, replacera l'instrument en mode travail. Toute modification réalisée avant l'appui sur cette touche n'aura aucun effet et le programme restera dans son état antérieur.

#### **Comment mémoriser les paramètres programmés ?**

Si on souhaite mémoriser les changements effectués dans la programmation, on doit retourner au pas d'initialisation du programme, indication "-Pro-", puis par<sup>CENTER</sup>, faire apparaître l'indication "StorE". Pendant une seconde, l'appareil mémorise toutes les données et se replace en mode travail.

#### **Comment interpréter les instructions de programmation ?**

Le logiciel interne permettant de configurer l'appareil contient une série de petits menus organisés hiérarchiquement. Selon la figure jointe, à partir de l'indication "-Pro-", par  $\blacktriangleright$  faire défiler successivement ces menus. Les menus 30, 40 et 50 apparaîtront seulement si l'option correspondante (Option seuils, Option sortie analogique, Option série) est intégrée dans l'instrument. En sélectionnant un menu par **ENTER** on ouvre le sous-menu correspondant.

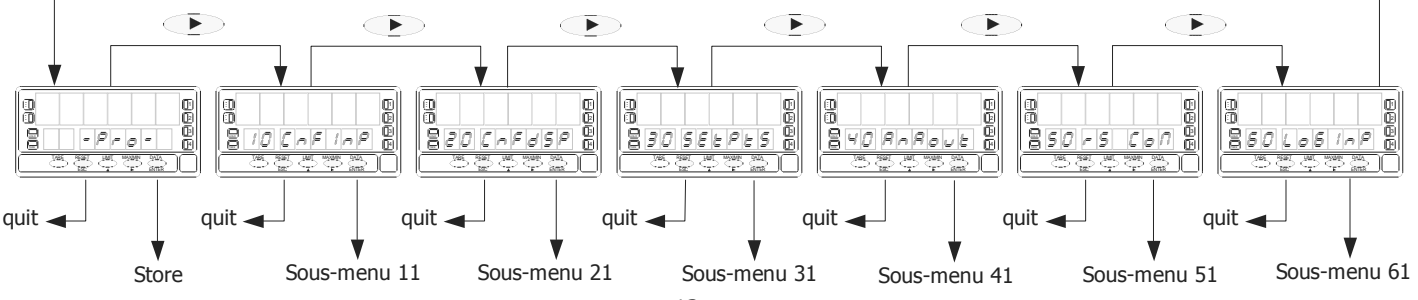

#### 1 2  $\overline{\overline{\mathbb{B}}}$  $=$  $\sigma$  $\equiv$  $\equiv$  $\overline{\overline{14}}$ TARE RESET LIMIT MAX/MIN DATA ESC ENTER

Fig. 13.1. Accès au mode programmation

Dans les sous - menus, les paramètres sont détaillés pas à pas avec la légende du clavier et le guidage de l'affichage secondaire. La figure en regard du texte, donne les renseignements suivants : n° de page et de figure, titre, indications de l'affichage principal, et des affichages secondaire et auxiliaire, état des leds ainsi que les touches utilisables).

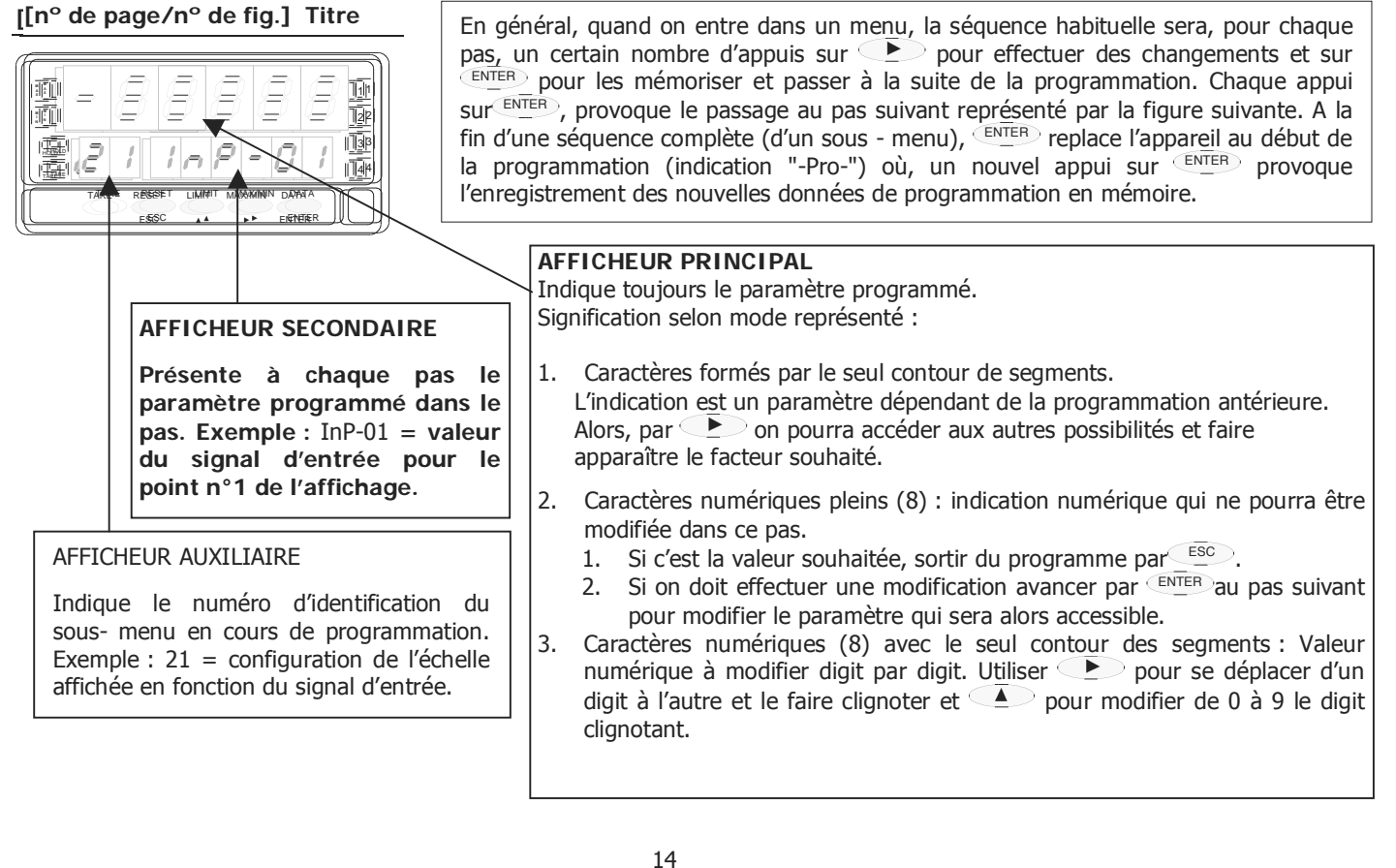

#### **2.3 - Guide de la programmation**

Ci-après sont donnés les différents pas à suivre pour programmer correctement chaque indicateur. La lecture et l'application de certaines parties sont obligatoires (**O**), recommandées (**R**) ou optionnelles (**op**).

#### **Comme indicateur de process :**

- 1. Programmation de l'entrée ...........................p. 16 ÷ 20 (**O**).
- 2. Raccordement de l'entrée ............................ p. 21 et 22 (**O**).
- 3. Programmation de l'affichage .......................p. 34 ÷ 45 (**O**).
- 4. Habilitation de l'option intégrateur .............. p. 46 ÷ 48 (**op**).
- 5. Incorporation des fonctions programmables...p.  $61 \div 65$  (**R**). 5.
- 6. Installation et programmation d'/des option/s .............. (**op**). (consulter manuel de l'option)
- 7. Blocage de la programmation ..................... p. 66 et 67 (**R**).

#### **Comme indicateur de cellule de charge :**

- 1. Programmation de l'entrée ..................... p 16, 23 et 24 (**O**).
- 2. Raccordement de l'entrée .................................... p. 25 (**O)**.
- 3. Programmation de l'affichage........................ p. 50 ÷ 54 (**O**).
- 4. Incorporation fonctions programmables ........p. 61 ÷ 65 (**R**).
- 5. Installation et programmation d'/des option/s .............. (**op**). (consulter manuel de l'option)
- 6. Bloquer la programmation .......................... p. 66 et 67 (**R**).

#### **Comme indicateur thermomètre Pt100 :**

- 1. Programmation de l'entrée ................... p. 17, 26 et 27 (**O**).
- 2. Raccordement de la entrée................................... p. 28 (**O**).
- 3. Programmation de l'affichage........ p. 34, 35 et 42 ÷ 45 (**R**).
- 4. Incorpore les fonctions programmables .........p. 61 ÷ 65 (**R**).
- 7. Installation et programmation d'/des option/s .............. (**op**). (consulter manuel de l'option)
- 5. Bloquer la programmation .......................... p. 66 et 67 (**R**).

#### **Comme indicateur thermomètre thermocouple :**

- 1. Programmation de l'entrée ..............p. 17 et 29 ÷ 31 (**O**)
- 2. Raccordement de l'entrée .................................p. 32 (**O**)
- 3. Programmation de l'affichage ................... p. 50 ÷ 54 (**R**)
- 4. Incorporation fonctions programmables ....p. 61 ÷ 65 (**R**)
- 5. Installation et programmation d'/des option/s .......... (**op**) (consulter manuel de l'option)
- 6. Blocage de la programmation ................. p. 66 et 67 (**R**)

#### **Comme indicateur de déplacement :**

- 1. Programmation de l' entrée ................... p. 17 et 33 (**O**). 2. Configurer le pont de l'excitation...................... p. 18 (**O**). 3. Raccordement de l'entrée................................ p. 33 (**O**). 4. Programmation de l'affichage ................. p. 34 et 45 (**O**). 5. Habilitation de l'option intégrateurr ........p. 46 ÷ 48 (**op**). 6. Incorporation fonctions programmables ....p.  $61 \div 65$  (R) 7. Installation et programmation d'/des option/s .......... (**op**)
- (consulter manuel de l'option)
- 8. Blocage de la programmation ................. p. 66 et 67 (**R**)

# **3. PROGRAMMATION DE L'ENTRÉE**

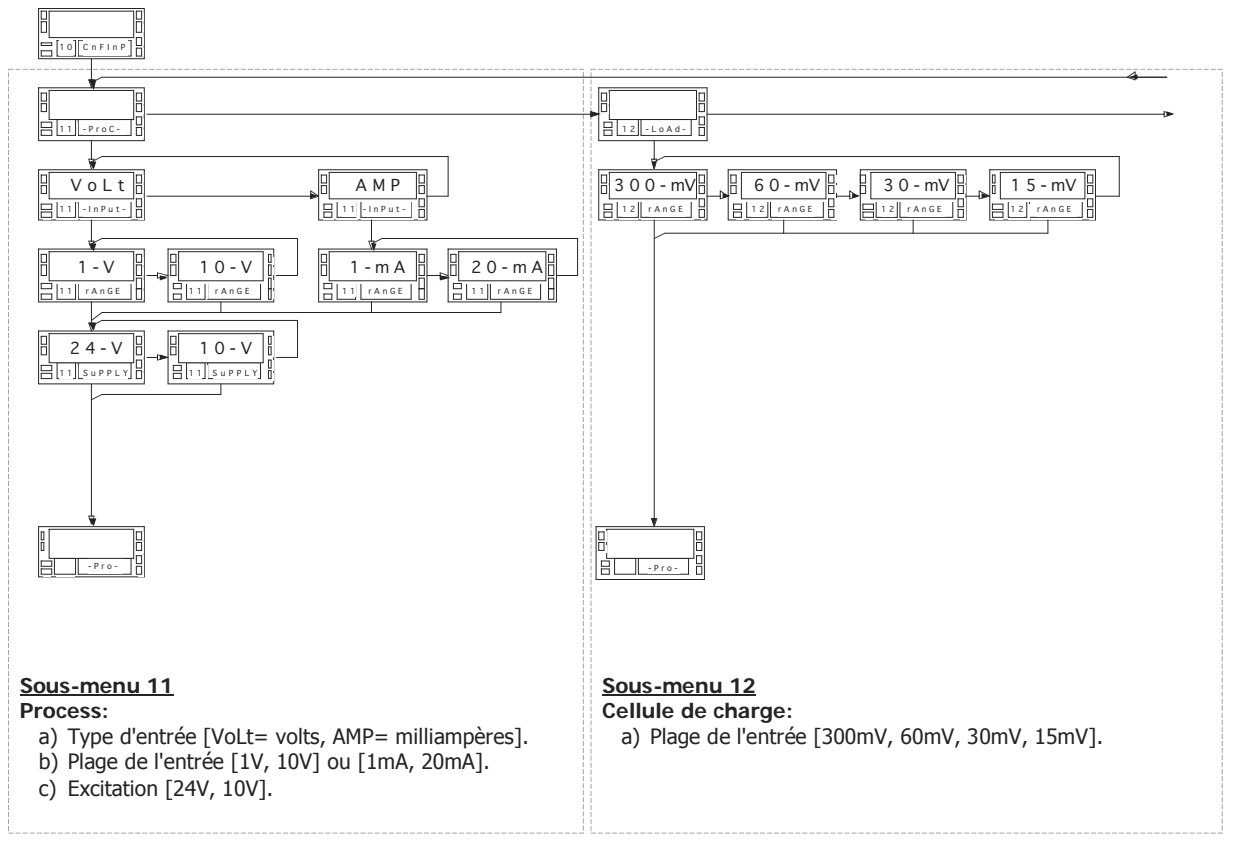

#### MENU 10 - CONFIGURATION DE L'ENTRÉE ("CnFInP")

La fig. ci-dessous représente le menu 10 de configuration des entrées. Chacun des cinq sous-menus, entouré par un cadre en pointillés, correspond à la programmation de l'une des différentes entrées possibles : process, cellule de charge, thermomètre Pt100, thermomètre thermocouple et potentiomètre. Les données solicitées dans chaque cas sont indiquées dans les pages suivantes.

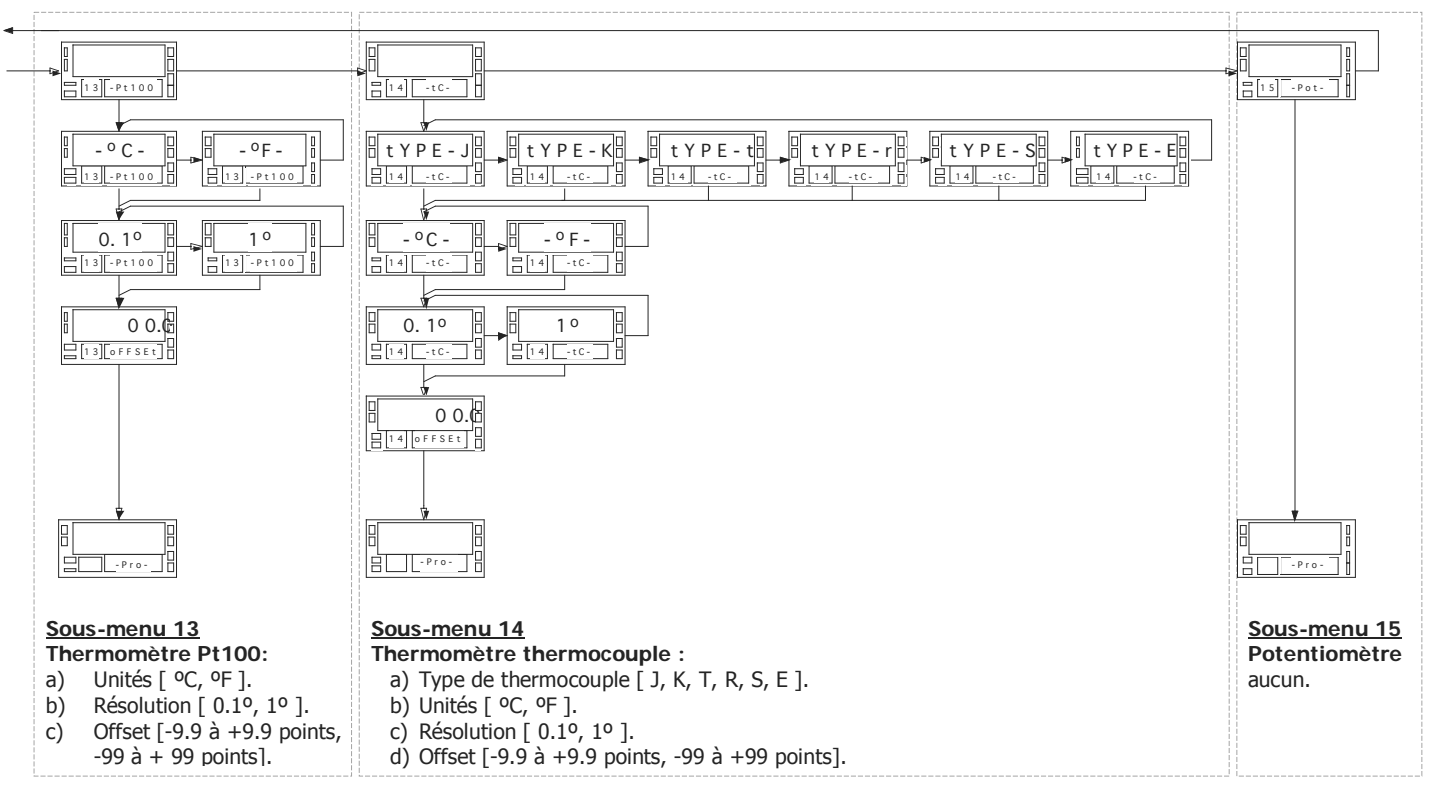

Pour accéder au menu 10 de configuration de l'entrée, appuyer sur ENTER pour passer du mode travail au mode programmation et ensuite appuyer la touche  $\Box$  iusqu'à situer à l'affichage l'indication "CnFInP" (fig. 18.1).

#### **3.1 - Programmation entrée process**

Comme indicateur process, le FD9100 est destiné à la mesure de tous les types usuels de process avec indication directe en unité d'ingénierie.

Les paramètres à configurer comme indicateur de process sont :

- a) Type de l'entrée en volts (tension) ou en milliampères (courant).
- b) Plages de l'entrée en tension ou en courant :
	- $\cdot$  "1V" plage -1V à +1V,
	- $"10V"$  plage  $-10V$  à  $+10V$ ,
	- "1mA" plage -1mA à +1mA,
	- "20mA" plage -20mA à +20mA,
- c) Excitation.

Les tensions disponibles de l'alimentation pour l'excitation du capteur sont :

24V, 10V ou 5V.

La sélection de l'excitation 10 V peut être changée à 5V par mise en place du pont interne situé sur le côté extérieur de la carte d'entrée (fig. 18.2).

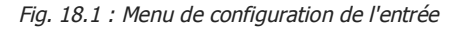

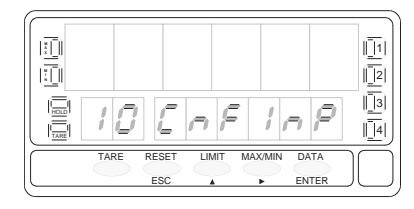

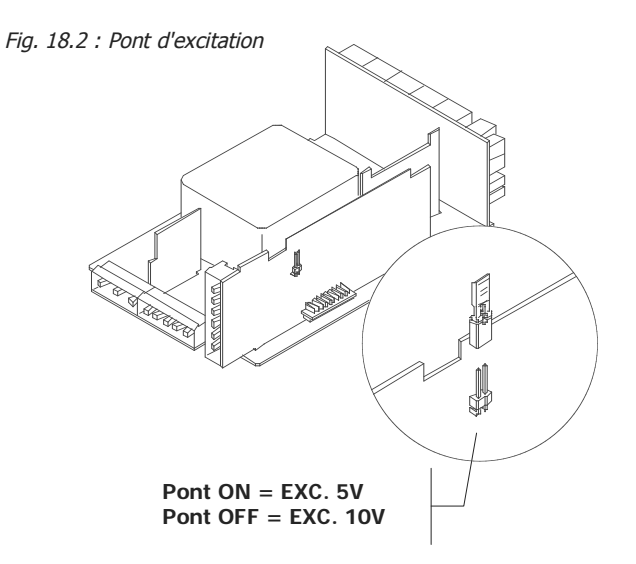

## **Sous-menu 11 - PROCESS**

Les deux choix possibles, Tension (Volts) et Courant (Milliampères), requièrent le choix de la plage usuelle offerte et de l'excitation

#### **[19.1] Départ**

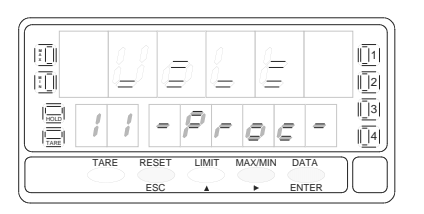

## **[19.2] Type de l'entrée**

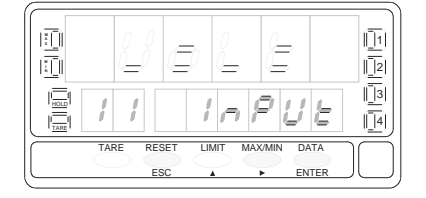

Les affichages auxiliaire et secondaire de la fig. 19.1, indiquent 11 (Sous menu) et "**- Proc-**" : étape d'initialisation à la configuration des signaux de proocess. Par les touches ci-dessous obtenir la direction souhaitée :

ENTER Accès à la programmation de l'entrée process.

- **Passer du menu 11 au menu 12 Cellule de charge (p. 24) et suivants.**
- ESC Quitter le menu et retourner au pas d'entrée en programmation : "**-Pro-**".

Choix du type de signal, indication "InPUt".

- Par  $\triangleright$  sélectionner le type de signal  $\lceil \mathsf{``Volt''} \rceil$  = tension, "AMP" = courant].
- ENTER Valider le choix et passer au pas de programme suivant.
- ESC Quitter le menu et retourner au pas d'entrée en programmation : "**-Pro-**".

#### **[19.3] Plage de l'entrée**

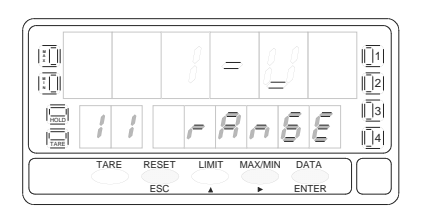

Choix de la plage usuelle capable de recouvrir la plage d'entrée du signal "rAnGE". Par  $\rightarrow$ , sélectionner le plage usuelle entre ["1-V" ou "10-V" si l'entrée est en tension, "**1mA**" ou "**20mA**" si l'entrée est en courant].

ENTER Valider le choix et passer au pas de programme suivant.

ESC Quitter le menu et retourner au pas d'entrée en programmation : "**-Pro-**".

#### **[20.1] Sélectionner l'excitation**

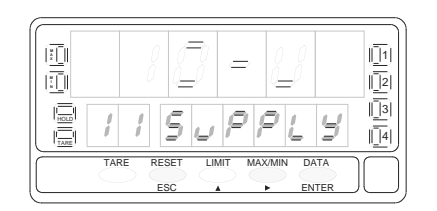

Appuyer la touche **pour sélectionner l'excitation ["10-V"** ou "24-V"]. Si on souhaite utiliser l'excitation 5V, on doit préalablement placer le pont interne selon fig. 18.2 et sélectionner l'option 10V.

ENTER Valider la configuration de l'entrée process et revenir au début de la programmation "-Pro-".<br>Revenir au début de la p

ESC Revenir au début de la programmation "-Pro-" sans enregistrer les paramètres programmés.

#### **3.1.1 - Raccordement transmetteur ou capteur ( V, mA )**

Consulter les recommandations de raccordement page 12.

#### Vue postérieure de l'instrument

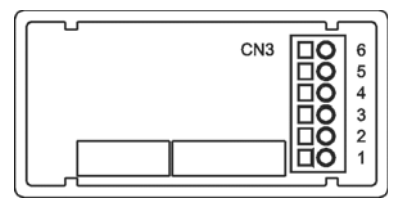

PIN  $6 = -EXC$  [sortie excitation  $(-)$ ] PIN  $5 = +EXC$  [sortie excitation  $(+)$ ]  $PIN 4 = +IN$  [entrée mA  $(+)$ ] PIN  $3 = -IN$  [entrée V (-) ou mA (-)] PIN  $2 = +IN$  [entrée V  $(+)$ ] PIN 1 = N/C [non raccordée]

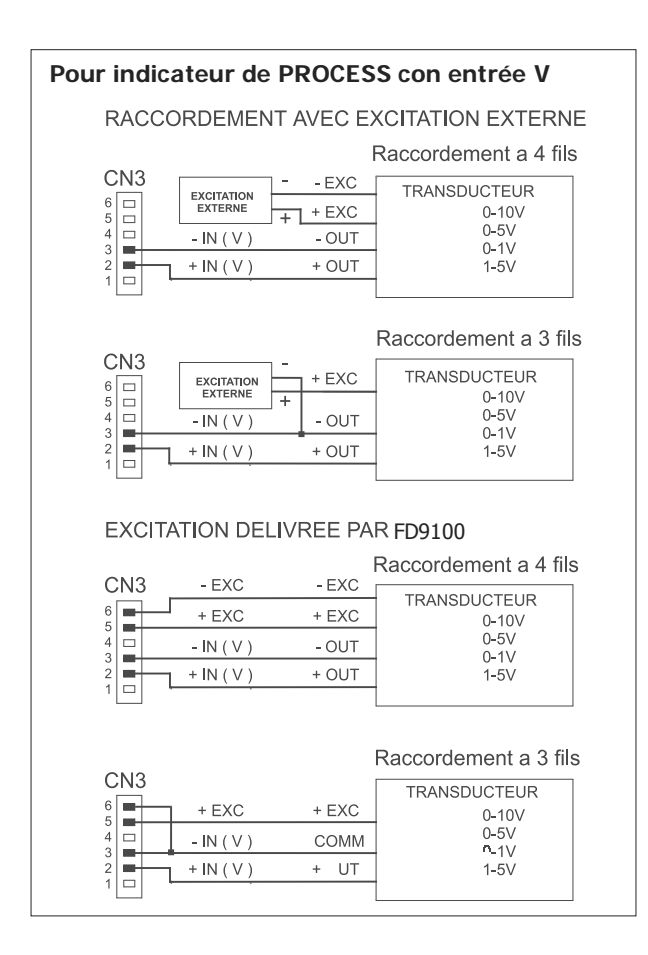

#### **Pour indicateur de PROCESS avec entrée mA**

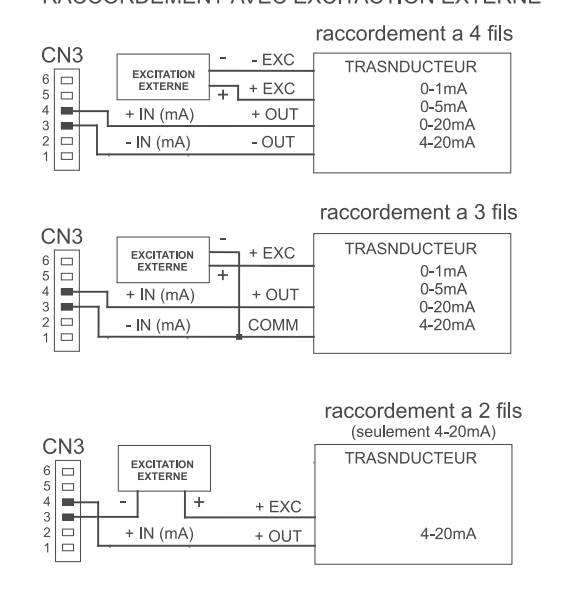

#### RACCORDEMENT AVEC EXCITACTION EXTERNE

#### EXCITATION DELIVREE PAR FD9100

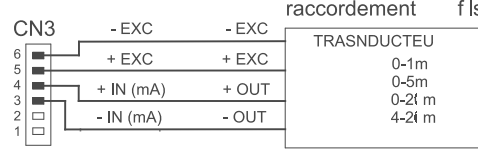

#### raccordement 3 fls

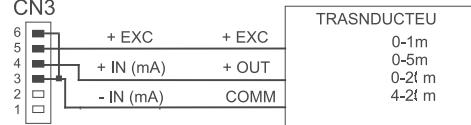

#### raccordement 2 f ls

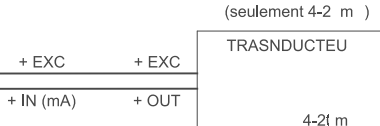

CN<sub>3</sub>

 $\frac{6}{5}$ 

 $\frac{3}{3}$   $\frac{1}{2}$ 

 $\left| \begin{smallmatrix} 2 \\ 2 \\ 1 \end{smallmatrix} \right|$ 

#### **3.2 - Programmation entrée cellule de charge**

Consulter la documentation du fabricant des cellules, surtout les spécifications de sensibilité et la tension d'excitation requise pour leur alimentation.

En tant qu'indicateur pour cellule de charge sa fonction sera la mesure de charges (poids, pression, torsion...) exercées sur un dispositif raccordé à divers capteurs type pont comme cellule de charge qui délivrent un signal d'une amplitude de  $+300 \text{ mV}$ 

Les deux tensions d'excitation disponibles sur l'instrument sont 10 et 5V. La sélection s'effectue par la configuration du pont interne d'excitation (voir fig. 25.1). De cette manière, peuvent se raccorder jusqu'à 4 cellules en parallèle avec excitation de 10V et jusqu'à 8 cellules en parallèle avec excitation 5V, sans nécessité d'effectuer une alimentation extérieure (voir Raccordement fig. 25.2).

#### Exemple :

Supposons 4 cellules avec sensibilité 2mV/V sur lesquelles on applique une excitation de 10V. Chacune délivrera un signal maximal de 20mV lorsqu'elles seront couplées en parallèle. Si, pour une même configuration mais avec excitation 5V le signal maximal à pleine charge sera de 10mV.

La configuration par logiciel requiert, en tant qu'unique paramètre nécessaire, la plage d'entrée, qui devra être ajustée au plus proche du signal de l'entrée maximale prévue.

Il y a quatre plages :  $\pm 15$ mV,  $\pm 30$ mV,  $\pm 60$ mV v  $\pm 300$ mV.

#### Exemple :

Un process de pesage génère, avec la charge maximale un signal d'entrée de 12mV. Avec cette donnée, la plage d'entrée à sélectionner sera "15mV".

#### **FONCTION BATCH**

#### Fonctionnement par entrée logique

Cette fonction, définie comme fonction logique nº30 page 65, est destinée pour un usage en process de pesage où se requiert une totalisation de la quantité de mesures accumulées.

Un capteur raccordé à l'entrée logique associée à fonction 30, détecte la présence d'une charge et envoie une impulsion qui ordonne à l'appareil de sommer la valeur de l'affichage au totalisateur et incrémenter le compteur du nombre de mesures.

Les valeurs du totalisateur et du compteur de lots sont sauvegardées.

La lecture de ces paramètres se fait sur l'affichage secondaire de manière permanente si on le souhaite.

## **Sous-menu 12 - CELLULE DE CHARGE**

En utilisation comme conditionneur de cellule de charge il faut simplement choisir la plage usuelle du signal d'entrée parmi les quatre qui sont proposées. L'excitation est normalement de 10V et de 5V lorsqu'on place le pont interne selon p. 25.1.

#### **[24.1] Début**

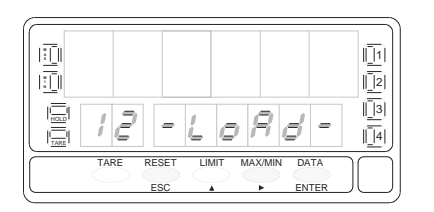

#### **[24.2] Plage de l'entrée**

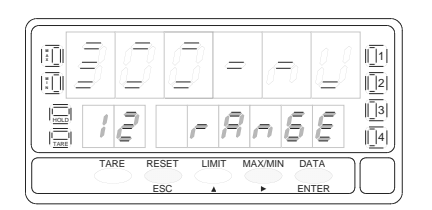

La fig. 24.1, "-LoAd-", est le pas de départ de la configuration de la plage usuelle du signal d'entrée pour cellule de charge.

- ENTER Accès à la programmation de l'entrée cellule de charge.
- **Passe du menu 12 au menu 13 thermomètre Pt100 et suivants.**<br> $\overline{e^{580}}$  Refourne au pas d'entrée en programmation : "-**Pro-**".
	- ESC Retourne au pas d'entrée en programmation : "**-Pro-**".

Sélection de la plage du signal d'entrée, indication "rAnGE".

Par **P** pour sélectionner la plage du signal d'entrée souhaitée en mV parmi les quatre proposées : **[**"**300mV**" = de -300mV à +300mV**]**, **[**"**60mV**" = de -60mV à +60mV**]**, **[**"**30mV**" = de -30mV à +30mV**]** ou **[**"**15mV**" = de -15mV à +15mV**].**

ENTER Valider le choix présent à l'affichage secondaire et passer au pas de programme suivant.

ESC Retourner au pas d'entrée en programmation : "**-Pro-**" sans vallider le choix.

#### **3.2.1 - Raccordement cellule de charge (mV/ V)**

Consulter les recommandations de raccordement à la page 12.

Vue postérieure de l'instrument

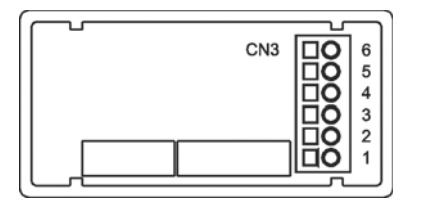

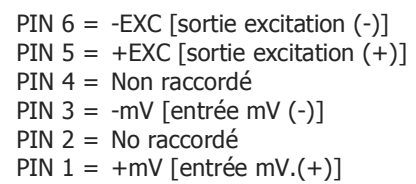

5

.6

 $+$  OUT

 $+$ IN

 $-1N$ 

LC

 $\frac{1000}{2}$ 

 $\mathbf{a}$ 

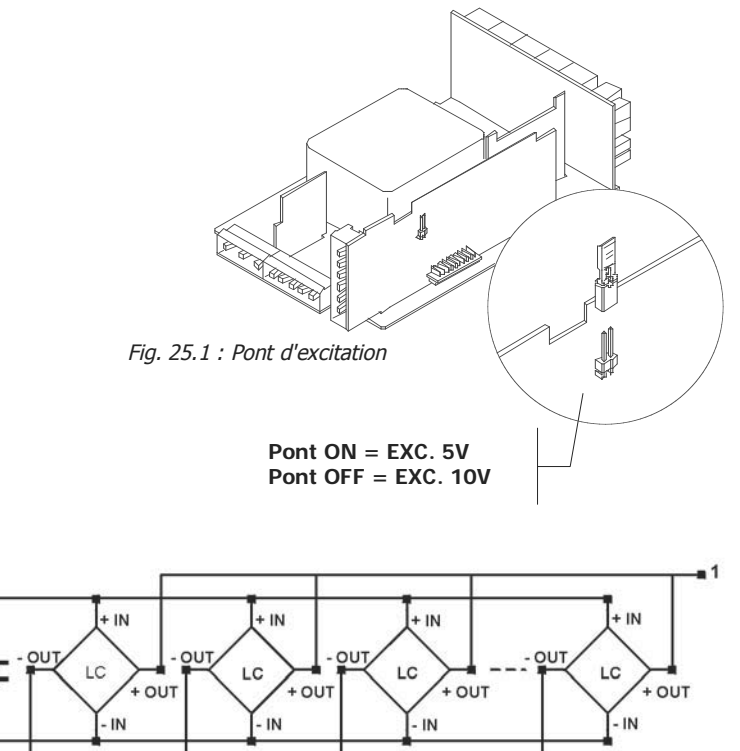

Cellule de charge Transducteur 0-100mV Raccordement de 4 cellules ou plus en parallèle

 $\blacksquare$  3

 $+ EXC$ 

 $-EXC$ 

0-100mV

#### **3.3 - Programmation pour thermomètre Pt100**

Consulter la documentation du fabricant de la sonde Pt100.

La configuration de la plage de l'appareil se fait par choix dans les quatre solutions offertes :

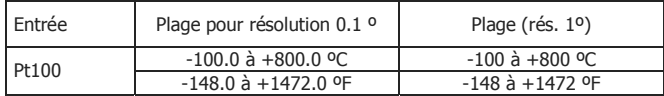

- 1. Sélection de l'unité de température Celsius ou Fahrenheit),
- 2. Sélection de la résolution : Degrés et dixième de degré.

Ensuite, on peut programmer, si la température du point mesuré comporte un décalage constant avec la valeur réelle de la température, un décalage ou offset.

Offset :

a) Résolution 1° : offset programmable de –99 à +99°.

b) Résolution 0,1° : offset programmable de -9.9 à +9.9º. Exemple :

La sonde de température est implantée dans une zone dont la température est à un écart constant connu de -10°C avec la température du point à mesurer. Pour lire une température correcte, on programmera un offset de +10°C.

Paramètres à configurer pour thermomètre Pt100 :

- c) Échelle en degrés Celsius "ºC" ou Fahrenheit "ºF".
- d) Résolution en dixièmes de degrés "0,1º" ou en degrés "1º".
- e) Offset (voir ci-dessus).

L'introduction de ces paramètres de configuration de l'entrée Pt100 induit la linéarisation et la mise à l'échelle de l'affichage automatiquement.

# **Sous-menu 13 - THERMOMÈTRE Pt100**

Pour thermomètre Pt100 il faut introduire l'unité de mesure, la résolution et la valeur de l'offset (si nécessaire).

#### **[26.1] Début**

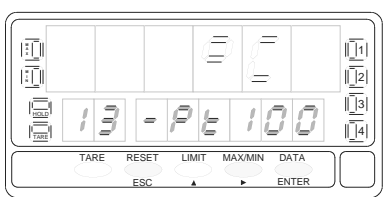

La fig. 26.1, indication 13 ( $N^{\circ}$  du sous-menu) sur affichage auxiliaire et "-Pt100" sur affichage secondaire.

Selon la touche utilisée on obtiendra :

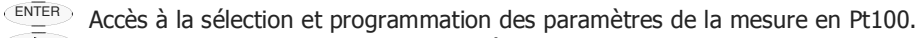

- **Passage au sous-menu 14 Thermomètre thermocouple (p. 30) et suivants.**
- ESC Retourne au pas d'entrée en programmation : "**-Pro-**".

#### **[27.1] Unités température**

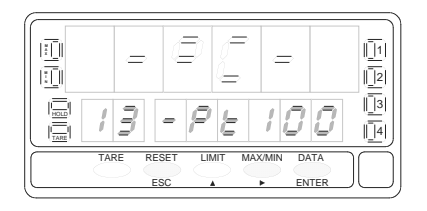

## **[27.2] Résolution**

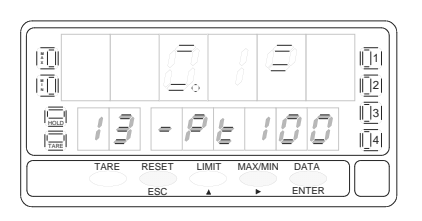

Choix de l'unité de température, indication "-Pt100".

Par ▶, sélectionner l'unité souhaitée ["**°C**" = Celsius ou "°F" = Fahrenheit].

- ENTER Valide la sélection et passe au pas de programme suivant.
	- ESC Retourne au pas d'entrée en programmation : "**-Pro-**" sans valider la sélection.

Choix de la définition (résolution) de la mesure, indicación "-Pt100".

Par , visiter les deux résolutions proposées ["**1º**" = Résolution en degré "**0.1º**" = Résolution en dixième de degré].

- ENTER Valide la valeur présente à l'affichage secondaire et passe au pas de programme suivant.
- ESC Retourne au pas d'entrée en programmation : "**-Pro-**" sans valider la sélection.

## **[27.3] Offset**

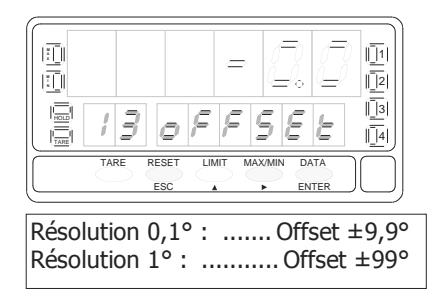

Programmation du décalage d'affichage (offset), indication "oFFSEt".

Par impulsions successives sur  $\blacktriangle$ , incrémenter le digit clignotant entre 0 et 9 et par  $\blacktriangleright$ , se déplacer au digit suivant vers la droite, jusqu'à obtention de la valeur et du signe. Le digit " -" de la fig. 27.3 représente le signe ["-" = negatif], le positif étant ["0" = positif]. Le témoin d'un offset non nul en mémoire se fait par la led "TARE".

ENTER Valide la programmation de la Pt100 et retourne au pas d'entrée en programmation : "**-Pro-**".

ESC Retourne au pas d'entrée en programmation : "**-Pro-**"sans valider la sélection.

#### **3.4.1 – Raccordement de la sonde Pt100 à l'entrée**

Consulter les recommandations de la page 12.

Vue postérieure de l'appareil

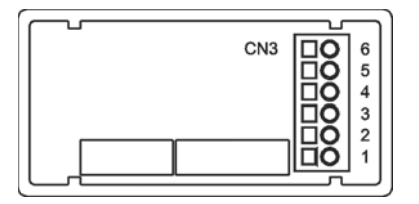

PIN 6 = Non raccordé  $PIN 5 = Commun Pt100$ PIN 4 = Non raccordé  $PIN 3 = Pt100$ PIN 2 = Non raccordé PIN 1 = Pt100

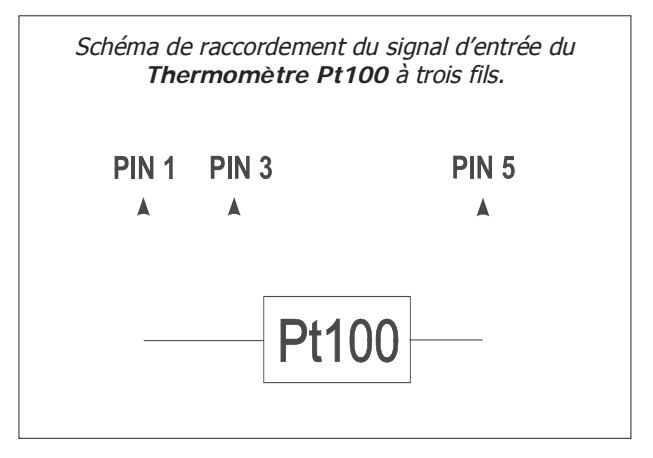

#### **3.4 - Programmation entrée thermocouple**

Consulter la documentation du fabricant de la sonde thermocouple.

La configuration de la plage de l'appareil se fait par choix dans les différentes solutions usuelles offertes :

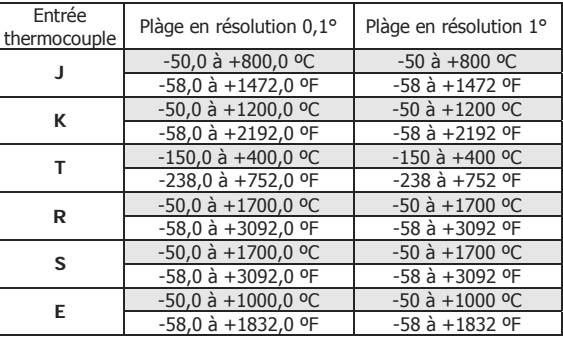

- 1. D'abord choisir le type de thermocouple parmi les 6 proposés [J, K, T, R, S, E].
- 2. Choisir l'unité de l'affichage : °C (Celsius) ou °F (Fahrenheit).
- 3. Choisir la résolution de l'affichage : 0,1° ou 1°.

Ensuite, on peut programmer un décalage ou offset, si la température du point mesuré comporte un décalage constant avec la valeur réelle de la température.

Exemple :

Dans un process de contrôle de température, la sonde thermocouple est placée dans un endroit où un décalage de 5 degrés est connu pour avoir une température de 5 degrès au dessus de l'endroit où la températrure devrait être contrôlée. Il faut donc programmer un décalage de zéro d'une valeur de 5 points avec une résolution de 1 degré pour obtenir la bonne lecture.

Les paramètres à configurer pour le thermomètre termocouple sont :

- a) Type d'entrée thermocouple [J, K, T, R, S, E].
- b) Échelle en degrés Celsius "ºC" ou Fahrenheit "ºF".
- c) Résolution en dixièmes de degrés "0.1º" ou en degrés "1º".
- d) Offset. La valeur doffset est programmable jusqu'à ±9.9 º avec résiolution au dixième ou jusqu'à ±99 º avec résolution au degré.

Après introduction de ces paramètres de configuration du thermocouple, la linéarisation et l'échelle de l'affichage s'ajusteront automatiquement.

# **Sous-menu 14 - THERMOMETRE THERMOCOUPLE**

Dans cette utilisation, le FD9100 requiert le choix entre six thermocouples différents : J, K, T, R, S et E. Ensuite choisir l'unité de température entre °C et °F, la résolution au degré ou au dixième de degré et enfin la programmation d'une valeur d'offset si nécessaire.

#### **[30.1] Départ**

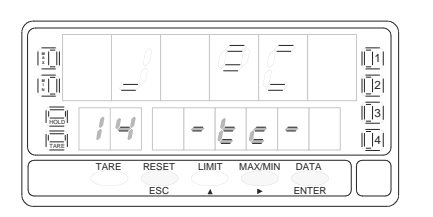

## **[30.2] Type d'entrée**

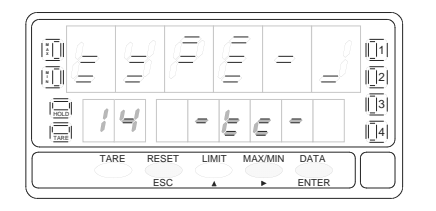

## **[30.3] Unités de température**

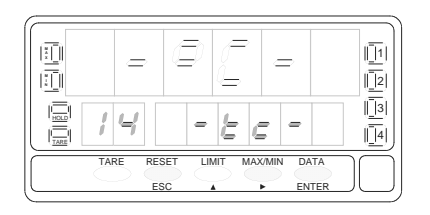

Les afficheurs auxiliaire et secondaire de la fig. 30.1, donnent l'indication du N° de sous - menu (14) et son abrégé -tc-" étape de départ de ce sous –menu pour la configuration en thermocouple. Selon la touche utilisée on obtiendra :

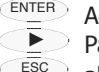

- $\overline{E_{\text{NTER}}}$  Accès à la programmation du choix entre les thermocouples proposés.
- **Passage au sous menu 15 (Potentiomètre, p.33).**
- ESC abandon du menu et retour au pas d'entrée en programmation : "**-Pro-**".

Effectuer le choix du thermocouple désiré parmi ceux proposés sous indication "-tc-". Par appuis successif sur  $\triangleright$ , se placer sur le thermocouple souhaité  $\lceil$ "**tYPE-J**" = J, "**tYPE-K**" = K, "**tYPE-t**" = T, "**tYPE-r**" = R, "**tYPE-S**" = S, "**tYPE-E**" = E].

ENTER Valide le choix du thermocouple présent à l'affichage secondaire et passe au pas de programme suivant.

ESC Retourne au pas d'entrée en programmation : "**-Pro-**" sans valider le choix.

Choix de l'unité de température, indication "-tc-". Par appuis successifs sur  $\bullet$  faire apparaître l'unité souhaitée entre les deux proposées ["**ºC**" = Celsius ou "**ºF**" = Fahrenheit].

- ENTER Valide le choix de l'unité présente à l'affichage secondaire et passe au pas suivant.
- ESC Retourne au pas d'entrée en programmation : "**-Pro-**" sans valider le choix.

#### **[31.1] Résolution**

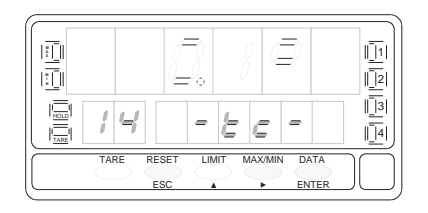

Choix de la résolution, indication "-tc-".

Par appuis successifs sur  $\rightarrow$  arriver à la valeur de résolution souhaitée ["**0.1<sup>o</sup>"** = résolution en dixièmes de degrés ou "**1º**" = résolution en degrés].

ENTER Valide le choix effectué et passe au pas de programmation suivant.

ESC Retourne au pas d'entrée en programmation : "**-Pro-**" sans valider le choix.

#### **[31.2] Offset**

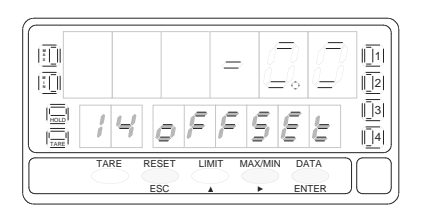

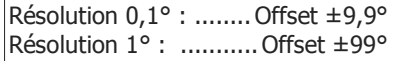

Programmation du décalage de l'affichage, indication "oFFSEt". Par  $\Box$ , incrémenter le digit clignotant de 0 à 9 et par  $\Box$ , déplacer le digit clignotant vers la droite pour pouvoir le modifier, jusqu'à obtention de la valeur de décalage souhaitée et de son signe. Le premier digit de gauche représente le signe ["0" = positif, "-" = négatif]. Un offset différent de zéro provoque l'éclairage permanent de la led "TARE".

- ENTER Valide la configuration de l'entrée pour thermocouple et retourne au pas d'entrée en programmation : "**-Pro-**".
- ESC Retourne au pas d'entrée en programmation : "**-Pro-**" sans valider la programmation.

#### **3.4.1 – Raccordement du thermocouple (J, K, T, R, S ou E).**

Consulter les recommandations de raccordement à la page. 12.

Vue arrière de l'instrument

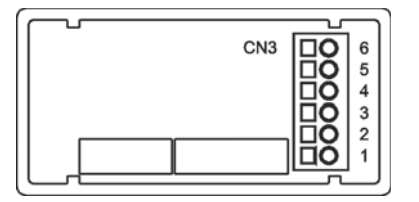

PIN 6 = Non raccordé PIN 5 = Non raccordé PIN 4 = Non raccordé  $PIN 3 = - The**rmocouple**$ PIN 2 = Non raccordé PIN  $1 = +$  Thermocouple

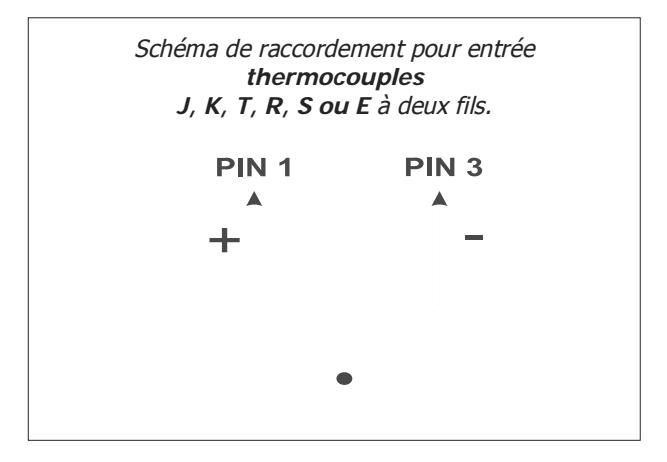

#### **3.5 – Programmation entrée potentiomètre**

Consulter la documentation du constructeur sur le potentiomètre utilisé.

En utilisation du FD9100 comme contrôleur de déplacement potentiométrique, il n'y a aucune programmation à effectuer. L'excitation reste sélectionnée et peut être 10 ou 5V, selon la position du pont sur la carte d'entrée (voir fig.18.2). Cette tension est utilisée pour alimenter le potentiomètre et fournir à l'entrée la tension résultante de la position de son curseur.

# **Sous menu 15 - POTENTIOMETRE**

Configurer l'instrument en fonction indicateur de déplacement.

## **[33.1] Départ**

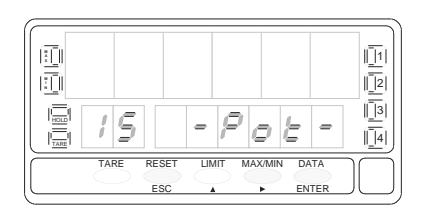

La fig. 33.1 (indication "-Pot-") correspond à l'accès au menu de l'indicateur de déplacement potentiométrique. L'appui sur les touches suivantes :

- ENTER Confirme la sélection de l'entrée potentiomètre et retourne au début de la programmation "-Pro-".
	- Passe au Sous-menu 11 Process (p. 19) et suivants.
		- Revient au début de la programmation "Pro-" sans valider le choix effectué.

## **3.5.1 – Raccordement du potentiomètre**

Consulter les recommandations de raccordement p. 12.

Vue arrière de l'instrument

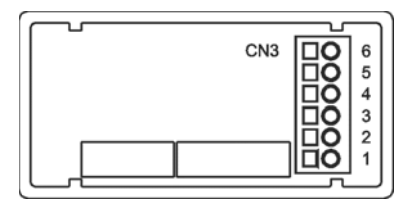

PIN  $6 = -EXC$  $PIN 5 = POT HI$ PIN 4 = Non raccordé PIN 3 = POT LO (COMMUN) PIN 2 = POT CENTRAL PIN  $1 =$  Non raccordé

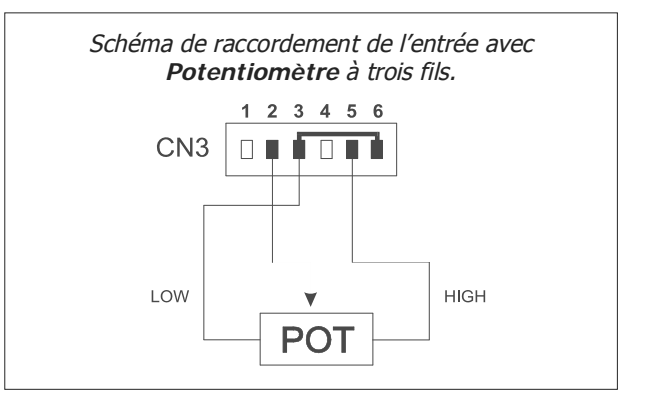

# **4. PROGRAMMATION DE L'AFFICHAGE**

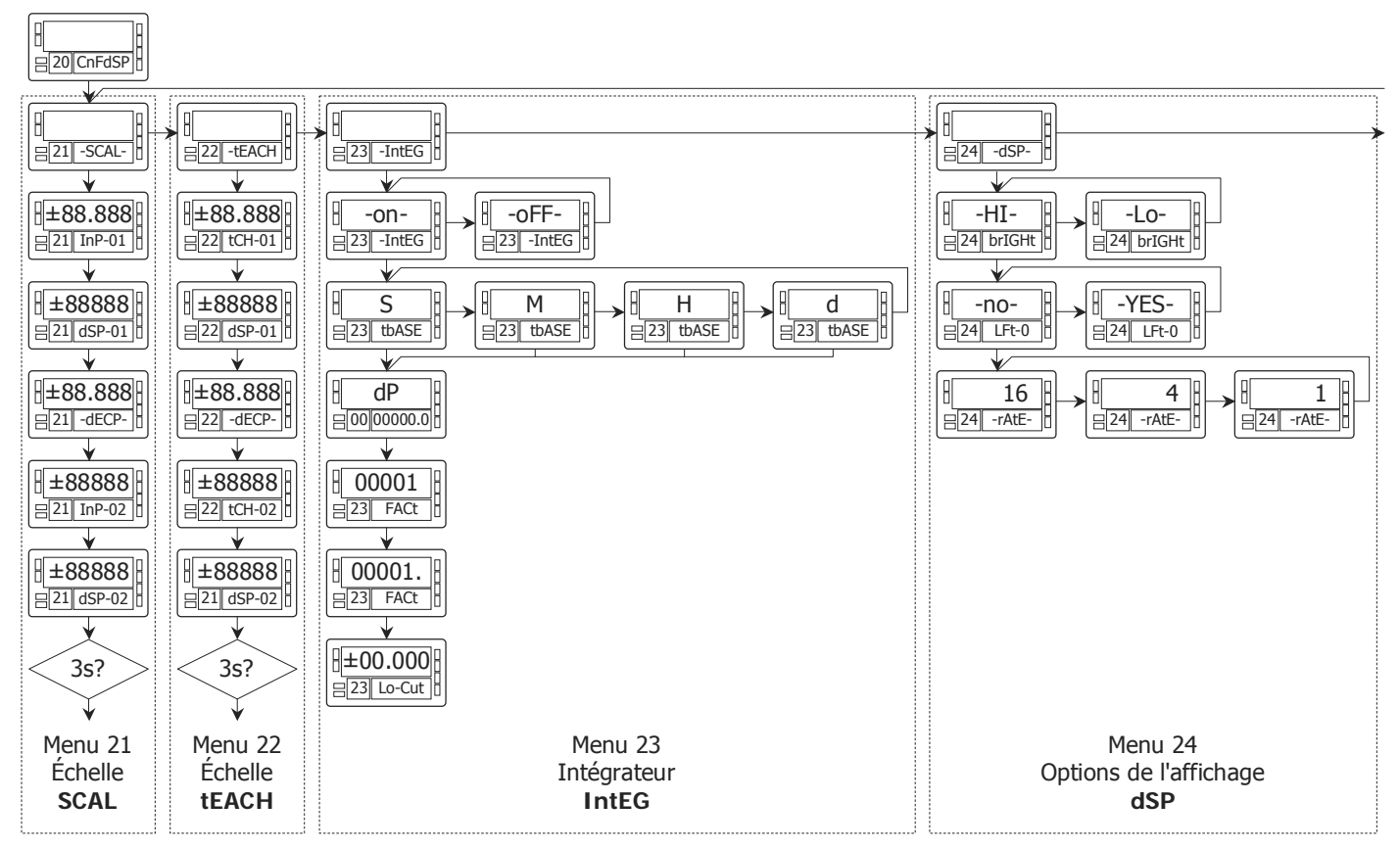

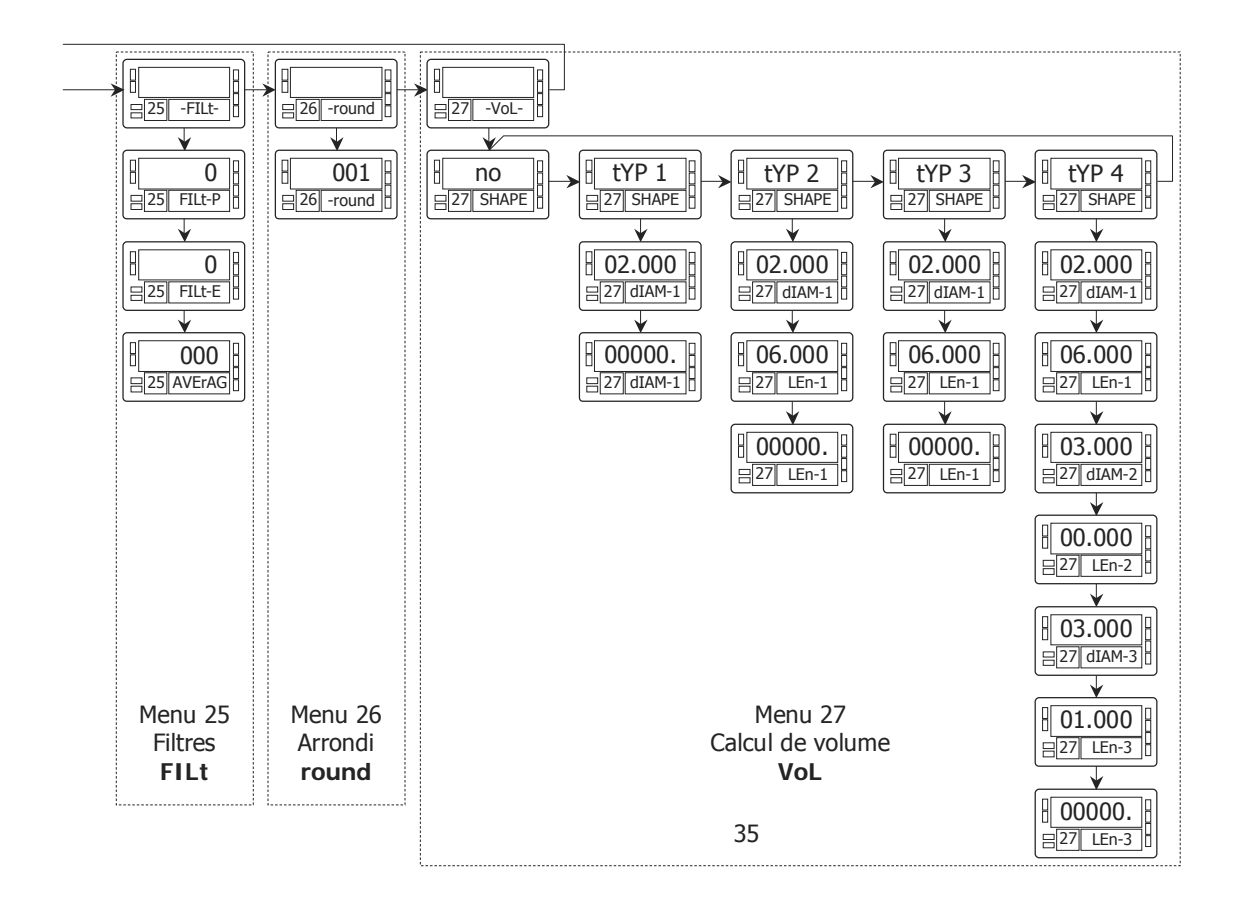

#### **4.1 – Programmation de l'échelle**

Après avoir configuré l'entrée, il est nécessaire de programmer la plage de l'affichage pour obtenir la lecture de la mesure dans la plage d'unités souhaitée.

La plage d'affichage est possible entre –99999 et 99999 devra être spécifiée pour les seules utilisations en process, cellules de charge et potentiomètre. En température, la plage est choisie dès lors qu'on détermine le type de sonde, sa résolution et l'unité (°C ou °F).

Programmer l'affichage consiste à faire coïncider deux valeurs d'affichage (DISPLAY1, DISPLAY 2) à deux valeurs d'entrée respectives (INPUT1, INPUT2). Pour obtenir la meilleure précision, ces deux valeurs d'entrée doivent être les plus éloignées possibles entre elles. La position du point décimal doit aussi être sélectionnée de manière commune pour toutes les valeurs d'affichage.

La figure 36.1 représente graphiquement les deux manières de définir les échelles de l'affichage par rapport aux valeurs de l'entrée.

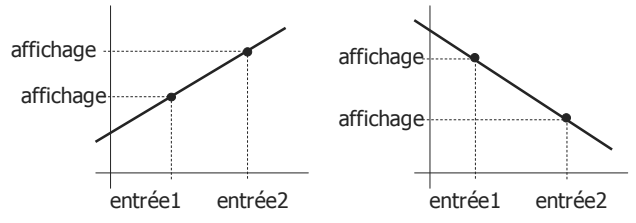

**Pour les process non linéaires** il est possible de programmer jusqu'à 30 points entrée affichage. D'un point au point suivant la fonction est assimilée à une droite et l'ensemble de la courbe représente la relation approchée de la variation entrée/affichage

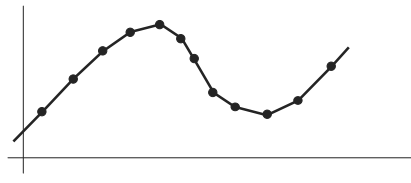

La meilleure précision s'obtient avec le plus grand nombre de points et avec des segments de droite les plus courts.

**Les valeurs de l'entrée doivent être programmées dans un ordre toujours croissant ou toujours décroissant en évitant d'assigner deux valeurs d'affichage à deux valeurs d'entrée égales.** 

Les valeurs de l'affichage peuvent s'introduire dans n'importe quel ordre et recevoir des valeurs égales pour différentes entrées.

Au dessus du premier point programmé s'ensuit la relation établie entre les deux premiers points de l'échelle. Au dessus du dernier point programmé s'ensuit la relation établie entre les deux derniers points de l'échelle.
#### **Programmation de l'échelle**

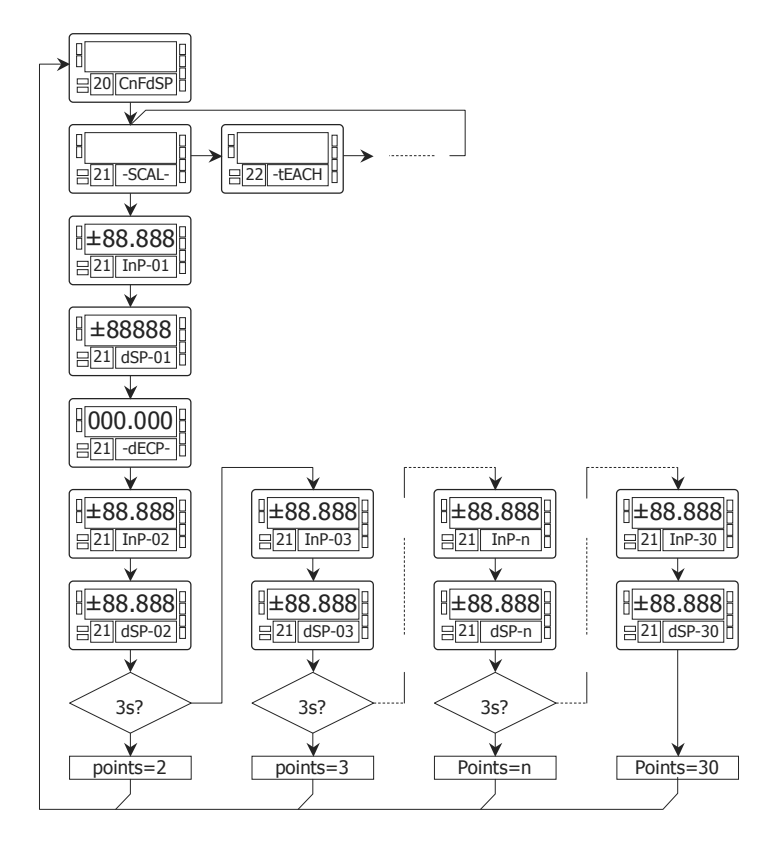

Deux méthodes sont prévues pour programmer l'échelle :

- SCAL (menu 21)
- **tEACH** (menu 22).3.

Le diagramme de déroulement du menu 21 SCAL est donné dans l'exemple. Il est de même nature pour la méthode du menu 22 tEACH.

### **Méthode SCAL**

Les valeurs d'entrée et affichage se programment par composition au clavier des valeurs de l'entrée et de la mesure correspondante pour les points extrêmes de la plage.

### **Méthode tEACH**

Les valeurs d'entrée sont introduites par la mesure automatique du signal présent appliqué à l'entrée au moment de saisir ce paramètre. La valeur d'affichage de la mesure correspondante se compose au clavier.

Cette méthode est idéale lorsque l'on a la possibilité de simuler le process tel qu'il se déroule en réalité.

# **Programmation des points de linéarisation**

Les deux premiers points entrée/affichage son accessibles par impulsions sur ENTER. Pour accéder aux point 2 suivant, maintenir ENTER au delà de trois secondes.

A partir de là, l'avance se réalise par un appui sur ENTER. Quand sont programmés les points nécessaires et suffisants pour définir la plage de mesure, l'appui sur ENTER au delà de 3 secondes, terminera la programmation de l'échelle que l'on ait atteint ou non le nombre des trente points offerts.

# **Sous-menu 21 - ÉCHELLE** (entrées process, cellule de charge et potentiomètre)

Ici, sont repris, pas par pas, les instructions pour configurer les cinq paramètres prévus par la méthode SCAL : InP-01, dSP-01, Position figée du point décimal, InP-02 et dSP-02.

# **[38.1] Départ**

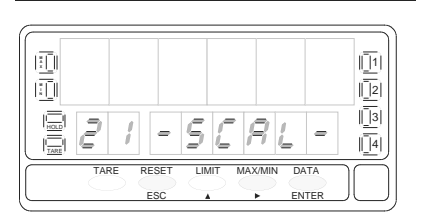

# **[38.2] Valeur de Input 1**

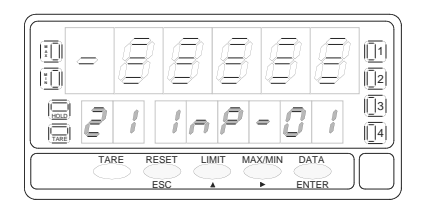

# **[38.3] Valeur de l'Affichage 1**

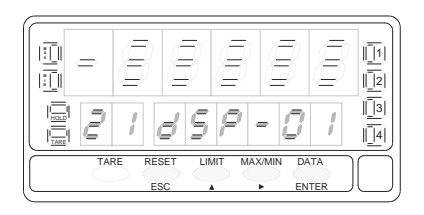

Fig. 38.1 (indication "-SCAL-") on dispose des indications du pas d'accès au menu de configuration d'échelle, méthode SCAL. On peut ainsi obtenir, selon la touche utilisée :

ENTER Accède à la programmation de la valeur du signal d'entrée du point 1.<br>
Dasse au sous menu 22 - Teach (p. 40) et suivants.

- Passe au sous menu 22 Teach (p. 40) et suivants.
- $\epsilon_{\rm iso}^{\rm ESC}$  Retourne au début de la programmation "-Pro-" sans mémoriser les nouvelles données.

Composition de la valeur du signal d'entrée pour le point 1, indication "InP-01". Par appuis successifs sur  $\blacktriangle$ , incrémenter le digit clignotant de (0 $\rightarrow$ 9) et par  $\blacktriangleright$ , se déplacer au digit suivant vers la droite. La valeur devra être composée avec son signe situé au premier digit à gauche ["0" = positif, "-" = négatif].

ENTER Valide la valeur de "InP-01" et passe au pas de programme suivant

 $\epsilon$ <sup>ESC</sup> Retourne au début de la programmation "-Pro-" sans validation de la valeur composée.

Composition de la valeur de l'affichage pour le point 1, indication "dSP-01". Par appuis successifs sur  $\Box$ , incrémenter le digit clignotant de (0+9) et par  $\Box$ , se déplacer au digit suivant vers la droite. La valeur devra être composée avec son signe qui figurera dans le premier digit à gauche ["0" = positif, "-" = négatif].

ENTER Valide la valeur de "dSP-01" et passe au pas de programme suivant

Retourne au début de la programmation "-Pro-" sans validation de la valeur composée.

## **[39.1] Point décimal**

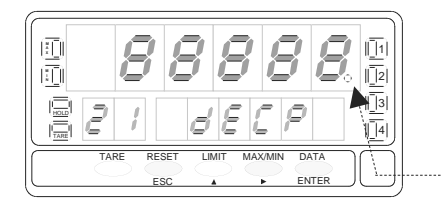

**!**

**[39.2] Valeur du Input 2** 

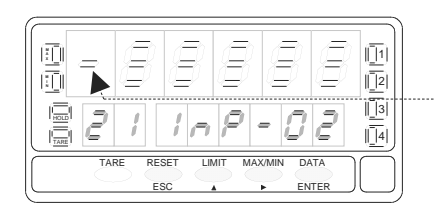

**[39.3] Valeur de l'Affichage 2** 

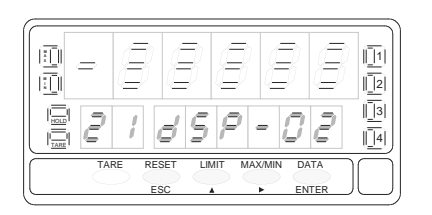

L'affichage principal indique (fig 39.1) la valeur de dSP-01 avec le point décimal clignotant. Par appuis successifs sur D, déplacer celui-ci à la position voulue. S'il n'y a pas de point décimal, le placer au dernier digit, à droite comme sur la fig. 39.1.

ENTER Valide la position choisie et passe au pas de programmation suivant. ESC Retourne au début de la programmation "-Pro-" sans validation du choix.

Composition de la valeur du signal d'entrée pour le point 2, indication "InP-02". Par appuis successifs sur  $\blacktriangle$ , incrémenter le digit clignotant de (0  $\rightarrow$  9) et par  $\blacktriangleright$ , se déplacer au digit suivant vers la droite. La valeur devra être composée avec son signe (!) au premier digit à gauche ["0" = positif, "-" = négatif].

ENTER Valide la valeur de "InP-02" et passe au pas de programme suivant  $\text{ESC}$  Retourne au début de la programmation "-Pro-" sans validation de la valeur composée.

Composition de la valeur de l'affichage pour le point 2, indication "dSP-02". Par appuis successifs sur  $\blacktriangle$ , incrémenter le digit clignotant de (0  $\rightarrow$  9) et par  $\blacktriangleright$ , se déplacer au digit suivant vers la droite. La valeur devra être composée avec son signe au premier digit à gauche ["0" = positif, "-" = négatif].

 $\frac{ENTER}{EN}$  Valide la valeur de "dSP-02" et passe au pas de programme suivant

ESC Retourne au début de la programmation "-Pro-" sans validation de la valeur composée.

A partir de la fin de programmation de l'affichage du point 2 (39.3) et par appui (3s minimum) sur  $\overline{ENTER}$  on accède à la programmation du point 3 permettant la linéarisation de l'échelle jusqu'à 30 segments. La suite se fait en mode normal en avançant par *ENTER* pour mémoriser une nouvelle donnée et passer au pas suivant. Au delà du point 3, pour revenir en arrière au point précédent, utiliser la touche ESC.

Si la programmation n'utilise pas la totalité des 30 points offerts, par  $\frac{\text{CENTER}}{\text{CENTER}}$  durant 3 secondes abréger la programmation à partir de celle du dernier point désiré.

# **[40.1] Valeur de Input 3**

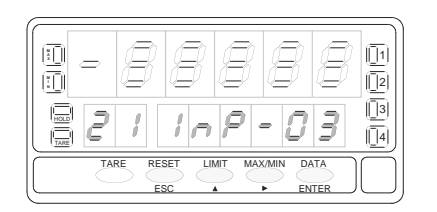

**[40.2] Valeur de l'Affichage 3** 

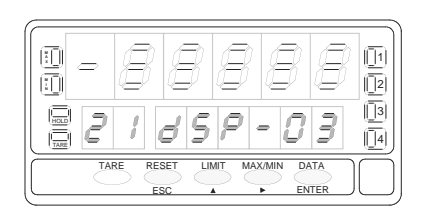

Programmation de la valeur de l'entrée au point 3, indication "InP-03".

Appuyer successivement la touche  $\blacktriangle$ , pour incrémenter le digit clignotant et la touche  $\langle \bullet \rangle$ , pour se déplacer au digit de droite, jusqu'à compléter la valeur et le signe désirés. Le premier digit de la gauche contient le signe  $[0]$ " = positif, "-" = négatif].

ENTER Valider les données et accéder au pas de programme suivant.

 $\overline{\text{C}^{\text{ESC}}}$  Revenir au début de la programmation "-Pro-" sans mémoriser les données.

Programmation de la valeur d'affichage au point 3, indication "dSP-03". Appuyer successivement la touche  $\sqrt{\frac{1}{2}}$  pour incrémenter le digit clignotant et la touche **pour se déplacer au digit de droite, jusqu'à compléter la valeur et le** signe désirés. Le premier digit de gauche représente le signe ["0" = positif, "-" = négatif]. 1. Si on appuie sur ENTER, on passe à la programmation du point suivant.

2. Si on appuie 3s minimum sur  $\epsilon_{\text{NTER}}$ , on termine la programmation du point 3 qui sera le dernier point de l'échelle. L'instrument revient au niveau -Pro-.

 $\epsilon_{\text{esc}}$  Revenir au début de la programmation "-Pro-" sans valider la donnée.

Tout les points jusqu'à 29 se programment de la même façon mais un appui sur la touche <sup>ESC</sup> ne renvoie plus au niveau -Pro- mais à la programmation du point antérieur.

Une impulsion sur ENTER en fin de programmation de l'affichage 29 fait accéder à la programmation du point 30, le dernier offert par l'instrument pour terminer l'échelle. La touche  $\overline{\phantom{a}}^{\text{ESC}}$  renvoie au point antérieur Si on est arrivé jusqu'au point nº30, la programmation se termine par une impulsion sur *ENTER* une fois programmé l'affichage du point 30.

négatif].

# **[41.1] Valeur d'Input 30**

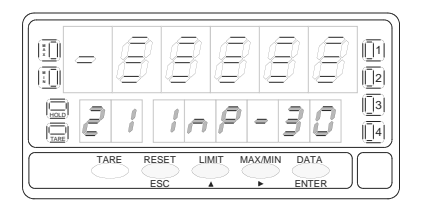

# **[41.2] Valeur d'Affichage 30**

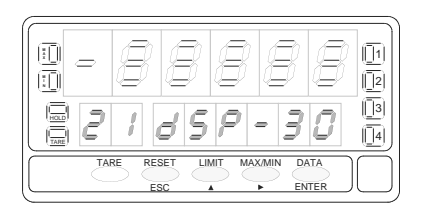

Programmation de la valeur de l'entrée au point 30, indication "InP-30". Appuyer successivement la touche  $\blacktriangle$ , pour incrémenter le digit clignotant et la touche  $\Box$ , pour se déplacer au digit de droite, jusqu'à compléter la valeur et le signe désirés. Le premier digit de la gauche contient le signe  $[10" =$  positif, "-" =

ENTER Valider les données at accéder pas de programme suivant.

 $\epsilon_{\rm esc}$  Revenir au début de la programmation "-Pro-" sans enregistrer la donnée.

Programmation de la valeur d'affichage du point 30, indication "dSP-30". Appuver successivement la touche  $\triangleright$  pour incrémenter le digit clignotant et la

touche  $\Box$ , pour se déplacer au digit de droite, jusqu'à compléter la valeur et le signe désirés. Le premier digit de la gauche contient le signe ["0" = positif, "-" = négatif].

ENTER Valider les données et retourner au début de la programmation -Pro-.

 $\epsilon$ <sub>ESC</sub> Revenir au point antérieur.

# **Sous-menu 22 - TEACH** (Seulement en entrées process, cellule de charge y potentiomètre)

Dans ce menu se configure l'échelle en réalisant l'acquisition de la valeur des signaux de l'entrée par la mesure du signal qui y est appliqué tCH-01 et tCH-02 puis par la composition au clavier des valeurs correspondantes de l'affichage (dSP-01 et dSP-02) et par la définition du point décimal qui restera figée pour toutes les autres phases de programmation et du fonctionnement.

## **[42.1] Départ**

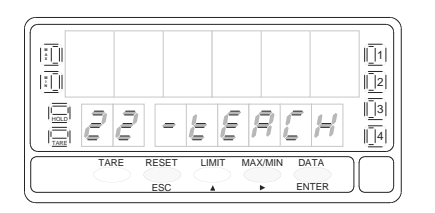

# **[42.2] Signal Input 1**

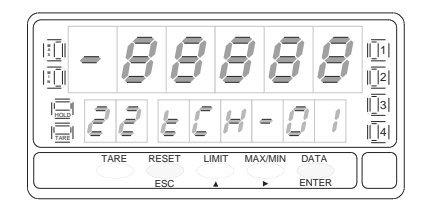

# **[42.3] Valeur de l'Affichage 1**

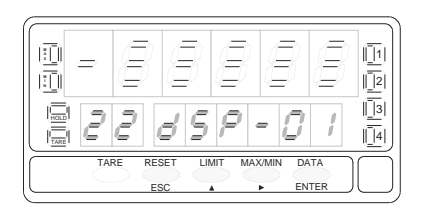

La fig. 42.1, (ndication "-tEACH") correspondante au début du menu de configuration de l'échelle par la méthode TEACH. Utiliser l'une des touches suivantes :

- 
- ENTER Accès à la saisie autiomatique de la valeur de l'entrée en Teach 1.
- Passer au Sous-menu 23 Options de affichage (page 49).
- ESC Revenir au début de la programmation "-Pro-" sans valider de donnée.

L'affichage principal indique la valeur du signal présent aux bornes d'entrée. Appuyer la touche  $\overline{\text{ENTER}}$  pour accepter cette lecture comme valeur de l'entrée du point 1, indication "tCH-01".

ESC Revenir au début de la programmation "-Pro-" sans enregistrer la donnée.

Programmation de la valeur d'affichage au point 1, indication "dSP-01".

Appuver successivement la touche  $\blacktriangle$ , pour incrémenter le digit clignotant et la touche  $\Box$ , pour se déplacer au digit de droite, jusqu'à compléter la valeur et le signe désirés. Le premier digit de la gauche contient le signe  $[0]$ " = positif, "-" = négatif].

ENTER Valider les données et accéder pas de programme suivant.

ESC Revenir au début de la programmation "-Pro-" sans enregistrer la donnée.

# **[43.1] Point décimal**

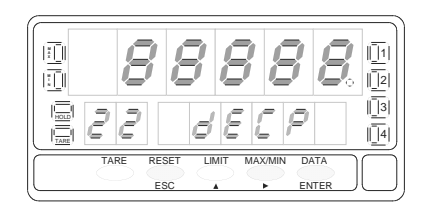

# **[43.2] Signal en entrée 2**

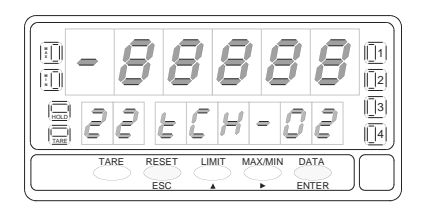

L'affichage principal indique lavaleur dSP-01 avec le point décimal clignotant. Appuyer successivement la touche  $\triangleright$  pour déplacer le point décimal jusqu'à la position désirée. Si on ne désire pas de point décimal, déplacer ce dernier jusqu'au dernier digit de la droite, comme sur la fig. 43.1.

ENTER Valider la position introduite et accéder au pas de programme suivant.

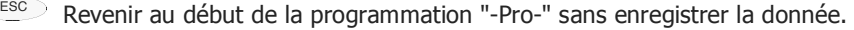

L'affichage principal indique la lecture du signal présent sur l'entrée Input 2. Par la touche ENTER , accepter cette lecture comme valeur d'entrée du point 2 (indication "tCH-02").

 $\begin{array}{c} \hline \text{ESC} \\ \hline \end{array}$  Revenir au début de la programmation "-Pro-" sans enregistrer la donnée.

## **[43.3] Valeur de l'affichage 2**

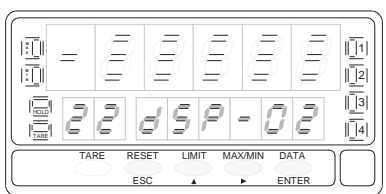

Programmation de valeur d'affichage du point 2, indication "dSP-02". Appuyer successivement la touche  $\subset \blacktriangle$  pour incrémenter le digit clignotant et la touche  $\Box$  pour se déplacer au digit de droite, jusqu'à compléter la valeur et le signe désirés. Le premier digit de la gauche contient le signe ["0" = positif, "-" = négatif].

 $\overline{\text{ENTER}}$  Appuver 3 secondes pour entrer dans la routine de linéarisation par trames.

- ENTER Revenir au début de la programmation "-Pro-" en validant les données.
- ESC Revenir au début de la programmation "-Pro-" sans valider les données.

Par <sup>ENTER</sup>) pendant 3 secondes à partir de la phase de programmation de l'affichage 2 on accède au programme du point nº3 de linéarisation. A partir de là, on avance en mode habituel, c'est à dire que par <sup>ENTER</sup>, on valide l'introduction de chacune des données. Une impulsion sur ESC dans le cours d'un pas de programme retourne au point antérieur, mais depuis le point nº3 on retourne à la phase -Pro-.

Si la programmation n'utilise pas la totalité des 30 points offerts, par **ENTER** durant 3 secondes, abréger la programmation à partir de celle du dernier point désiré.

# **[44.1] Signal d'entrée 3**

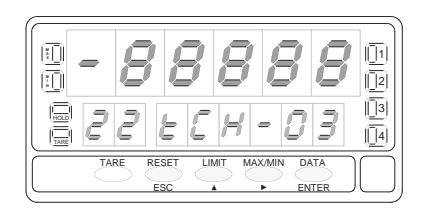

L'affichage principal indique la lecture du signal présent à l'entrée. Appuyer la touche ENTER pour accepter cette valeur comme valeur de l'entrée au point 2, indication "tCH-02".

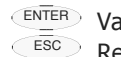

- ENTER Valider les données et accéder au pas de programme suivant.
- $\epsilon$ <sup>ESC</sup> Revenir au début de la programmation "-Pro-" sans enregistrer la donnée.

## **[44.2] Valeur de l'Affichage 3**

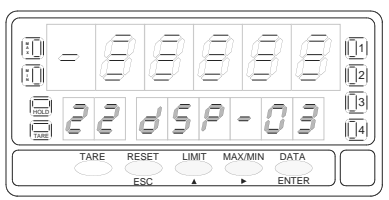

Programmation de la valeur d'affichage au point 3, indication "dSP-03". Appuyer successivement la touche  $\subset \blacktriangle$  pour incrémenter le digit clignotant et la touche  $\triangleright$  pour se déplacer au digit de droite, jusqu'à compléter la valeur et le

signe désirés. Le premier digit de gauche contient le signe ["0" = positif, "-" = négatif].

1. Si on désire valider la donnée et passer à la programmation du point suivant donner une impulsion sur ENTER

2. Si on désire valider la donnée et terminer la programmation avec 3 points, maintenir  $\epsilon_{\text{NTER}}$  pendant 3 secondes. L'instrument revient au niveau -Pro- après avoir enregistré la donnée.

Tous les points jusqu'à 29 se programment de même façon, sauf que la touche <sup>Esc</sup>) ne renvoie pas au niveau -Pro- mais au début de la programmation du point antérieur.

Une impulsion sur *ENTER* après la phase de programmation de l'affichage 29 fait accéder à la programmation du point nº30 (dernier point possible pour l'échelle). La touche ESC renvoie au point antérieur. Si on est arrivé jusqu'au point nº30, la programmation se termine par appui sur  $\overline{ENTER}$  après programmation de l'affichage 30.

# **[45.1] Valeur de l'entrée 30**

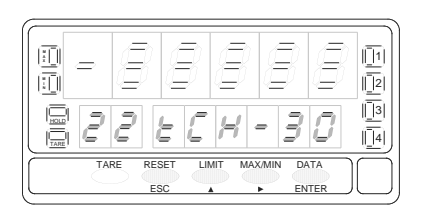

L'affichage principal indique la lecture du signal présent sur l'entrée. Appuyer la touche ENTER pour accepter cette lecture comme valeur de l'entrée au point 30 indication "tCH-30".

ENTER Valider les données et accéder au pas de programme suivant.

 $\begin{array}{c} \hline \text{ESC} \\ \hline \end{array}$  Revenir au début de la programmation "-Pro-" sans enregister la donnée.

### **[45.2] Valeur de l'Affichage 30**

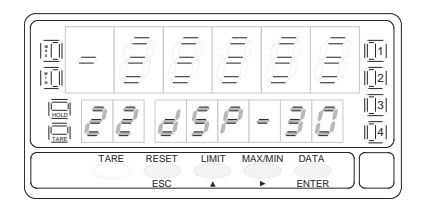

Programmation de la valeur d'affichage du point 30, indication "dSP-30". Appuyer successivement la touche  $\blacktriangle$ , pour incrémenter le digit clignotant et la touche  $\Box$ , pour se déplacer au digit de droite, jusqu'à compléter la valeur et le signe désirée. Le premier digit de gauche contient le signe ["0" = positif, "-" = négatif].

ENTER Valider les données et retourner au début de la programmation -Pro-.

 $\epsilon$ <sup>ESC</sup> Revenir au point antérieur.

#### **4.2. Intégrateur**

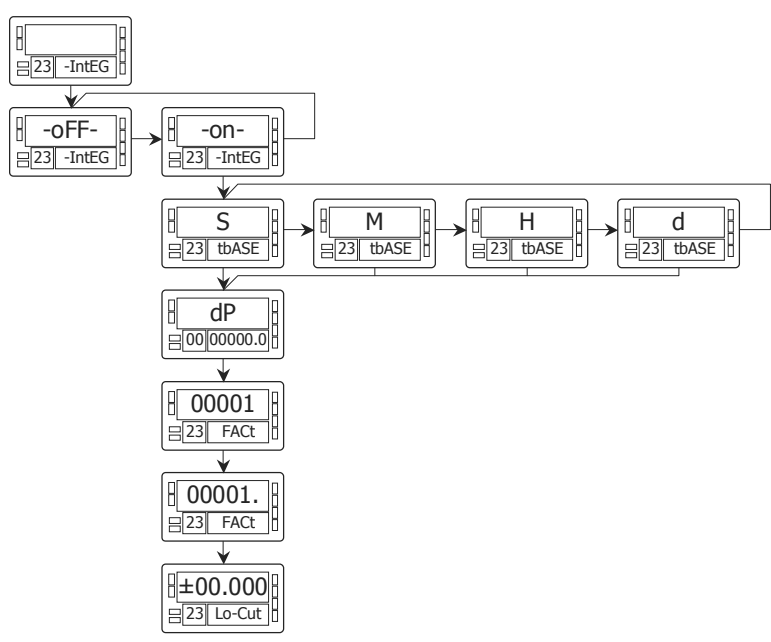

L'instrument contient un compteur de 8 digits (ou 7 digits avec signe négatif) qui est utilisé pour accumuler les quantités en mode totalisateur + compteur du nombre de lots (fonction n° 30 associée à une entrée du connecteur CN2 postérieur) ou comme intégrateur de la mesure dans le temps.

Le compteur se visualise sur l'affichage secondaire.

L'intégrateur s'active par sélection de l'option **-on-** au menu 23 IntEG sauf quand la fonction 30 agit. (NOTA : Il n'est pas possible d'utiliser l'intégrateur quand l'option de calcul automatique du volume est validée, voir page 57, menu 27 -Vol-).

La valeur de l'intégrateur est indiquée à l'affichage secondaire sous forme permanente et permet la lecture simultanée de la variable instantanée et du total accumulé. Si on le désire, l'affichage secondaire peut indiquer d'autres variables ou rester éteint.

L'intégrateur accumule la lecture de l'affichage à travers une base de temps de la forme suivante :

Lecture Affichage x Facteur d'Échelle

Total (n) = Total (n-1) +  $\frac{1}{1}$ 

Base de Temps

En exemple d'utilisation, supposons que l'on souhaite obtenir une consommation journalière d'un débit de 10 litres par minute. Si la mesure instantanée est 10.00 et est exprimée en lit/min, on doit choisir la base de temps minute. Ainsi nous devrions avoir un affichage de 10.00 lit sur le totalisateur au bout d'une minute de travail, 20.00 litres en 2 minutes et 600,00 litres en une heure, etc.

Si on souhaite avoir en fin de la journée la consommation totale en m<sup>3</sup> on devra programmer un facteur d'échelle =  $0,001$  (1l=0,001m<sup>3</sup>).

# **Sous-menu 23 - INTEGRATEUR** (entrées process et potentiomètre)

Avec ce menu on sélectionne l'option intégrateur on configure ses paramètres de fonctionnement : base de temps, point décimal, facteur d'échelle et limite de l'affichage minimal accumulable.

Ce menu est seulement disponible dans les configurations process et potentiomètre.

# **[47.1] Départ**

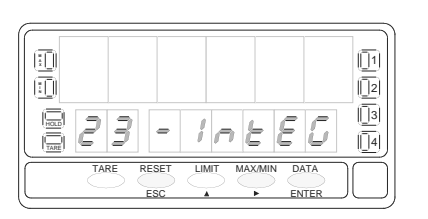

# **[47.2] Selection ON-OFF**

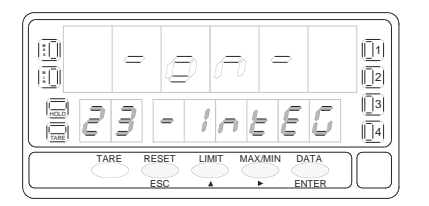

# **[47.3] Base de Temps**

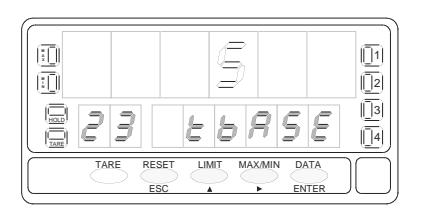

La fig. 47.1, indique "-IntEG" correspondant au début du menu de configuration de l'intégrateur. Utiliser les touches suivantes :

- ENTER Pour accéder à la sélection de l'intégrateur et à la programmation des options. Pour passer au sous-menu suivant.
- 
- $\frac{ESC}{S}$  Pour revenir au début de la programmation "-Pro-" sans enregistrer de donnée.

Dans ce pas sont proposées les options **-on-** et **-oFF-** pour habiliter ou inhiber l'intégrateur. Appuyer la touche pour sélectionner l'option désirée. **Si l'option "calcul de volume" est active, il n'est pas possible d'habiliter l'intégrateur (sous-menu 27 -VoL-).** 

ENTER Valider la sélection et accéder pas de programme suivant.

 $\epsilon_{\rm esc}$  Revenir au début de la programmation "-Pro-" sans enregistrer de donnée.

Programmation de la base de temps, indication "tbASE". Il y a 4 bases de temps : **-S-** seconde, **-M-** minute, **-H-** heure et **-d-** jour. Appuyer successivement la touche  $\bullet$  pour se déplacer jusqu'à la base de temps convenable.

ENTER Valider la sélection et accéder au pas de programme suivant.<br>
ESC Revenir au début de la programmation "-Pro-" sans enregistre

Revenir au début de la programmation "-Pro-" sans enregistrer de donnée.

# **[48.1] Point Décimal**

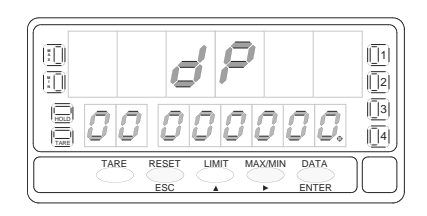

# **[48.2] Facteur d'Échelle**

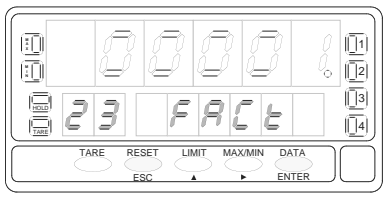

# **[48.3] Affichage minimal**

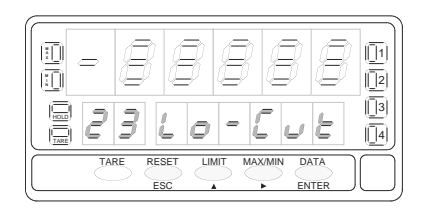

Le point décimal du totalisateur se programme sur l'affichage secondaire et peut être placé à l'un quelconque des huit digits. Sur l'affichage principal apparaît l'indication "dP" et l'affichage secondaire un nombre quelconque avec le point décimal clignotant. Appuyer successivement la touche D, pour le déplacer jusqu'à la position désirée. Si le point décimal est inutilisé, le déplacer au dernier digit, à droite (fig. 48.1).

ENTER Valider la position sélectionnée et accéder pas de programme suivant.

ESC Revenir au début de la programmation "-Pro-" sans valider de donnée.

Programmation du facteur d'échelle, indication "FACt".

Appuver successivement la touche  $\Box$  pour incrémenter le digit clignotant et la touche **pour se déplacer au digit de droite, jusqu'à compléter la valeur désirée.** Ensuite, par ENTER valider la donnée. Son point décimal se met alors en mode clignotant. La position du point décimal du facteur est indépendent de l'affichage, ainsi il est posible d'introduire une valeur valeur de 0.0001 à 09999. Quand la valeur du facteur d'échelle est inférieure à 1 on divise le signal, quand il est égal ou supérieur, on le multiplie. Il n'est pas possible de programmer un facteur égal à zéro. ENTER Valider la configuration et passer à la phase de programmation suivante.

ESC Revenir au début de la programmation "-Pro-" sans valider les données.

"Lo-Cut" est la valeur de l'affichage minimal au dessous duquel l'intégrateur commence à accumuler.

Appuyer successivement la touche  $\blacktriangle$  pour incrémenter le digit clignotant et sur la touche , pour se déplacer au digit de droite, jusqu'à compléter la valeur et le signe désirés. Le premier digit de gauche contient le signe ["0" = positif, "-" = négatif].

ENTER Valider la configuration de l'affichage et revenir à "-Pro-".

ESC Revenir au début de la programmation "-Pro-"sans valider la donnée.

#### **4.3. Options d'affichages, filtres et arrondi**

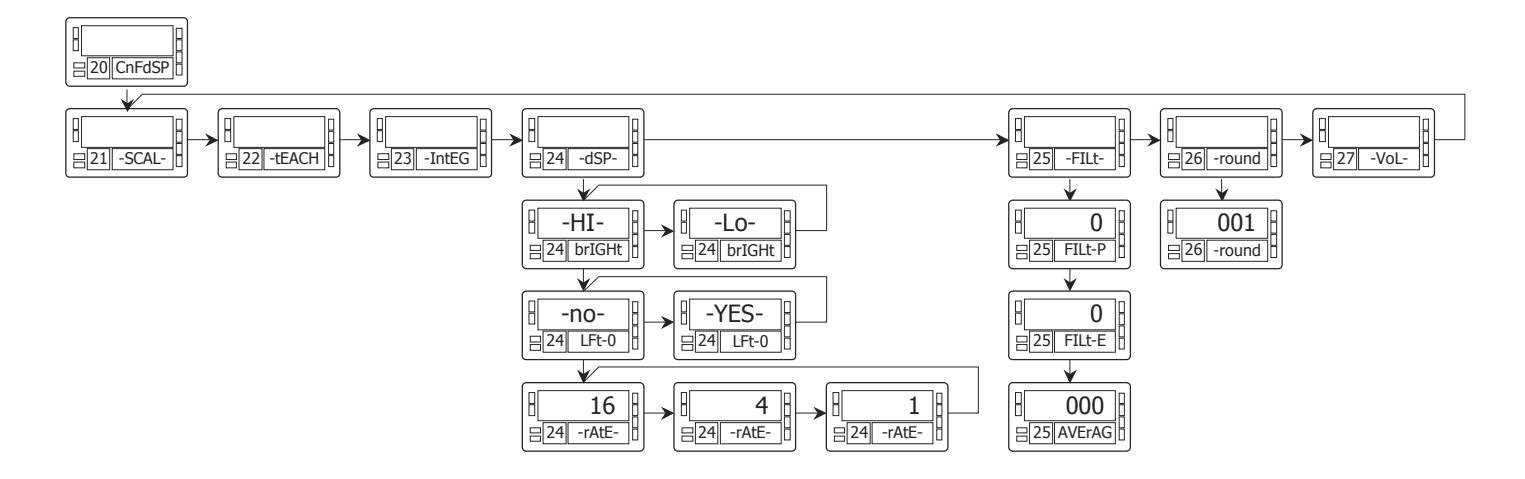

L'instrument offre divers types de filtrage du signal qui, utilisés convenablement, procurent une lecture stable mais en occasionnant un certain retard.

Le filtre P est un filtre passe bas qui adoucit la réponse de l'affichage aux variations de l'entrée.

Le filtre E écrête les pics du signal en retardant la réponse jusqu'à ce qu'elle se stabilise dans une marge donnée.

Le filtre de lissage est une moyenne de plusieurs lectures (programmable jusqu'à 200 lectures).

Le filtre d'arrondi masque les petites fluctuations de l'affichage avec une sélection jusqu'à 100 points de affichage.

Il existe en plus diverses options d'affichage qui facilitent la lecture :

- 2 niveaux de brillance des digits adaptable à la clarté ambiante,
- Affichage ou effacement des zéros non significatifs
- 3 vitesses de rafraîchissement de l'affichage.

# **Sous-menu 23 - OPTIONS D'AFFICHAGE**

Il est possible de choisir trois options qui optimiseront la qualité de l'affichage : Intensité lumineuse, présence ou absence des zéros non significatifs et cadence d'affichage.

### **[50.1] Départ**

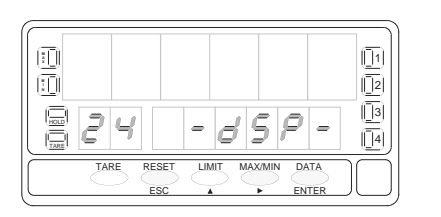

# **[50.2] Intensité lumineuse**

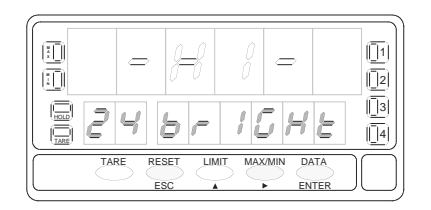

# **[50.3] Zéros non significatifs**

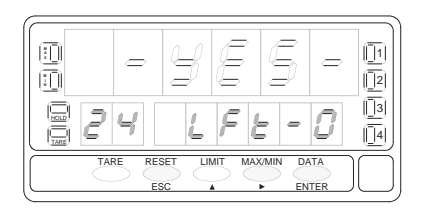

Fig. 50.1 (indication "-dSP-") représente le départ du menu des options d'affichage. Par les touches suivantes on obtient :

- ENTER Accède à la configuration de la luminosité de l'affichage.
- Passe au sous-menu 24 de programmation des filtres.
- ESC Retourne au début de la programmation "-Pro-".

La fig. 50.2, témoigne de l'arrivée dans le choix de la luminosité de l'affichage "brIGHt".

Par  $\bigcirc$ , choisir le niveau de brillance ["-HI-" = haut, "-LO-" = bas].

ENTER Valide le choix et passe au pas de programmation suivant.

ESC Retourne au début de la programmation "-Pro-" sans valider le choix effectué.

La fig. 50.3, témoigne de l'arrivée dans le pas du choix de conserver ou non les zéros non significatifs, indication "LFt-0".

**Par**  $\blacktriangleright$ , sélectionner entre les deux alternatives ["-**YES-**" = pour conserver les zéros non significatifs à gauche "**-NO-**" = pour les éliminer].

ENTER Valide l'option choisie et passe au pas de programmation suivant.

 $\epsilon$ <sup>ESC</sup> Retourne au début de la programmation "-Pro-" sans valider le choix effectué.

### **[51.1] Lectures par seconde**

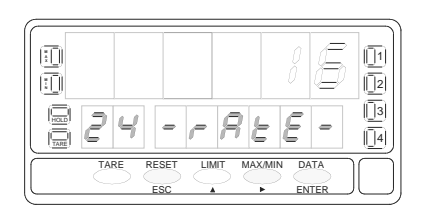

Programmation du nombre de lectures par seconde, indication "-rAtE-". Ce filtre contrôle la cadence de présentation de l'affichage et des sorties qui le reflètent : analogique, BCD et relais. Sélectionner par  $\blacktriangleright$ , un niveau de 16, 4 ou 1 lectures par seconde. Les niveaux bas produiront un certain retard de l'affichage. Prendre en compte ce retard pour la programmation des sorties.

ENTER Valider l'option d'affichage et revenir au début de la programmation "-Pro-". Abandonner sans enregistrer et revenir au début de la programmation "-Pro-".

# **Sous-menu 25 - FILTRES**

Quand la lecture de l'affichage fluctue sous de petites variations du process ou du bruit du signal, on peut activer une série de filtres pour atténuer ou annuler ces fluctuations. Le Filtre-E peut seulement être programmé pour les entrées de process, cellule de charge ou potentiomètre.

### **[52.1] Début**

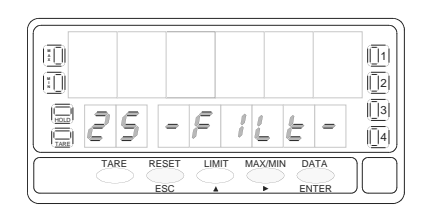

# **[52.2] Valeur du Filtre-P**

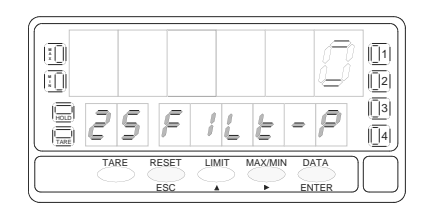

# **[52.3] Valeur du Filtre-E**

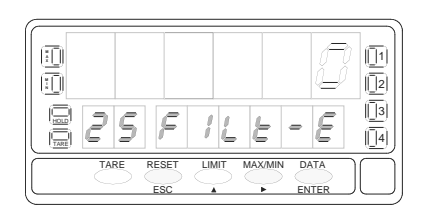

La fig. 52.1, indique "-FILt-" correspondant au début du menu de configuration des filtres. Agir sur l'une des touches suivantes :

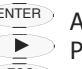

- ENTER Accès à la programmation du Filtre-P.
- Passer au sous-menu 26 Arrondi.
- $\overline{\text{ESC}}$  Abandonner sans enregistrer et revenir au début de la programmation "-Pro-".

Programmation de la valeur du filtre de pondération, indication "FILt-P".

Augmenter le niveau de filtre se traduit par une réponse plus lente de l'affichage aux variations du signal d'entrée. Le niveau 0 indique un filtre désactivé. Sélectionner par la touche  $\rightarrow$  un niveau de filtre de 0 à 9.

- ENTER Si l'entrée est de process, cellule de charge ou potentiomètre, valider les données et accéder au filtre-E.
- ENTER Si l'entrée est un signal de température, valider les données et accéder au filtre de lissage (moyenne).
- ESC Abandonner sans enregistrer et revenir au début de la programmation "-Pro-".

Programmation de la valeur du filtre de stabilisation, indication "FILt-E".

Permet d'amortir le signal d'entrée en cas de variations brusques du process. Augmenter le niveau de filtre se traduit par une diminution de l'amplitude de la fenêtre capable de provoquer des variations en rapport à l'affichage. Sélectionner par  $\Box$ , un niveau de filtre de 0 à 9. Le niveau 0 indique que le filtre est désactivé.

- ENTER Retourner au début de la programmation "-Pro-" et valider la configuration de affichage.
- ESC Abandonner sans enregistrer et revenir au début de la programmation "-Pro-".

## **[53.1] Filtre de lissage (moyenne)**

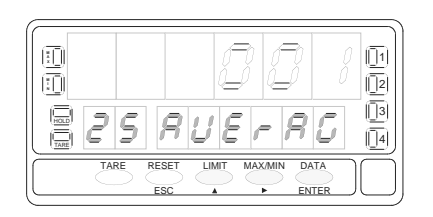

Programmation de la valeur du filtre de moyenne, indication "AVErAG". Permet de stabiliser l'affichage par réalisation d'une moyenne programmable du nombre de lectures. Sélectionner par  $\Box$  un niveau de filtre de 1 à 200.

- ENTER Revenir au début de la programmation "-Pro-" et valider la configuration des filtres.
- $\epsilon_{\text{sec}}$  Revenir au début de la programmation "-Pro-" sans valider la configuration du filtre.

# **Sous-menu 26 - ARRONDI** (Seulement en entrées process, cellule de charge et potentiomètre)

Permet de sélectionner le nombre de points nécessaires pour que se produise une variation dans l'affichage.

# **[54.1] Départ**

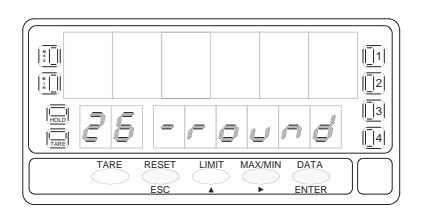

# **[54.2] Valeur de l'arrondi**

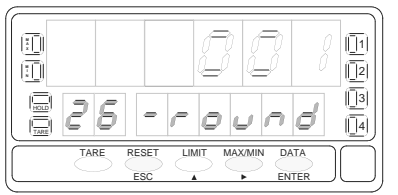

La fig. 54.1, indication "-round" correspond au début du menu de configuration de l'arrondi. Utiliser les touches suivantes :

- ENTER Accès à la programmation de la valeur de l'arrondi.
- Passer au sous-menu suivant.
- $\epsilon_{\text{ESC}}$  Revenir au début de la programmation "-Pro-" sans procéder à la configuration de l'arrondi.

Programmation de la valeur de l'arrondi, indication "-round".

Sélectionner par la variation de l'affichage en sauts de ["**001**" = 1 point, "**005**" = 5 points, "**010**" = 10 points, "**020**" = 20 points, "**050**" = 50 points et "**100**" = 100 points].

ENTER Valider les données et accéder au pas de programme suivant.

ESC Revenir au début de la programmation "-Pro-" sans enregistrer les données.

#### **4.4. Visualiser un Volume en Fonction de la Pression**

Il existe diverses manières de calculer un volume contenu par un réservoir de forme curviligne ou irrégulière.

Si, dans la partie inférieure du réservoir, on place un capteur de pression avec une échelle appropriée on aura à tout moment la valeur de la hauteur du liquide par rapport au niveau de ce capteur.

Pour visualiser le volume, l'instrument dispose de diverses solutions :

1. Échelonner l'entrée pour indiquer directement le volume en utilisant la méthode teach et la linéarisation par trames.

La méthode consiste à remplir le réservoir avec des volumes connus pour différentes hauteurs. A chaque hauteur, faire un "teach" du signal d'entrée et programmer la quantité en volume correspondante. Plus le nombre de points programmés est important, plus précise sera la mesure.

- 2. Si la forme du réservoir est régulière et si la relation mathématique entre signal d'entrée et volume à indiquer, il est seulement nécessaire de programmer l'affichage du volume correspondant aux points haut et bas de l'entrée. Par exemple dans un réservoir cylindrique vertical le volume est le produit de la surface de base et de la hauteur du liquide contenu.
- 3. Une troisième méthode pour indiquer le volume est de laisser l'instrument faire les calculs automatiquement en fonction du signal d'entrée. Cette méthode s'utilise lorsque la forme du réservoir sera l'une des quatre représentée à la figure ci-contre.

#### **Calcul Automatique de Volume**

L'instrument calcule automatiquement le volume de réservoirs de forme sphérique, cylindrique, combinaison de cylindre et sphère et silo tronconique. L'utilisateur n'a seulement qu'à composer les dimmensions du réservoir appelées pas à pas par le programme.

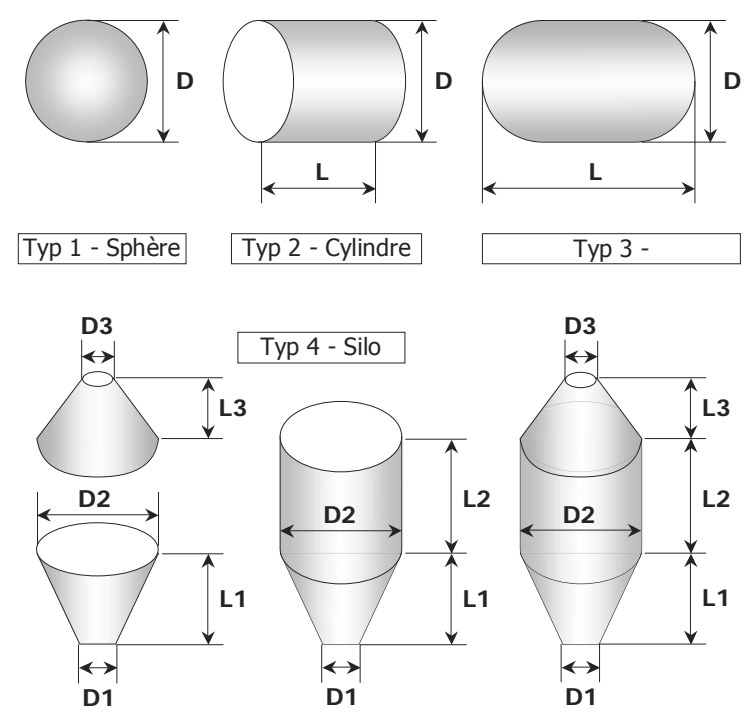

#### **Diagramme de Programmation**

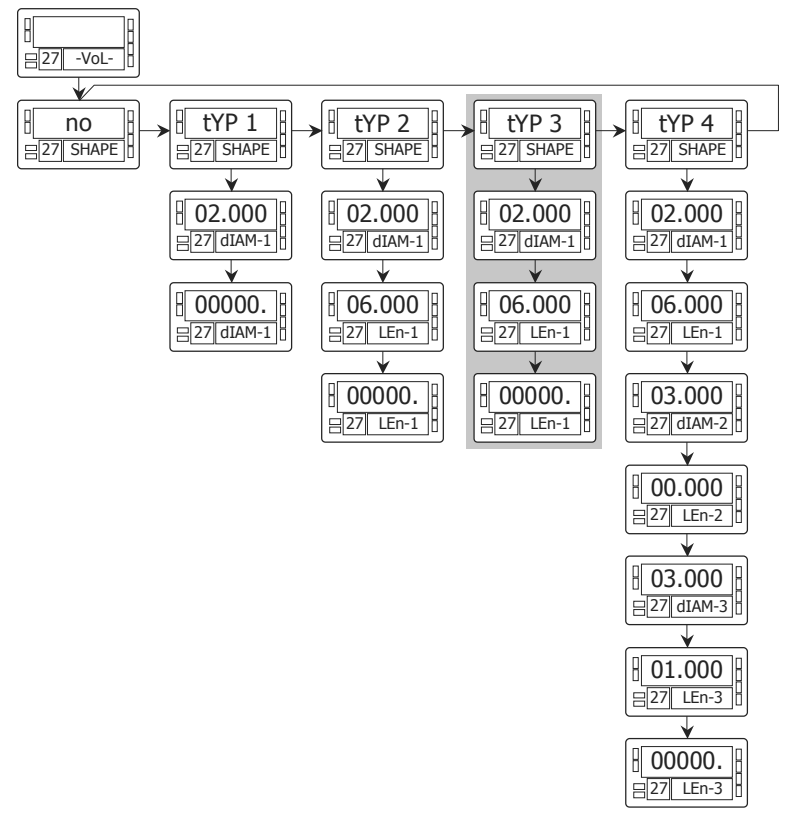

### **Exemple de Programmation pour le calcul de Volume**

Supposons un réservoir selon la forme de la fig. 3, soit un cylindre horizontal avec des fonds semi sphériques. Un capteur de pression placé à la base du réservoir donne un signal proportionnel à la hauteur du liquide.

• Le premier pas consiste à échelonner l'instrument pour que la lecture de la hauteur du liquide, qui sera utilisée postérieurement, soit en mètres.

La relation entre pression et hauteur est linéaire et il est suffisant de programmer l'échelle avec deux points. Ce qui conduit à programmer deux valeurs d'entrée du signal correspondant à deux valeurs de hauteur en mètres.

Il est important que le point décimal sélectionné dans le menu d'échelle marque la position des unités en mètres. Par exemple, 1,5 m sera peut se programmer comme 1.5000, 01.500, 001.50 ou 0001.5

Le pas suivant est de sélectionner la forme du réservoir et d'introduire ses dimensions. Ceci se réalise au menu 27-Vol- (voir fig.)

# **Sous-menu 27 - CALCUL DE VOLUME**

Ce menu apparaît exclusivement pour l'utilisation en process ou potentiomètre. **Il n'est pas possible d'utiliser cette fonction si l'intégrateur (menu 23) est actif.** Pour que l'instrument calcule automatiquement le volume en fonction de la pression, il est nécessaire que la forme du réservoir disponible soit l'une de celles représentées à la page 55.

### **[57.1] Début**

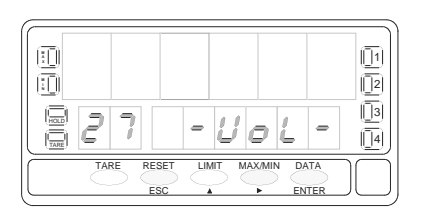

## **[57.2] Forme du réservoir**

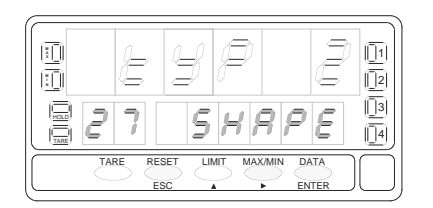

# **[57.3] Diamètre 1**

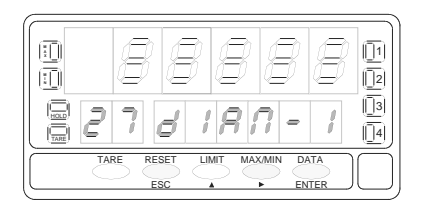

La fig. 57.1, indication "-VoL-" correspond au début du menu de configuration de l'option de calcul automatique de volume.

Utiliser les touches suivantes :

ENTER Accès à la configuration de l'option.

- **Passer au Sous-menu 21 SCAL.**
- $\overline{C^{ESC}}$  Revenir au début de la programmation "-Pro-" sans enregistrer les données.

Sélection de la forme du réservoir. Il a cinq options : -**no**- pour désactiver l'option, **tYP 1**- pour forme de sphère, -**tYP 2**- pour cylindre horizontal, -**tYP 3**- pour cylindre horizontal avec fonds hemisphériques et -**tYP 4**- pour silo avec base troncconique (voir fig. en page 55).

Par **E.** sélectionner la forme du réservoir (ou l'option **-no-** pour désactiver l'option.

ENTER Valider la sélection et avancer d'un pas de programme (ou retourner au niveau "-Pro").

Une fois sélectionnée la forme, il est nécessaire d'introduire les dimensions du réservoir selon la forme sélectionnée (voir page 55).

Fig. 57.3 est l'étape d'entrée du diamètre 1. Appuyer successivement la touche pour incrémenter le digit clignotant et la touche  $\triangleright$  pour se déplacer au digit de droite jusqu'à compléter la valeur désirée en mètres (la position du point décimal donne la position des unités en mètre).

ENTER Valider la donnée et passer à la programmation de la longueur.

ESC Revenir au début de la programmation "-Pro-" sans enregistrer la donnée.

### **[58.1] Longueur 1**

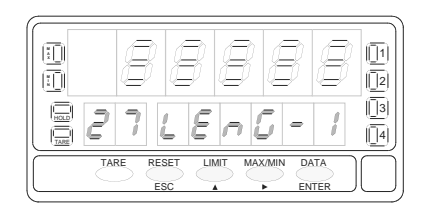

Si la forme du réservoir sélectionnée est une sphère (tYP 1), on ne programme pas la longueur. Dans ce cas, aller directement à la phase représentée fig. 58.2.

Pour le reste, appuyer successivement sur  $\blacktriangle$  pour incrémenter le digit clignotant par (e), se déplacer au digit de la droite, jusqu'à compléter à l'affichage la longueur en mètres désirée (la position du point décimal donne la position des unités en mètres).

ENTER Valider les données et accéder au pas suivant du programme.

ESC Revenir au début de la programmation "-Pro-"sans valider les données.

**SILO** : Quand la forme du réservoir sélectionnée est un silo (tYP 4), le pas suivant de programme est le diamètre 2. Il est nécessaire de programmer au total trois diamètres et trois longueurs. Si le silo a une forme composée par seulement une ou deux des parties selon la fig. de la page 55, la longueur correspondante à la partie qui se programme sera zéro. Une fois compétée la programmation des dimensions du réservoir, passer à la programmation du point décimal de l'affichage. (Fig. 58.2)

## **[58.2] Point décimal**

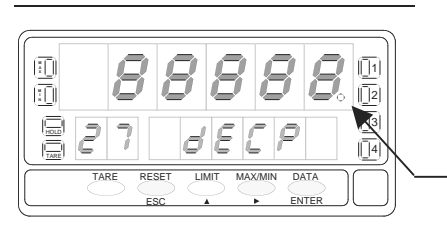

Le point décimal est clignotant sur l'affichage principal. Appuyer successivement la touche  $\Box$ , pour le déplacer à la position désirée. Si le point décimal n'est pas utile, le déplacer au dernier digit à droite, comme sur la fig. 39.1 (**!**).

ENTER Valider la position choisie et accéder au pas suivant de programme.

 $\epsilon_{\rm esc}$  Revenir au début de la programmation "-Pro-"sans valider les données.

(!)

### **5.1 - Fonctions par clavier**

Avec le clavier on peut contrôler les fonctions suivantes : TARE, RAZ, LIMIT et MAX/MIN. Ci-après est décrit le fonctionnement lorsqu'on l'utilise en mode "RUN" (mode travail).

#### **Touche TARE**

Chaque fois que l'on appuie sur cette touche, la valeur affichée s'absorbe en mémoire comme tare.

L'éclairage de la led  $\overline{M}_{\text{A}}$  indique que l'instrument travaille avec une valeur de tare ou un offset contenu en mémoire. Il est possible de visualiser la valeur absorbée en tare ou offset programmé en agissant sur la touche MAXMIND.

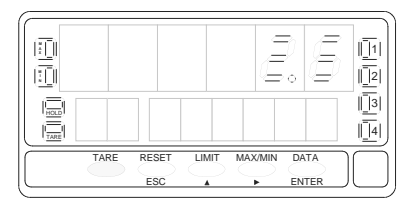

Pour remettre à zéro la mémoire de tare, appuyer en permanence sur la touche RESET puis donner une impulsion sur la touche <sup>TARE</sup> et enfin relâcher RESET. Si la touche tare a été bloquée l'opération ne s'effectue pas. Il faut alors débloquer la touche puis après déblocage et effacement de la tare, bloquer son accès pour revenir à l'état initial du verrouillage.

#### **Touche LIMIT**

Seulement valide si l'appareil contient une option seuils [2 seuils relais (réf. 2RE), 4 seuils relais (réf. 4RE), 4 seuils NPN (réf. 4OP) ou 4 seuils PNP (réf. 4OPP).

Par appuis successifs sur  $L_{\text{M}}$ , on lit la valeur de présélection de chacun des seuils sur l'affichage secondaire et le n° du seuil L1, L2, L3 ou L4 sur l'affichage auxiliaire (fig. 59.2).

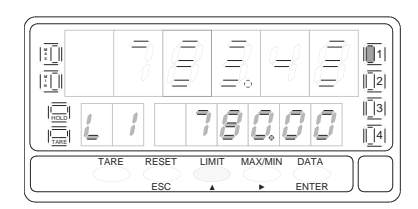

[48.1] Valeur de tare à absorber<br>
[48.2] Valeur présélectionnée du seuil 1]

Les valeurs de seuils apparaissent de 1 à 4 que ceux ci soient activés ou inhibés. Un nouvel appui sur  $\frac{C_{\text{LMMT}}}{T}$  après le seuil 4 éteindra les deux affichages secondaire et auxiliaire.

Pendant l'affichage de la valeur de l'un des seuils, les autres touches restent actives.

### **Touche MAX/MIN**

Cette touche appelle sur l'affichage secondaire les paramètres suivants :

- -Première impulsion : pic,
- -Seconde impulsion : Val
- -Troisième impulsion : Tare ou offset.
- - Quatrième impulsion : Si l'intégrateur est actif, appel de la valeur du totalisateur. Sinon et si l'instrument est configuré pour cellule de charge et s'il est programmé avec une entrée logique avec la fonction 30 (totalisateur + batch) la cinquième impulsion appelle le nombre d'opérations 'batch" (sommes) réalisées. Une nouvelle impulsion éteint l'affichage secondaire.

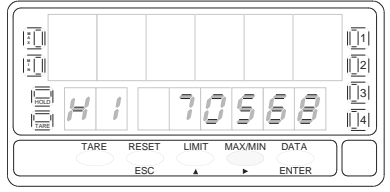

L'affichage auxiliaire indique quel type de variable est présente à l'affichage secondaire : 'HI' = pic, 'Lo' = val, 'tA' = tare, 'oF' = offset, 'bA' = nº batch. La valeur du totalisateur est visualisée sur les huit digits inférieurs.

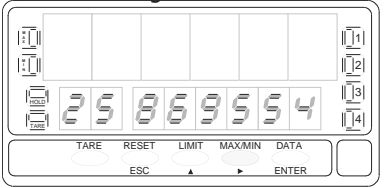

Le paramètre sélectionné se visualise en permanence et s'actualise au rythme de la variable principale.

## **POUR REMETTRE A ZERO PIC, VAL, TOTAL ou Nº BATCH : Touche RAZ**

Appuyer successivement sur MAX/MIN jusqu'à ce que le paramètre désiré apparaisse sur l'affichage secondaire.

Le paramètre peut être pic ('HI'), val ('Lo'), total (digits auxiliaires éteints ou représentant les deux digits de poids fort du total) ou nº batch (`bA').

Appuyer sur la touche  $R^{\text{ESET}}$  et la maintenir puis donner une  $im$ pulsion sur  $M$ <sub>MAX/MIN</sub>. Relâcher alors la touche RESET.

Si on réalise une tare ou une RAZ de tare, les valeurs de pic et val se s'indexent automatiquement au décalage de zéro provoqué.

### **Touche ENTER**

La touche ENTER déclanche instantanément l'accès aux routines de programmation de l'instrument ou seulement à leur lecture si la programmation a été verrouillée.

## **Touche ENTER (3s)**

Un appui d'une durée égale ou supérieure à 3 secondes permet l'accès aux routines de blocage de la programmation.

# **Touches RAZ + ENTER (3s)**

Un maintien de 3 secondes des touches RESET et ENTER renvoie l'instrument à la programmation d'origine d'usine :

- -1 : Appuyer de façon continue sur RESET,
- - 2 : Appuyer sur ENTER jusqu'à éclairage de la led STORE indiquant que la programmation initiale est prise en compte en mémoire.
- -3 : relâcher les touches.

#### **5.2 - Fonctions préprogrammées accessibles par connecteur CN2.**

Le connecteur CN2 comporte 4 entrées TOR optocouplées qui s'activent au moyen de contacts ou niveaux logiques issus d'une électronique externe. Ainsi, on peut ajouter quatre fonctions supplémentaires à celles du clavier frontal. Chaque fonction est associée à une entrée (PIN 1, PIN 2, PIN 4 et PIN 5) qui s'active en appliquant un niveau bas par rapport à PIN 3 ou COMMUN. L'association avec une entrée se réalise avec le logiciel permettant d'y affecter une des 36 fonctions décrites dans le tableau (pages 62 et 63).

#### • Configuration de fabrication

La programmation des fonctions du connecteur CN2 vient de fabrication avec les mêmes fonctions TARE, MAX/MIN et RAZ réalisables avec le clavier et auxquelles a été ajoutée la fonction HOLD qui provoque le blocage instantané de l'affichage et son maintien jusqu'à désactivation de l'entrée correspondante.

L'état HOLD, n'affecte en rien le fonctionnement interne de l'instrument ni les sorties de seuil, mais bloque aussi les sorties BCD et analogique.

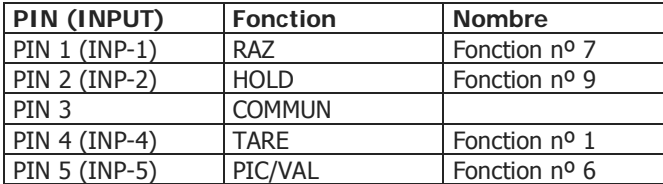

### CN2 : CONFIGURATION DE FABRICATION

L'électronique extérieure (fig. 61.2) appliquée aux entrées du connecteur CN2 doit être capable de supporter un potentiel de 40V/20mA sur toutes les entrées par rapport au COMMUN. Pour garantir la compatibilité électromagnétique on devra observer les recommandations de raccordement de la page 12.

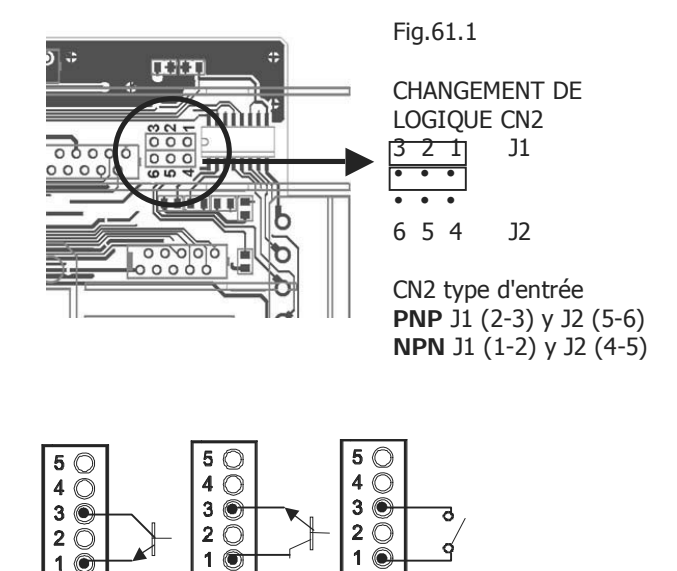

Fig.61.2. Exemples de Raccordement. PNP, NPN ou contact libre.

### **5.2.1 - Tableau des fonctions préprogrammées associables aux entrées logiques**

- Nº: Nombre pour sélectionner la fonction par logiciel.
- Fonction: Nom de la fonction.
- Description: Nature et effet de la fonction. Les indications apparaissent sur l'affichage auxiliaire et secondaire.
- Activation par:
	- Impulsion : La fonction s'active à l'application d'un front négatif sur la broche reliée au commun.
	- Maintien : La fonction sera active quand la broche sera maintenue au niveau bas par rapport au commun.
- (\*) Configuration d'usine. En assignant à la fonction le nombre 0 pour toutes les broches, on revient à configuration d'usine.

## De 0 à 9 : FONCTIONS DE L'AFFICHAGE ET MEMOIRE

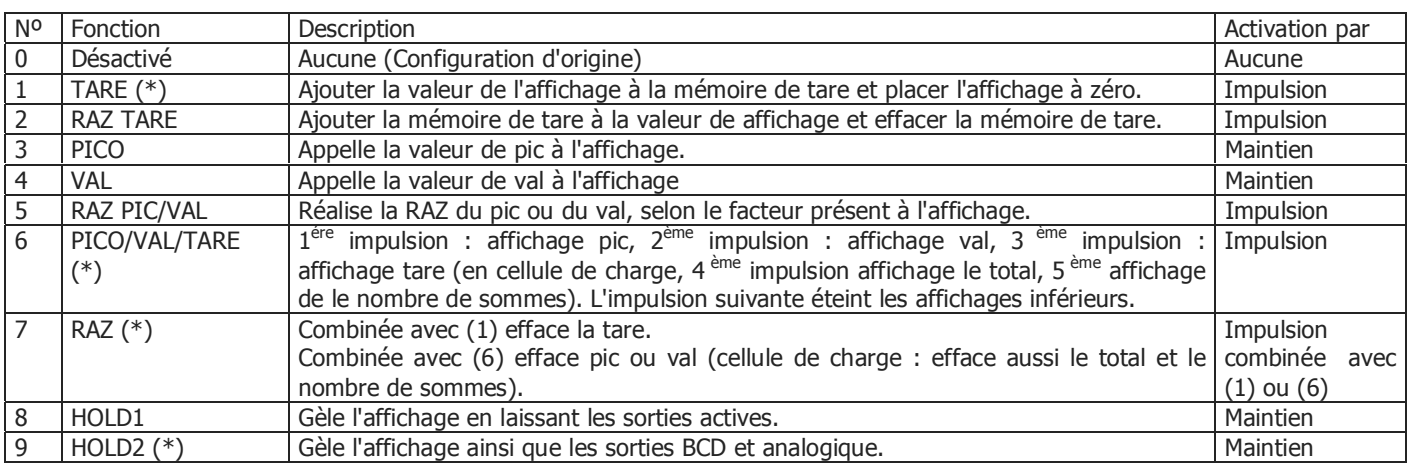

### De 10 à 12 : FONCTIONS ASSOCIEES AVEC L'AFFICHAGE DES VARIABLES DE MESURE

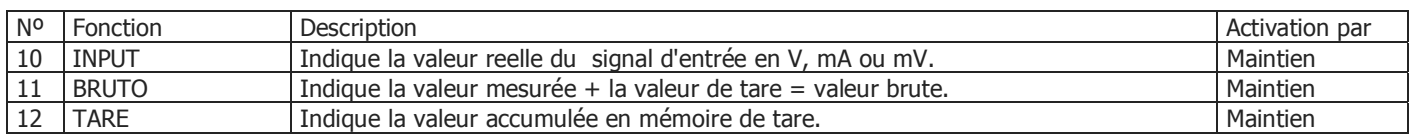

# De 13 à 16 : FONCTIONS ASSOCIEES A LA SORTIE ANALOGIQUE

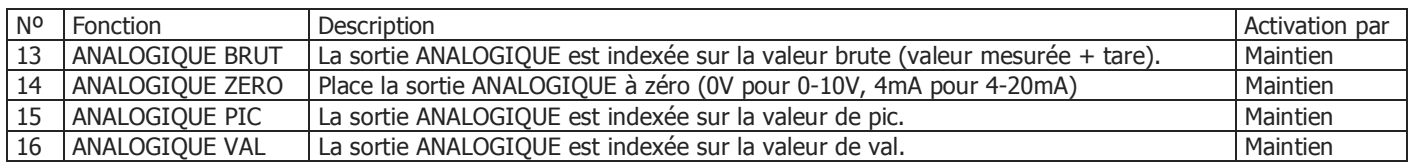

### De 17 à 23 : FONCTIONS DE TRANSMISSION D'UNE VALEUR PAR LA LIGNE SERIE.

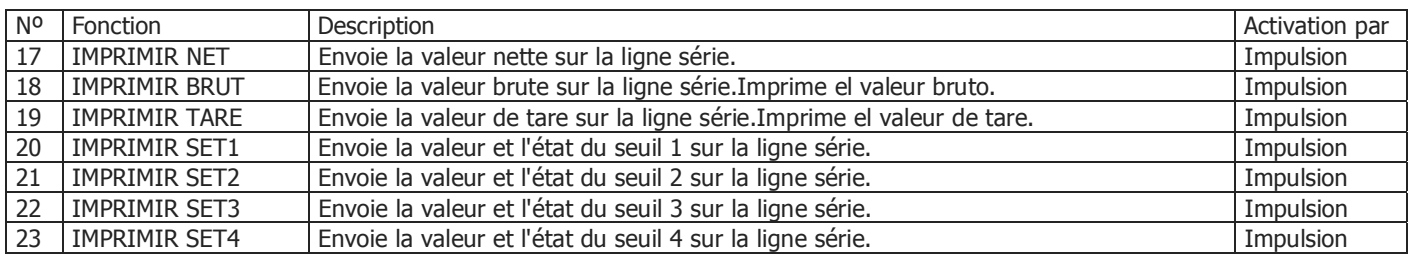

## De 24 à 25 : FONCTIONS ASSOCIEES AUX SORTIES SEUIL

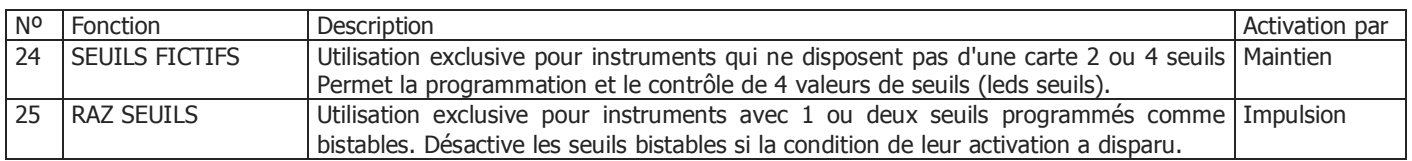

# De 26 à 36 : FONCTIONS SPECIALES

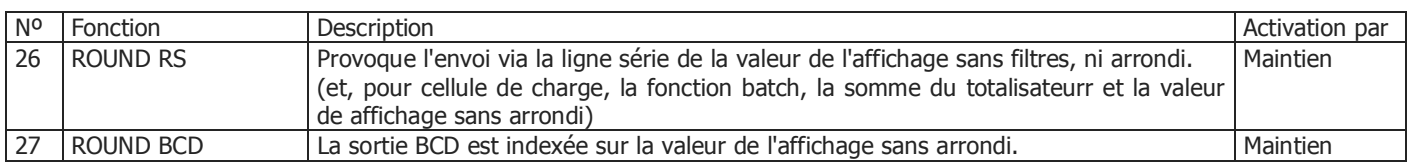

# De 26 à 36 : FONCTIONS SPECIALES (Suite)

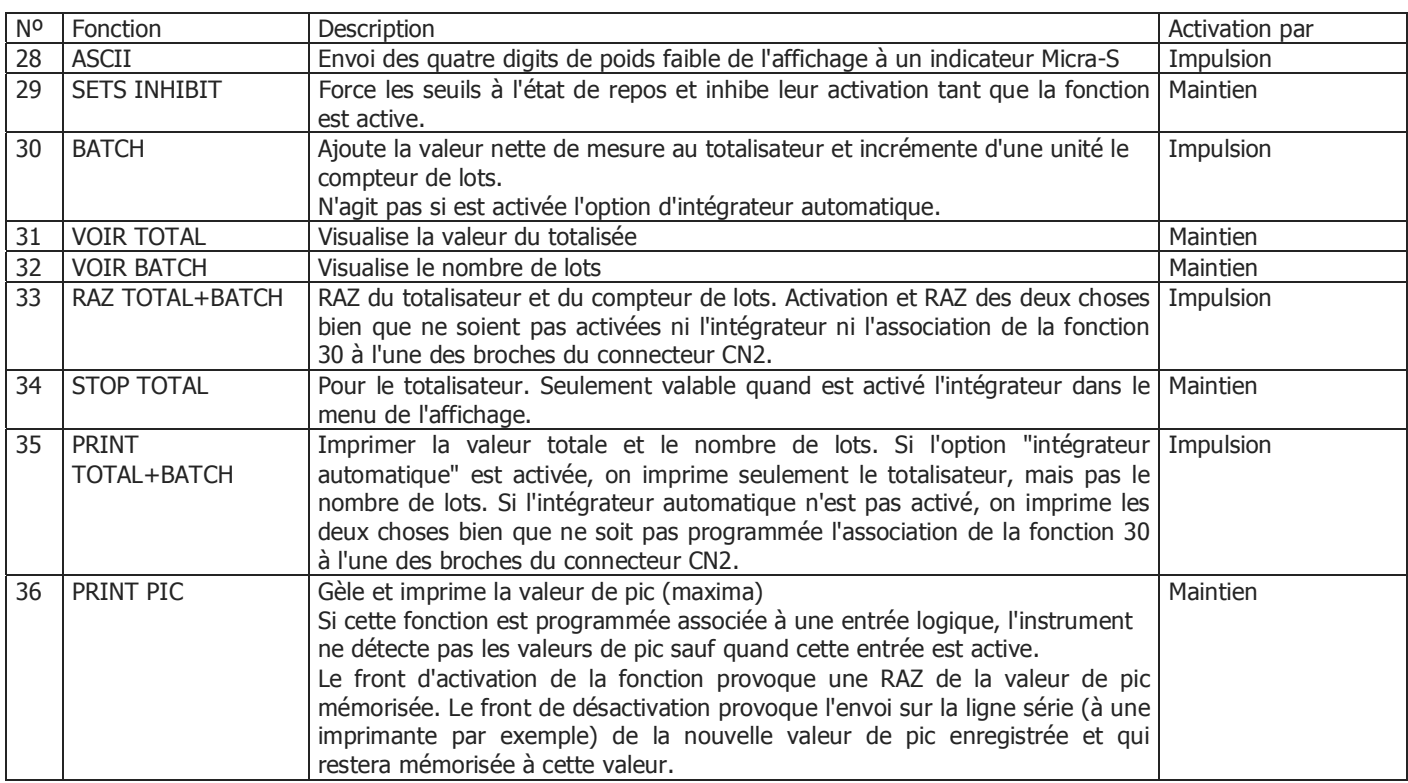

#### **5.2.2 - Programmation des fonctions préprogrammées**

Pour accéder au menu 60 d'association des entrées avec les fonctions préprogrammées, appuyer sur **ENTER** pour passer du mode de travail au mode programmation et ensuite par la touche  $\bullet$ , arriver jusqu'à afficher l'indication "LoGInP" (fig. 65.1). Ensuite, appuyer à nouveau sur ENTER), pour accéder à quatre sous-menus, un pour chaque broche du connecteur CN2. Déplacement d'un sous menu à l'autre par  $\blacktriangleright$ . On peut choisir un numéro de fonction entre 0 et 29. Consulter les tableaux (pages 51 et 52), pour la description et le mode d'activation de chacune des fonctions préprogrammées.

Ci-dessous est donnée l'explication pour la programmation de la broche 1 (Pin1). Les autres broches, (Pin2, Pin3 et Pin4) se configurent de manière identique.

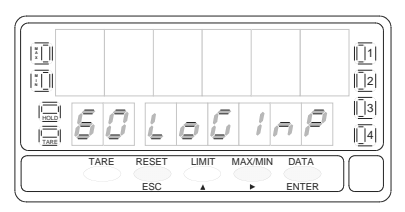

Fig. 65.1 : Menu de configuration des entrées logiques.

# **Sous-menu 61 - Programmation de la broche 1 (Pin 1)**

## **[65.2] Programmation PIN 1**

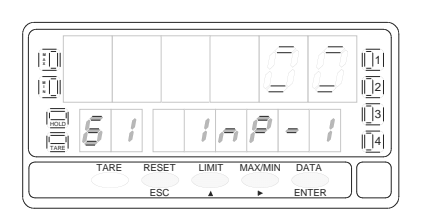

Fig. 65.2 indication (InP-1) correspondante au sous-menu de configuration de la fonction de la broche Pin 1. Sélectionner le numéro de la fonction [0÷36]. Consulter pour cela le tableau de fonctions programmables aux pages 62, 63 et 64. Passer au sous-menu 62 de programmation de la broche 2 (Pin 2). **A** Modifier le numéro de fonction.

- 
- ENTER Valider les données et revenir au début de la programmation.
- $\epsilon_{\text{sec}}$  Revenir au début de la programmation sans enregistrer de modification.

# **6. BLOCAGE DE LA PROGRAMMATION PAR LOGICIEL**

L'instrument est livré avec la programmation déverrouillée, permettant l'accès libre à tous les niveaux de programmation. Une fois complétée la programmation de l'instrument nous recommandons d'observer les mesures de sécurité suivantes :

- 1. Bloquer l'accès à la programmation, pour éviter les modifications intempestives des paramètres programmés. .
- 2. Bloquer les fonctions du clavier dont on n'a pas l'usage en mode travail et qui pourraient altérer accidentellement le programme.
- 3. Il existe deux modalités de blocage :
	- 1. Blocage partiel : Si les paramètres de programmation doivent être programmés fréquemment.
	- 2. Blocage total. Toujours préférable pour garantir la sauvegarde des paramètres de la programmation. Le blocage des fonctions du clavier reste toujours possible
- 4. Le blocage s'effectue par logiciel avec l'introduction préalable d'un code personnalisé. Changer dès que possible le code de fabrication puis noter et conserver le nouveau code personnalisé.

#### BLOCAGE TOTAL

Le bocage total, **interdit tout accès à l'introduction et à la modification des paramètres de la programmation** mais laisse l'accès libre à leur lecture.

Le message délivré par l'affichage secondaire en cas de blocage total est "-dAtA-".

#### BLOCAGE PARTIEL

Le blocage partiel permet l'accès **en lecture** à tous les niveaux de la programmation mais on ne pourra introduire ou modifier aucun des paramètres situés dans l'une des parties bloquées.

Dans ce cas, quand on entre dans les menus non bloqués, l'indication de l'affichage secondaire est "-Pro-".

Les menus ou sous-menus que peuvent être bloqués sont :

- Programmation du seuil 1 (menu 31).
- Programmation du seuil 2 (menu 32).
- Programmation du seuil3 (menu 33).
- Programmation du seuil 4 (menu 34).
- Programmation (module 10).
- Échelle (menus 21/22, 23 et 27).
- Options de l'affichage et filtres (menus 24, 25 et 26).
- Programmation sortie analogique (module 40).
- Configuration sortie série (module 50).
- Programmation des entrées logiques (module 60).
- Accès direct à la programmation des Seuils.

Auxquels il faut ajouter les menus correspondant aux options installées ("SEt1", "SEt2", "SEt3", "SEt4", "AnAout" ou "rS CoM").

#### **6.1 - Diagramme du menu de sécurité**

La fig. ci-contre représente le menu spécial à la sécurité. Il se configure selon le blocage de la programmation (total ou partiel). Son accès, à partir du mode travail, s'effectue par une pression égale ou supérieure à 3 secondes sur la touche ENTER , jusqu'à ce qu'apparaisse l'indication "CodE".

Le code d'origine pour la sécurité d'accès est par défaut "0000". Une fois composée l'indication "CHAnGE" nous permettra d'introduire un nouveau code personnel qu'il est conseillé de noter et conserver convenablement. A partir de ce moment, le code d'origine ne sera plus utilisable !

L'introduction de tout code incorrect sera refusée et l'instrument reviendra immédiatement au mode travail.

- Le blocage total de la programmation, indication "tot-LC", se réalise par changement de la valeur affichée à 1.
- Le blocage partiel de la programmation se réalise en passant la valeur à "0". Puis on devra faire défiler tous les sous-menus dont la programmation peut être bloquée en affectant le "1" pour ceux qui devront effectivement interdit d'accès

L'indication "StorE" signale que les modifications effectuées ont été prises en compte par l'appareil.

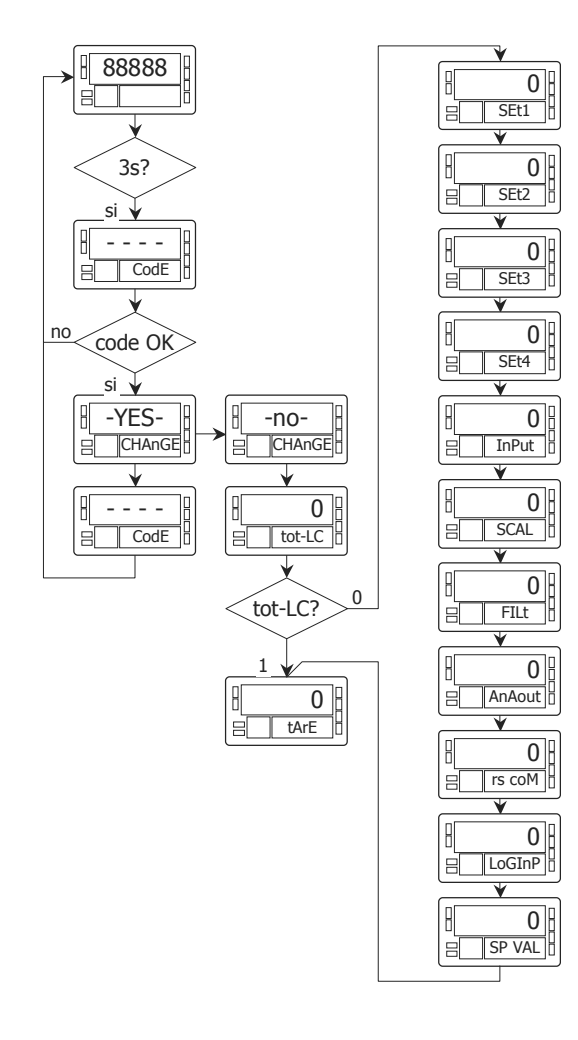

**Si vous disposez d'une option de sortie dont le manuel technique est antérieur à décembre 1999, les nouvelles spécifications de fonctionnement et programmation pour le FD9100 n'y figurent pas. L'option sera valide et totalement à jour avec une utilisation conforme à un manuel technique daté de décembre 1999 ou postérieur**.

Le modèle FD9100 peut recevoir simultanément de une à trois options de sortie de contrôle ou communication, qui augmentent notablement ses capacités.

Options de communication

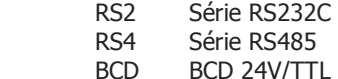

Options de contrôle

- ANA Analogique 4-20mA, 0-10V
- 2RE 2 seuils par relais SPDT 8A
- 4RE 4 seuils par relais SPST 0.2A
- 4OP 4 seuils NPN
- 4OPP 4 seuils PNP

Toutes les options mentionnées sont isolées par rapport au signal d'entrée et sont livrées avec un manuel d'instruction spécifique décrivant ses caractéristiques, son mode de mise en œuvre et d'exploitation.

Leur montage s'effectue par simple connecteur embrochable sur le circuit de base et, une fois installées, elles sont reconnues par l'appareil qui contient leur module de programmation qui sera accessible normalement à l'aide du clavier frontal.

L'instrument avec options de sortie est capable d'effectuer de nombreuses fonctions additionnelles telles que :

- Contrôle et conditionnement de valeurs limites au moyen de sorties de type TOR (2 relais, 4 relais ou 4 optos) ou proportionnelle (4-20mA, 0-10V).
- Communication, transmission de données et maintenance à distance à travers divers modes de communication.

Pour plus d'information sur la mise en oeuvre, les caractéristiques et l'exploitation des options, se référer au manuel technique spécifique de chacune d'entre elles.

La fig. jointe représente l'installation des différentes options de sortie.

### Options de seuils :

Au choix, l'une des quatre options (entre 2RE, 4RE, 4OP et ( 4OPP) sera placée sur le connecteur M5.

Options de sortie série :

Au choix, l'une des deux options (RS2 ou RS4) sera placée sur le connecteur le connecteur M1

Option de sortie analogique :

L'option ANA sera placée sur le connecteur le connecteur M4.

Au maximum, on pourra installer simultanément trois options de sorties :

- une sortie analogique ..............................réf. ANA
- une sortie RS232C .................................. réf. RS2 ou une sortie RS485 ............................... réf. RS4
- une carte de sortie seuils 2 relais ............ réf. 2RE ou 4 relais .............................................. réf. 4RE ou 4 optos NPN ...................................... réf. 4OP ou 4 optos PNP ..................................... réf. 4OPP

ou une sortie BCD qui ne pourra admettre l'installation de toute autre option de sortie.........................réf BCD Cette carte est raccordée par un câble méplat sur le connecteur M3.

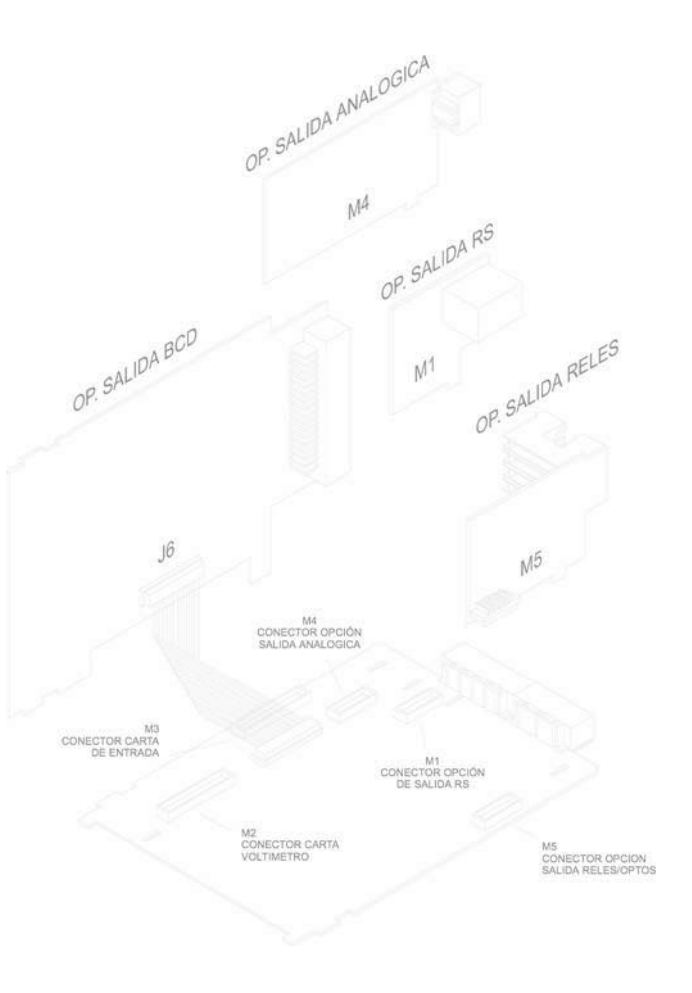

# **8. SPECIFICATIONS TECHNIQUES**

### **SIGNAL DE L'ENTREE**

• Configuration ............................différentiel asymétrique

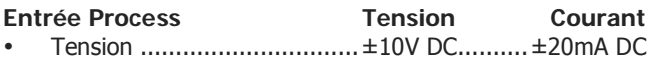

- Résolution maxi .......................0.1mV.....................1μA
- Impédance d'entrée ....................  $1 \text{M}\Omega$ .....................  $15 \Omega$
- Excitation........................ 24V @30mA, 10/ 5V @120mA
- Erreur maximale  $\ldots$ ,  $\pm$  (0.1% de la lecture  $+3$  digits)
- Coefficient de température........................ 100 ppm/ ºC

### **Entrée Cellule de charge**

- Tension ....................................................±300 mV DC
- Résolution maximale .........................................0.15 μV
- Impédance d'entrée ..........................................100 M
- Excitation............................................10/ 5V @120 mA
- Erreur maximale  $\dots$   $\neq$  (0.1% de la lecture +6 digits)
- Coefficient de température........................ 100 ppm/ ºC

## **Entrée Potentiomètre**

- Tension ..........................................................±10V DC
- Impédance d'entrée .............................................. 1M
- Résolution de l'affichage....................................0.001%
- Erreur maximale  $\dots$   $\pm$  (0.1% de la lecture  $+3$  digits)
- Coefficient de température........................ 100 ppm/ ºC

#### **Entrée Température**

- Compensation jonction froide ..................-10 ºC à +60 ºC
- Jonction froide ............................ ±(0.05 ºC/ ºC +0.1 ºC)
- Courant excitation Pt100 ................................ < 1 mA DC
- Résistance maximale du câbles...... 40  $\Omega/$  cable (équilibré)
- Coefficient de température...........................100 ppm/ ºC

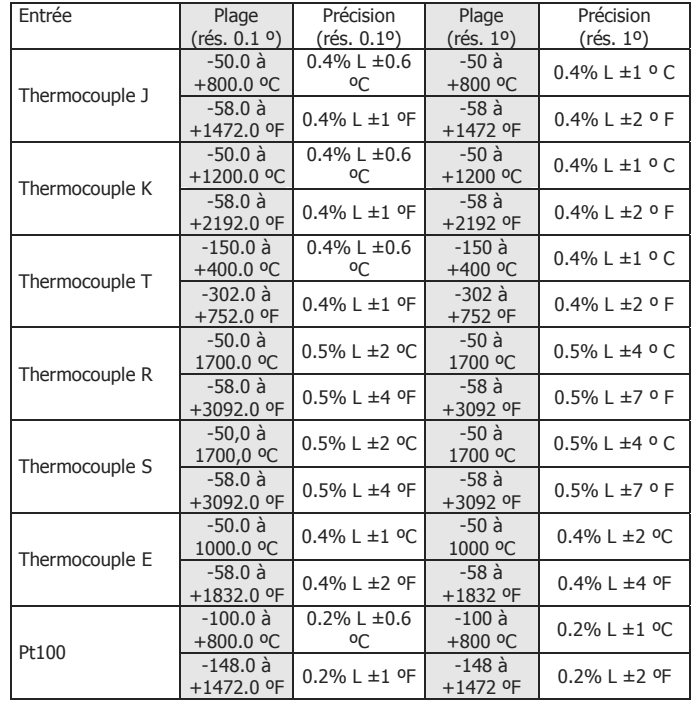

FUSIBLES (DIN 41661) - Non compris dans la fourniture

- FD9110 (230/115V AC).......................... F 0.2 A / 250 V
- FD9120 (24/48V AC) ............................. F 0.5 A / 250 V

#### **CONVERSION**

- Technique............................................... double rampe
- Résolution...................................................... (±17 bit)
- Cadence.................................................................16/s

#### PRECISION A 239  $\pm$  50 C

- Coefficient de température ........................100 ppm/ ºC
- Temps de mise en température ................... 10 minutes

#### ALIMENTATION

- Alternatif........ 230/115 V, 24/48 V (±10%) 50/60 Hz AC
- Consommation ......... 5W (sans options), 10W (maxima)

#### AFFICHAGE

- Principal...........-99999/ +99999, 6 digits rouges 14 mm
- Secondaire ......................................6 digits verts 8 mm
- Auxiliaire.........................................2 digits verts 8 mm
- Point décimal ......................................... programmable
- LEDs ................................ 4 de fonctions et 4 de sorties
- Cadence de présentation .................62 ms/ 250 ms/ 1 s pour thermomètres .. 125 ms/ 500 ms/ 2 s
- Dépassemant échelle positive ..............................oUFLo
- 
- Dépassemant échelle négative........................... -oUFLo

### FILTRES

#### Filtre P

- Fréquence de coupure......................... de 4Hz à 0.05Hz
- Pente................................................. de 14 à 37 dB/10

#### Filtre E

• Programmable..............................................10 niveaux

#### **AMBIFNTALES**

- Utilisation intérieure
- Température de travail........................-10 °C ÷ +60 °C
- Température de stockage........................-25 °C  $\div$  +85 °C
- Humidité relative non condensée .......... <95 % ÷ 40 ºC
- Altitude maximale...................................... 2000 mètres

#### **DIMENSIONS**

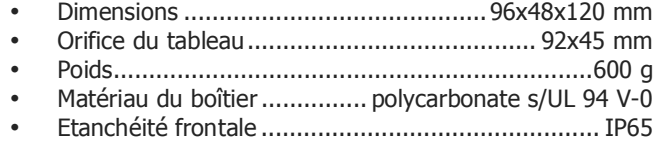

Le montage sur tableau se fera à travers un orifice 92x45mm dans lequel le boîtier de l'appareil muni de son joint d'étanchéité doit coulisser sans contrainte de l'avant vers l'arrière.

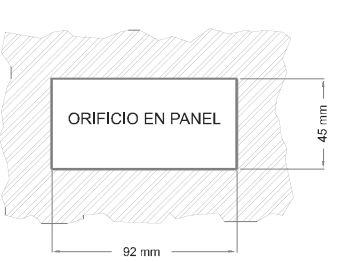

Après introduction, placer les clips de fixation sur les rainures de guidage latérales et les plaquer contre le panneau, de l'arrière vers l'avant jusqu'à encliquetage des clips.

Pour extraire l'appareil du tableau, débloquer les clips en écartant légèrement du boîtier leur languette arrière et les faire reculer jusqu'à échappement du boîtier. Retirer l'appareil par l'avant du panneau.

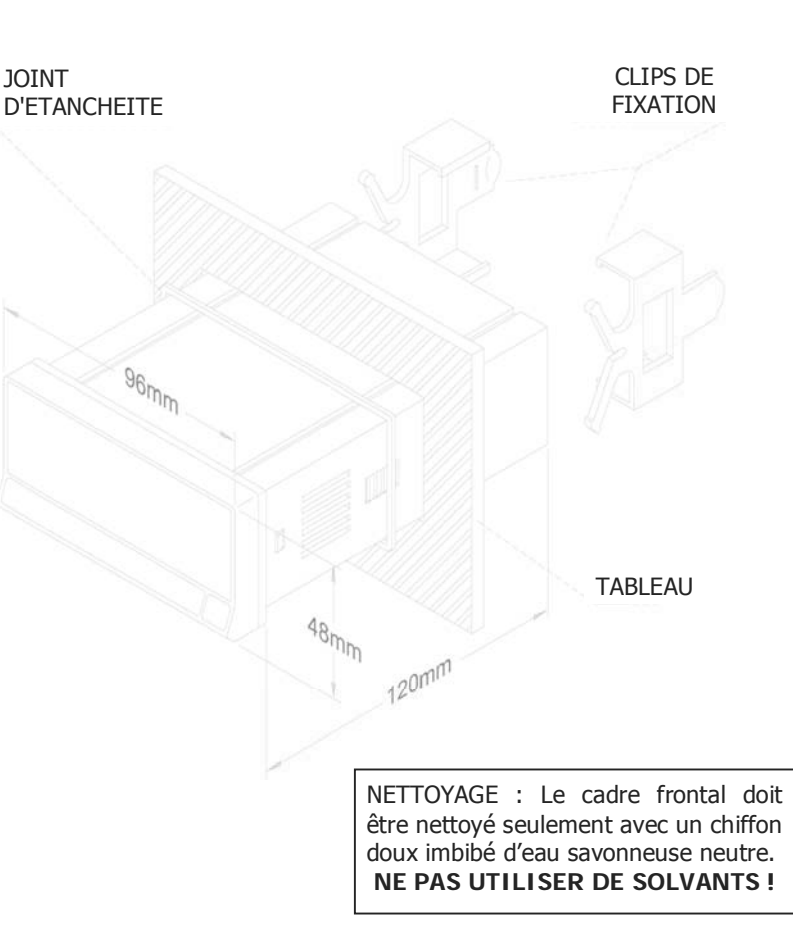
# **9. GARANTIE**

Les instruments sont garantis contre tout défaut de fabrication ou de matériels pour une période de 3 ANS à compter depuis la date de leur acquisition.

En cas de constatation d'un quelconque défaut ou avarie dans l'utilisation normale de l'instrument pendant la période de garantie, en référer au distributeur auprès duquel l'appareil a été acquis et qui donnera les instructions opportunes.

Cette garantie ne pourra s'appliquer en cas d'usage non conforme à nos recommandations de mise en œuvre et d'exploitation et en particulier pour des manipulations erronées de la part de l'utilisateur.

L'étendue de cette garantie se limite à la réparation de l'appareil et exclut toute autre responsabilité du constructeur quant aux conséquences dues au mauvais fonctionnement de l'instrument.

# **10. CODIFICATION**

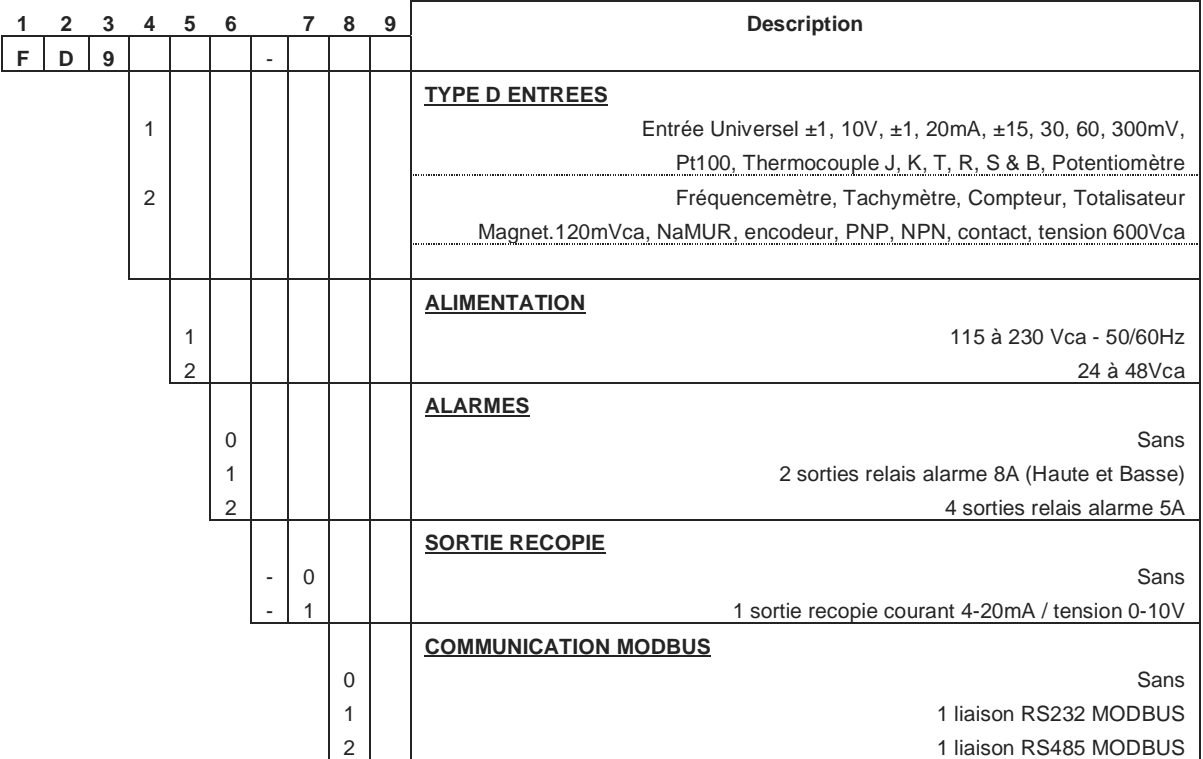

# **ANNEXES**

# **MODELE FD9100**

# **Index**

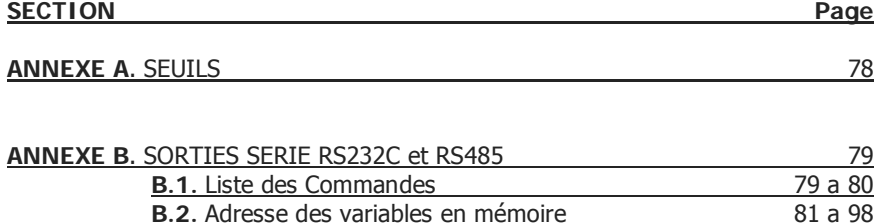

# **ANNEXE A. SEUILS**

Les fonctions suivantes ont été ajoutées :

#### **1. Utiliser seuil 2 pour détecter le pic**

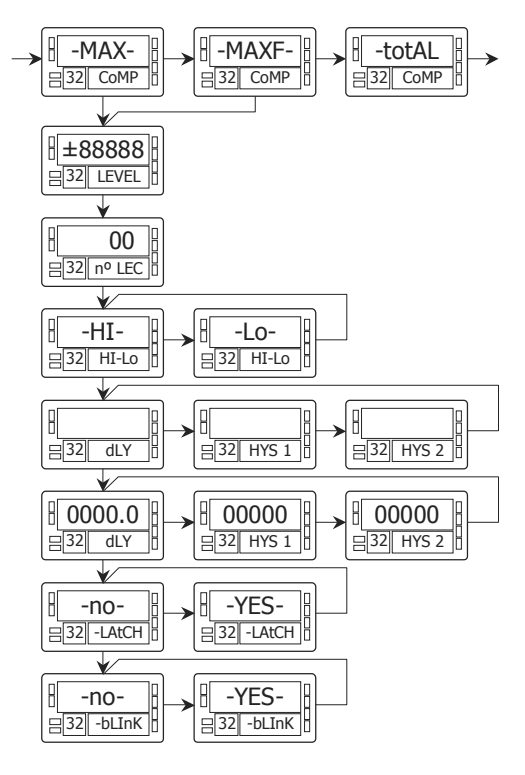

L'option 'MAX' permet la détection du pic sans filtre, l'option 'MAX-F' permet la détection valeurs de pic avec filtre.

Dans ce cas, il faut ternir compte des différents modes de travail des seuils programmés (Latch, HI-LO, RET-HYS, Blink).

La valeur à programmer dans le paramètre "valeur de seuil" sera la valeur de l'affichage à partir duquel commence à évoluer le pic (Au dessous de cette valeur, pas d'activation).

La valeur à programmer dans le paramètre valeur retard / hystérésis sera le temps que le seuil sera activé une fois que le pic sera mesuré (sauf en fonction latch).

La sortie s'active quand la valeur de l'affichage commence à augmenter (une fois dépassée la valeur du seuil 2 enregistrée) pendant un nombre de lectures programmées par l'utilisateur compris entre 0 et 99.

La programmation du nombre de lectures suit dans la programmation du mode de travail du seuil2 quand on a sélectionné cette option.

#### **2. Activer/ désactiver le seuil au moyen d'ordres par rs232C ou rs485**

La programmation ce cette fonction se fait à la sélection de l'option "CoM" au niveau de la sélection de l'activation du seuil. Le reste des options n'apparaît pas dans la routine de programmation excepté le clignotement de l'affichage. Une fois activées, les sorties ne se désactivent pas en dépassement d'échelle ni au passage en mode programmation.

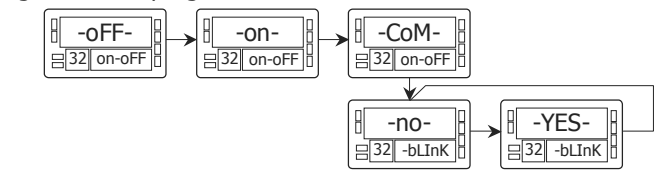

**3. Comparaison des seuils avec la valeur du totalisateur**

Dans ce cas la valeur de seuil se programme sur l'affichage secondaire. Le reste des options est identique à celui d'un seuil normal.

## **B.1. Liste des Commandes**

#### **APPEL DE DONNÉES**

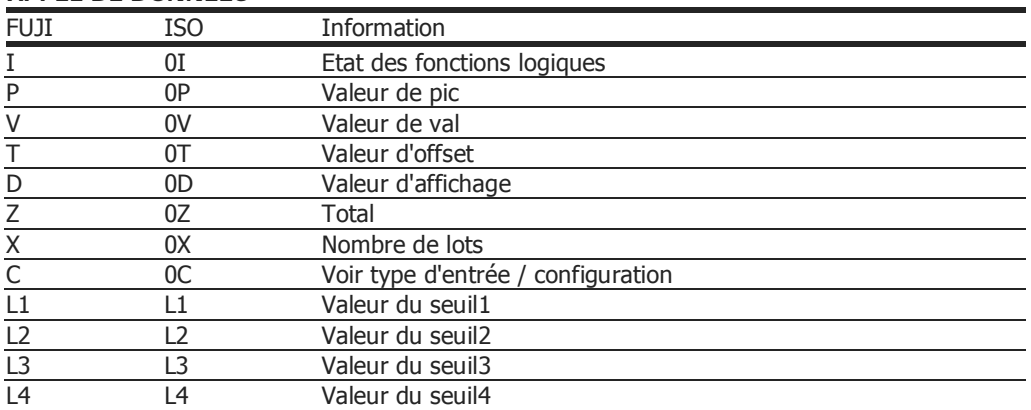

### **MODIFICATION DE DONNÉES**

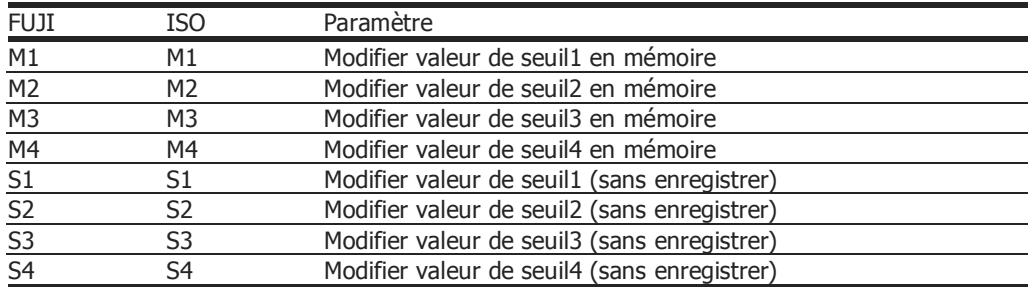

## **ORDRES**

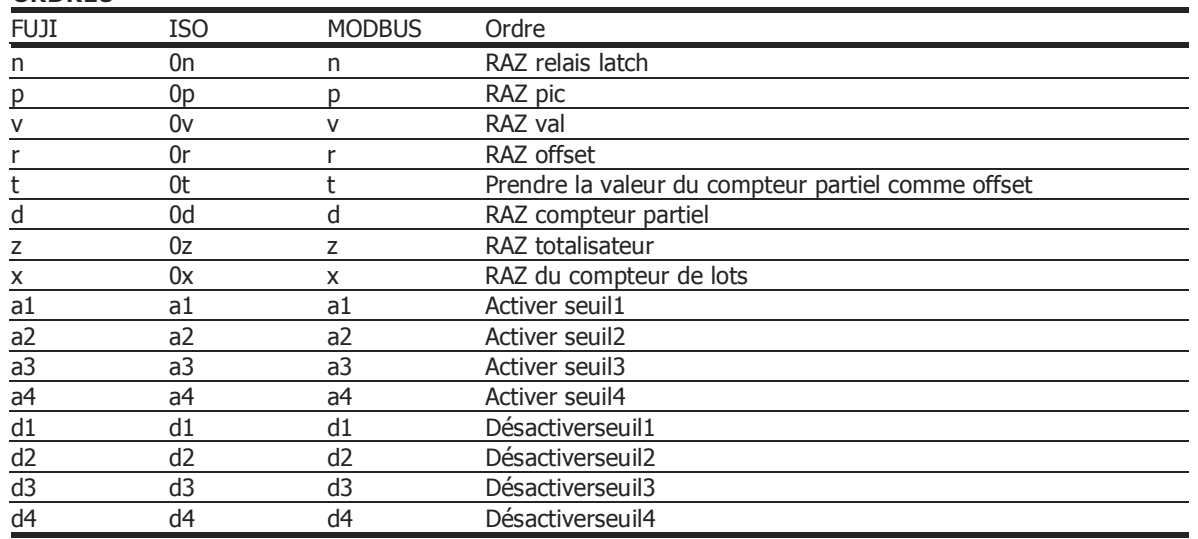

## **B.2. Adresse des Variables en mémoire.**

#### **DONNÉES DE PROGRAMMATION (LECTURE/ECRITURE)**

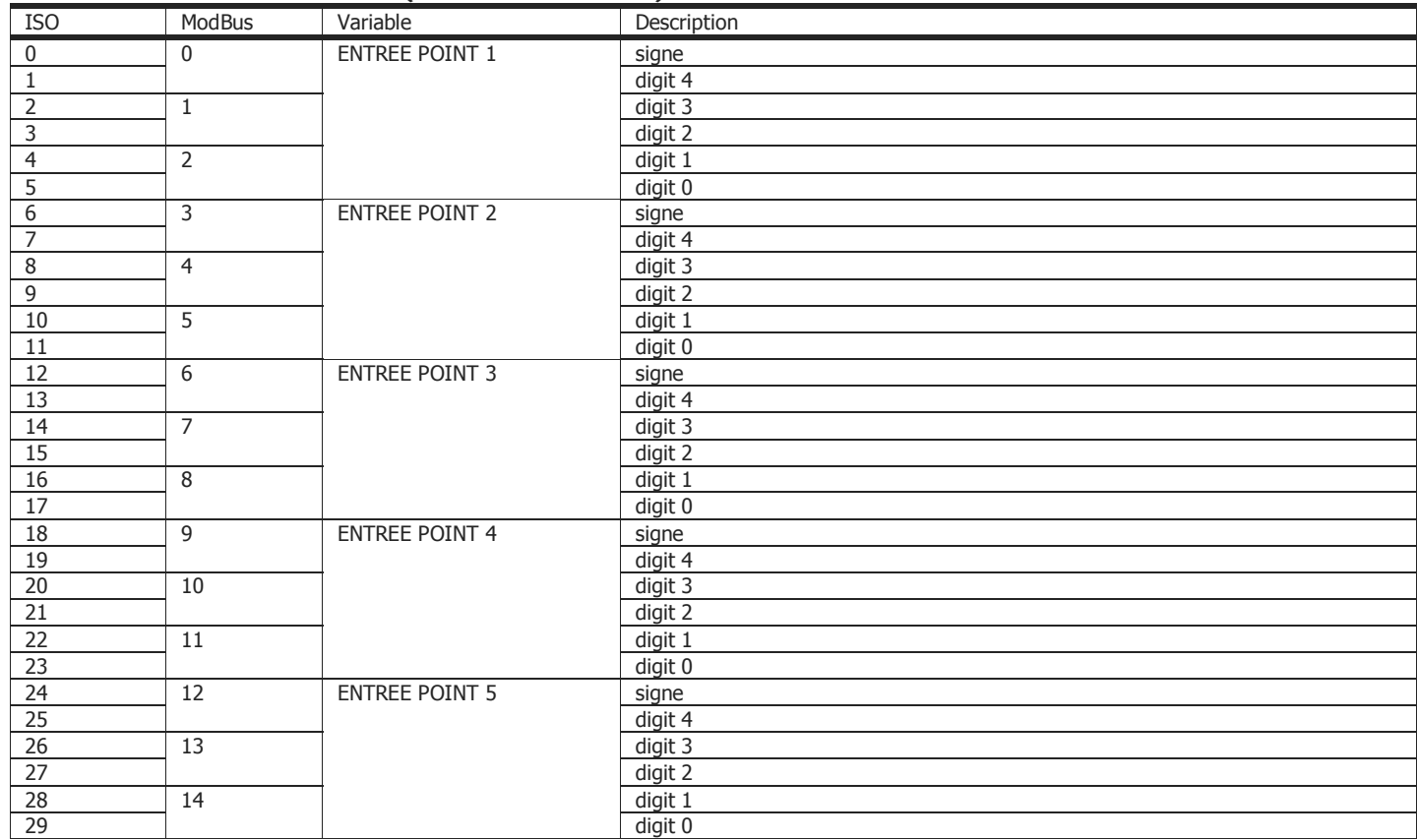

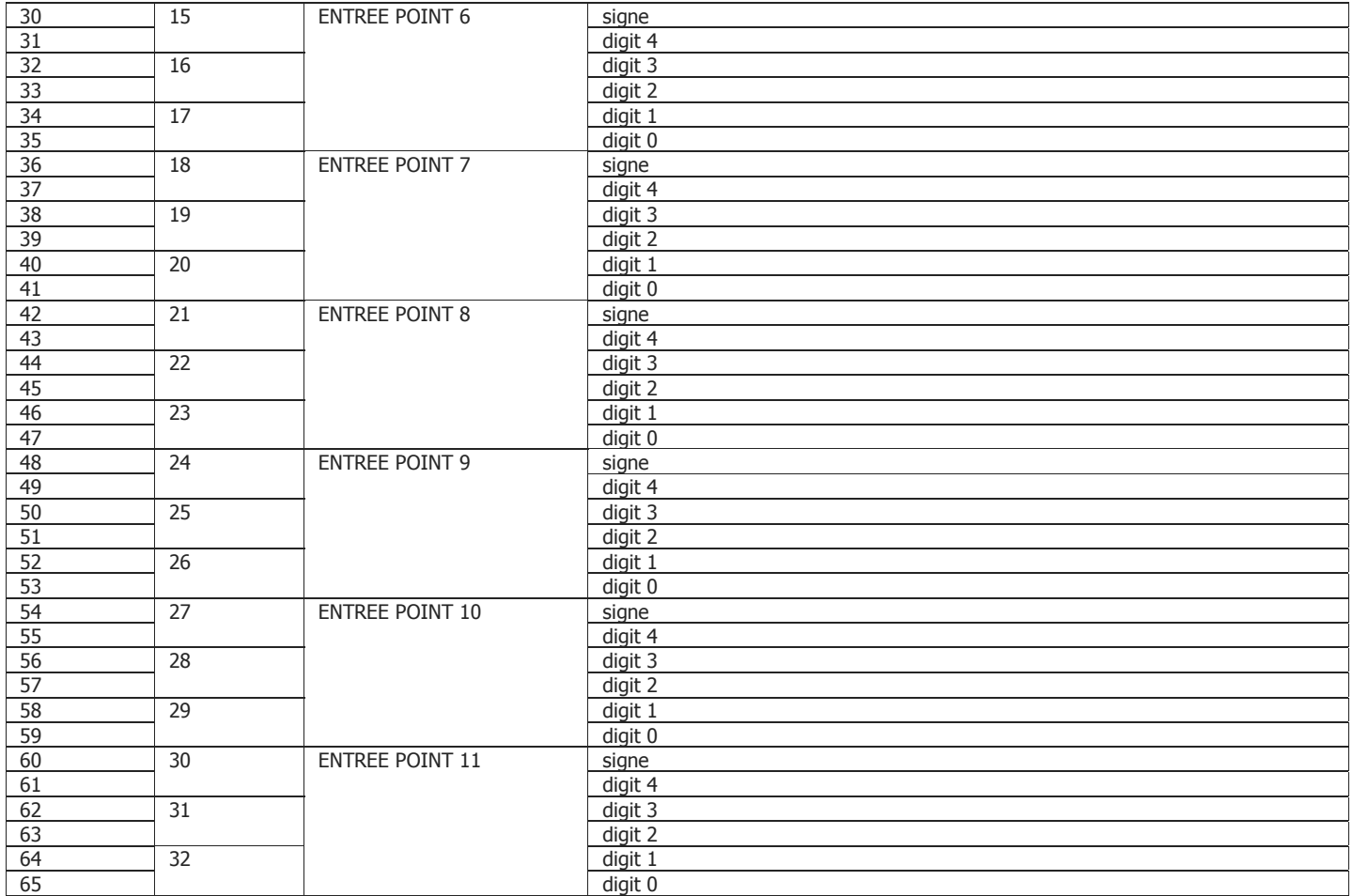

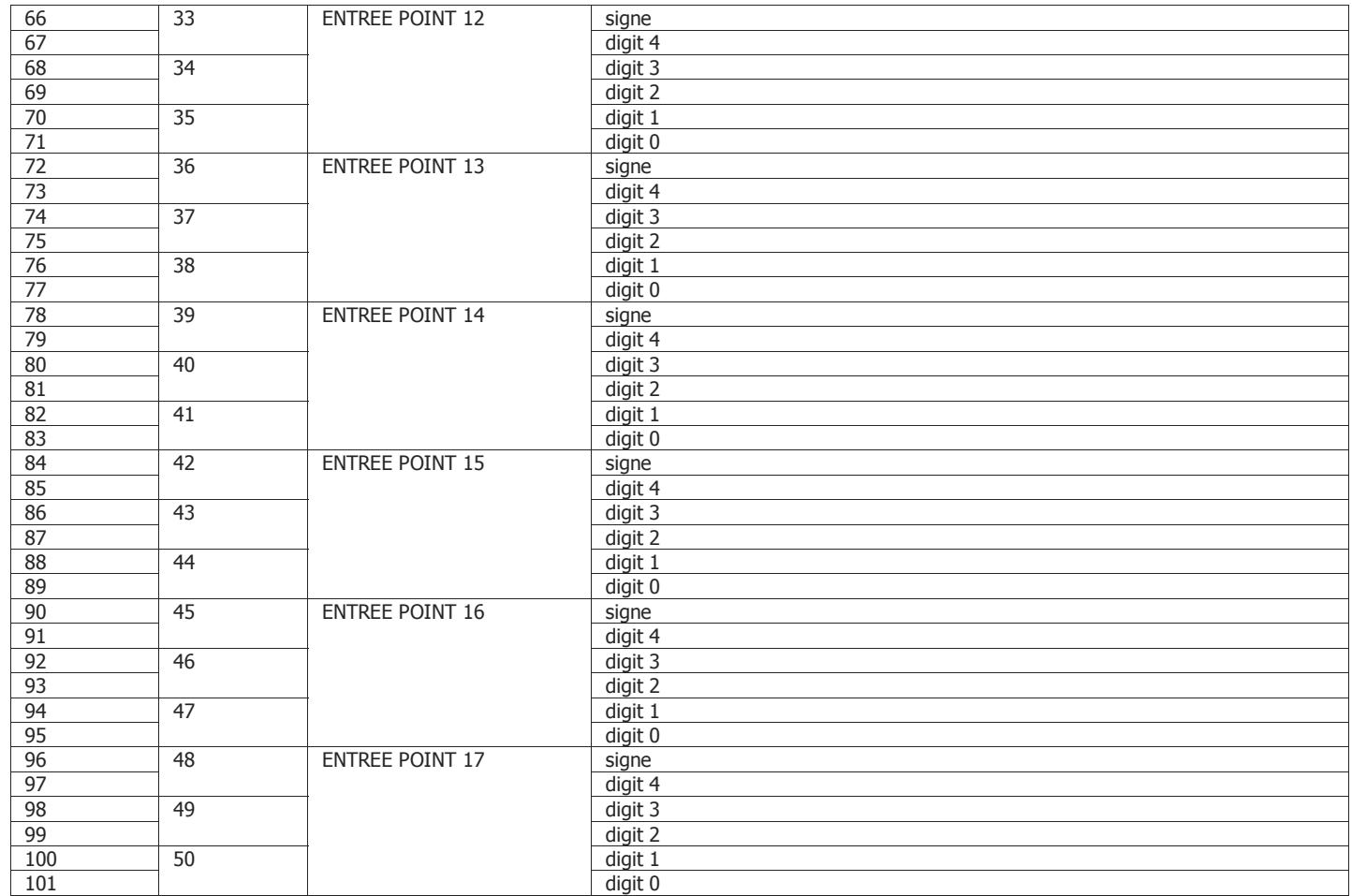

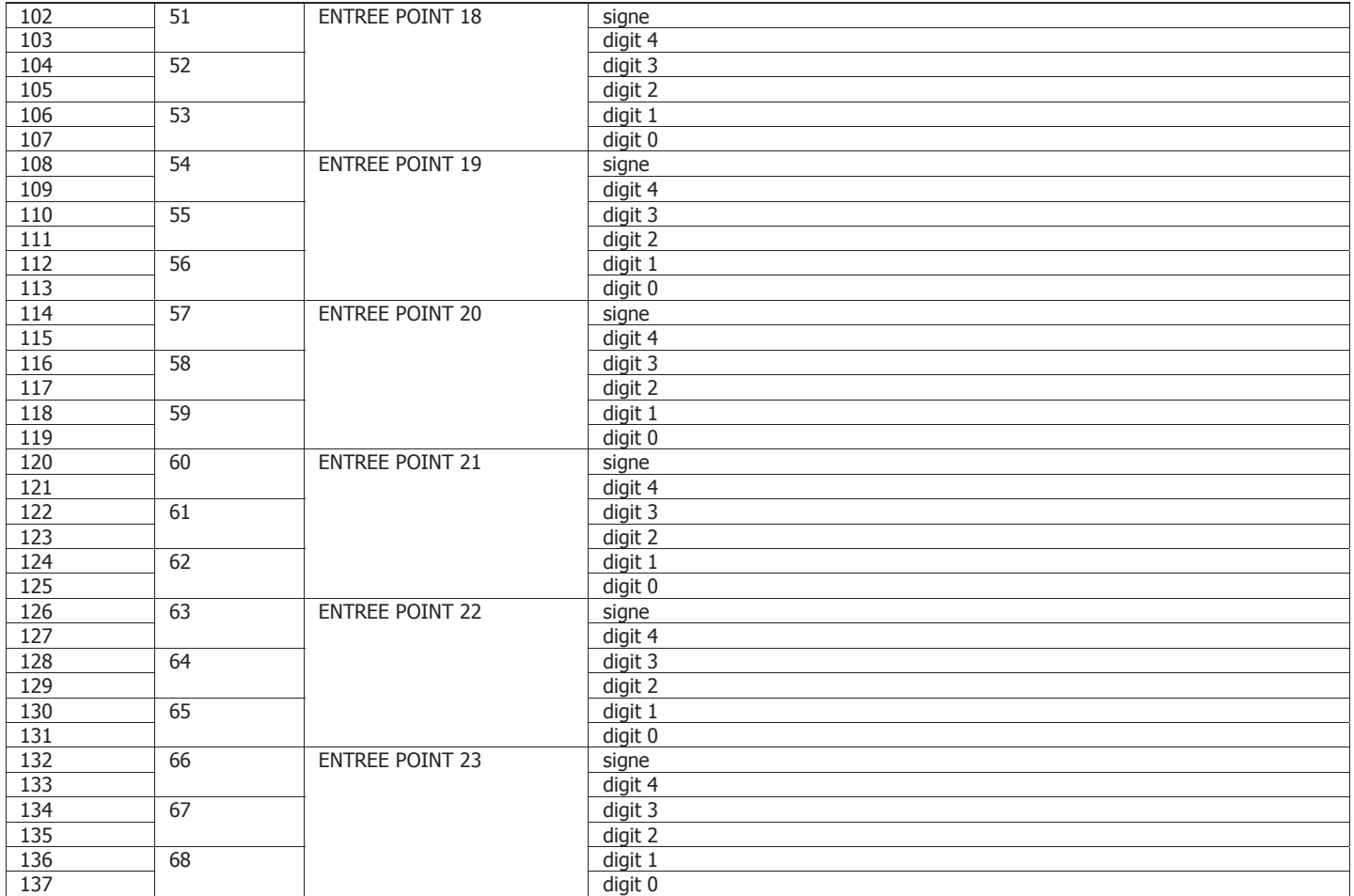

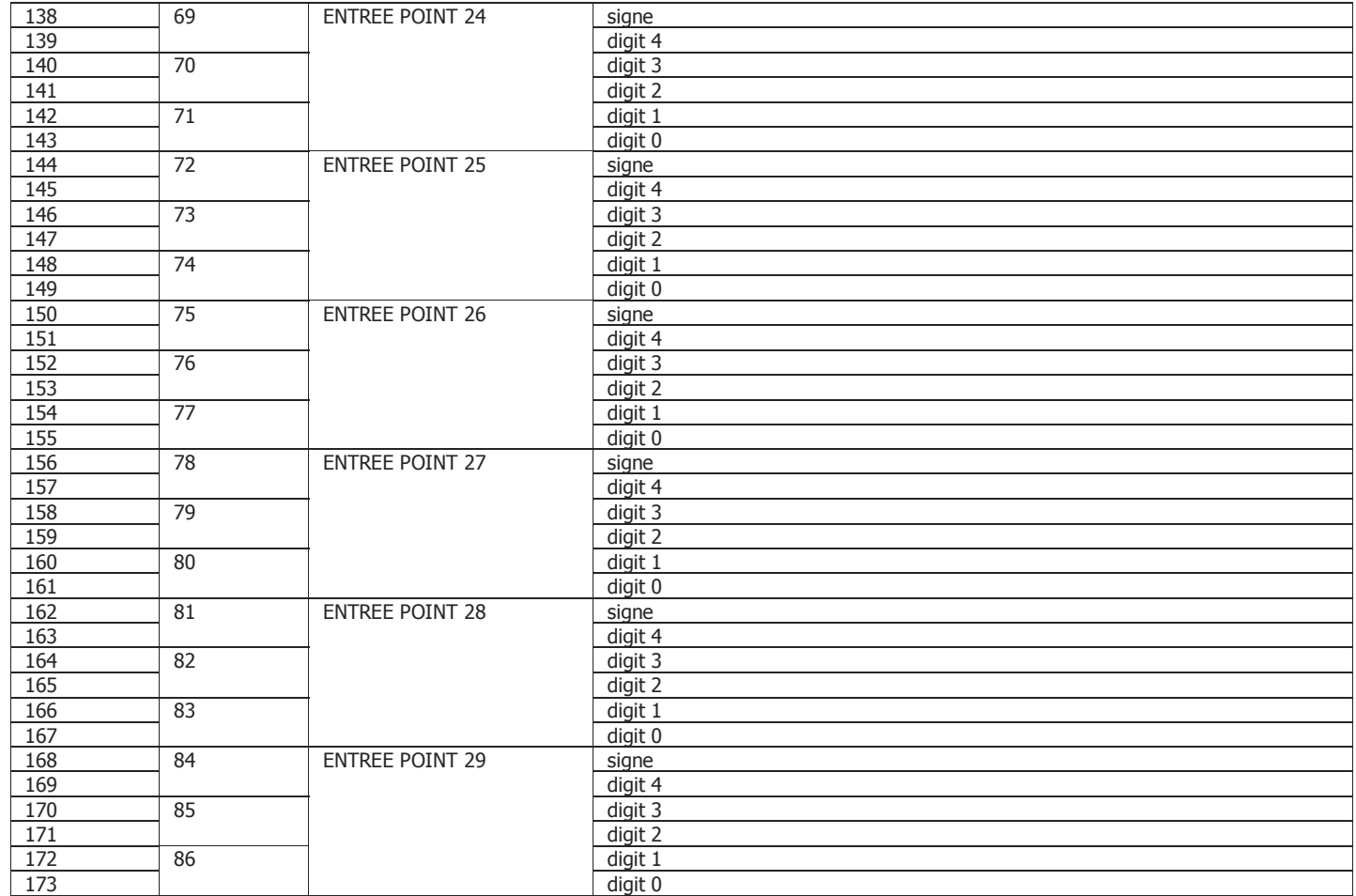

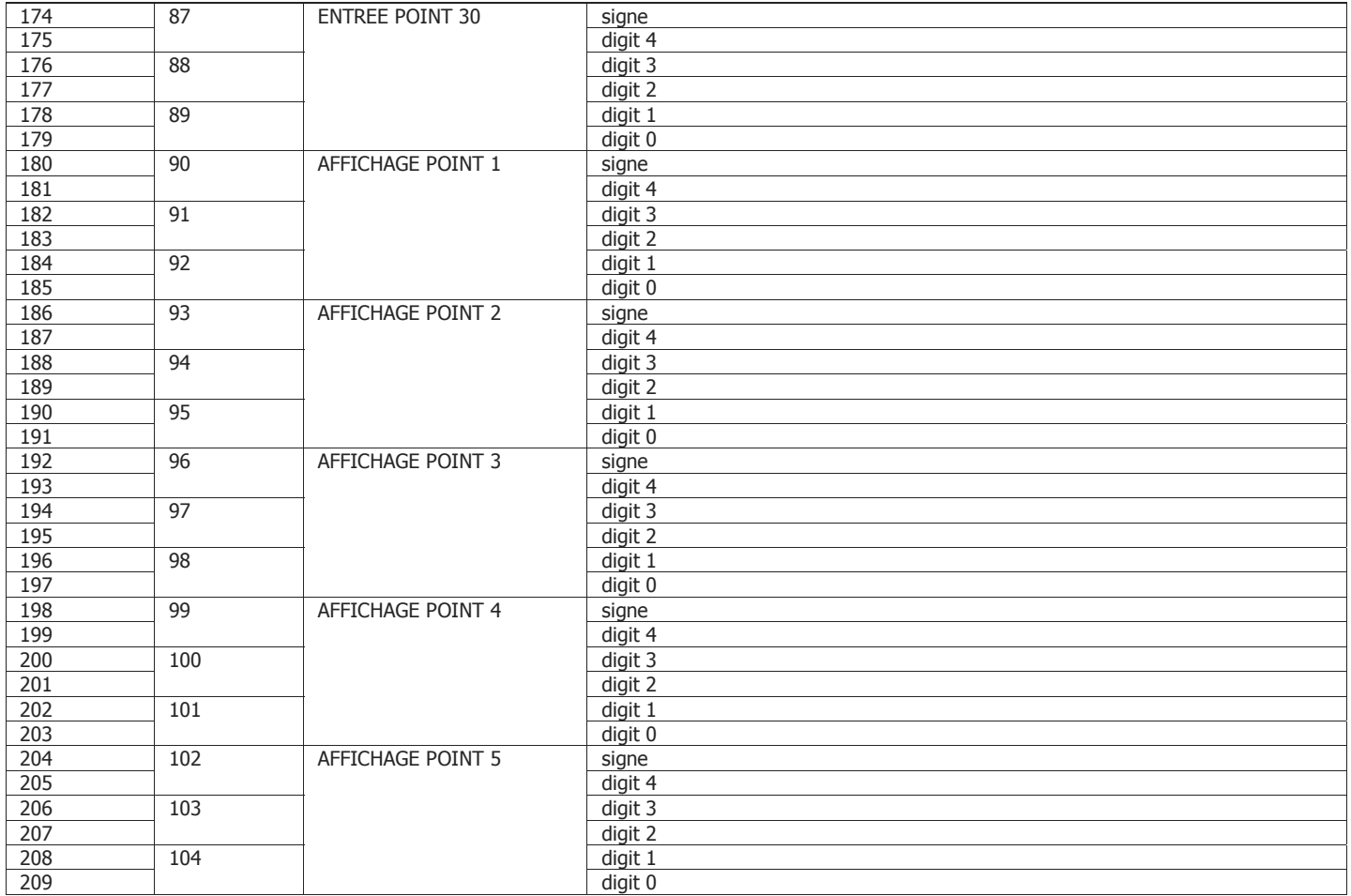

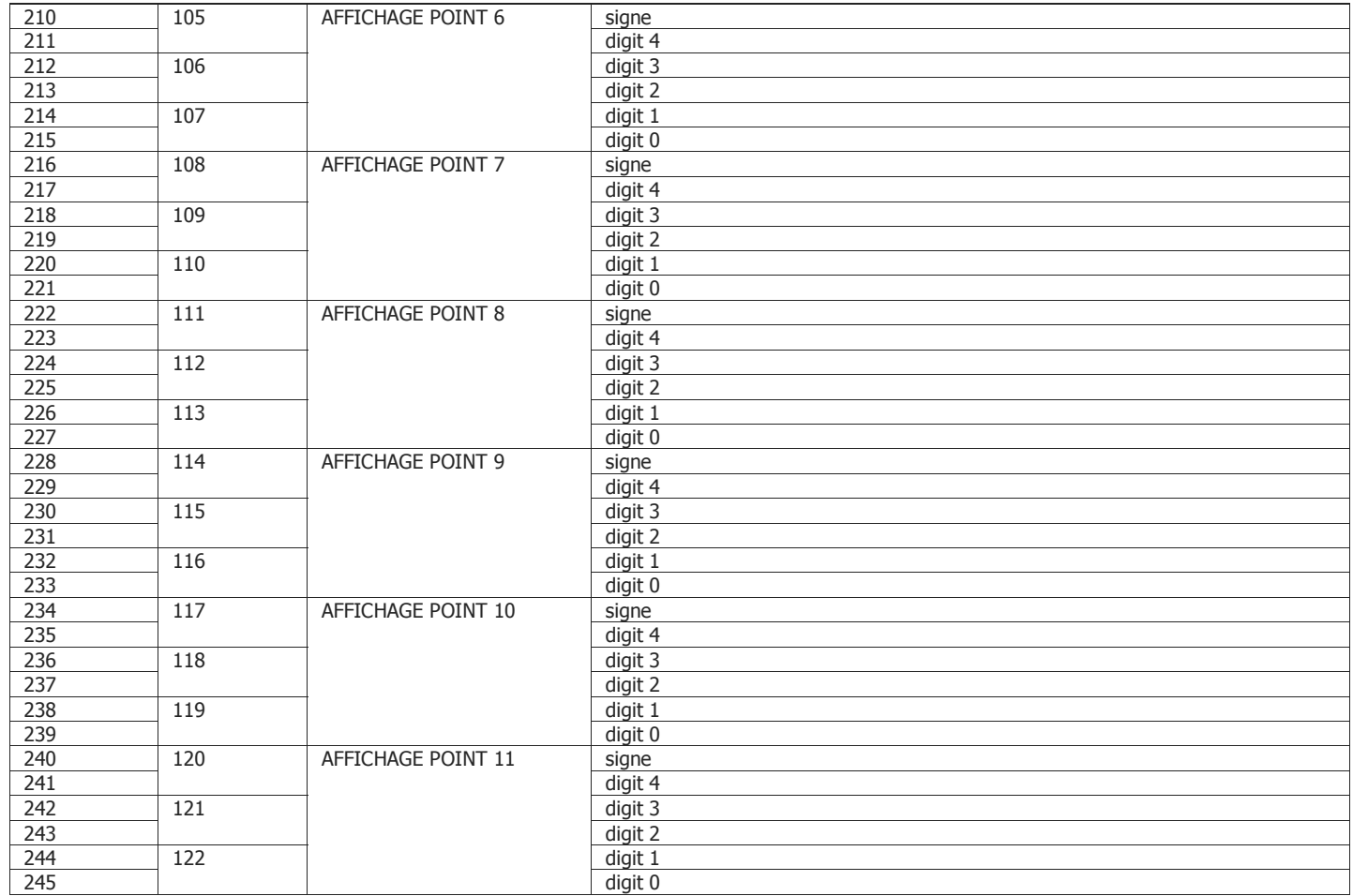

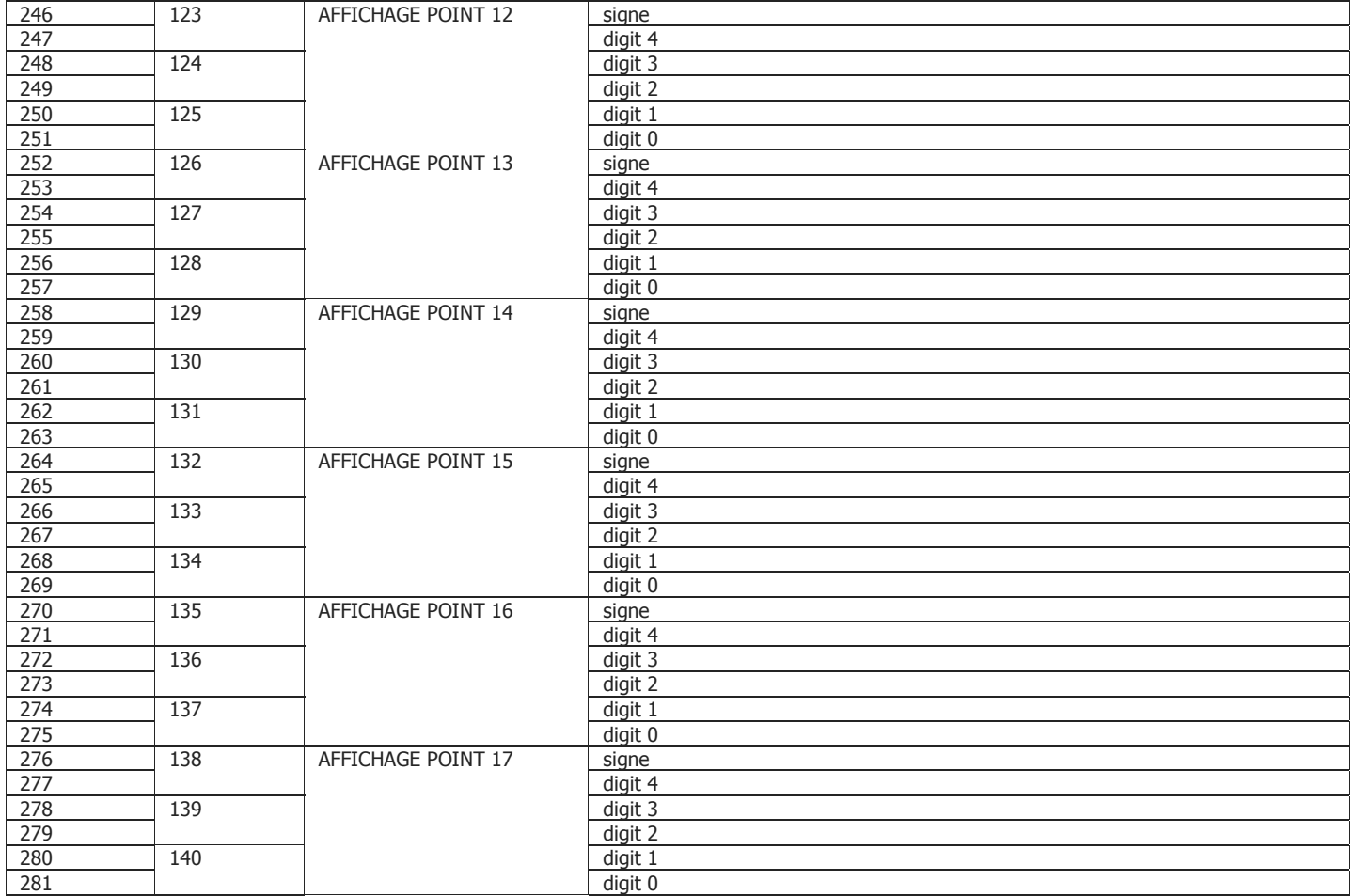

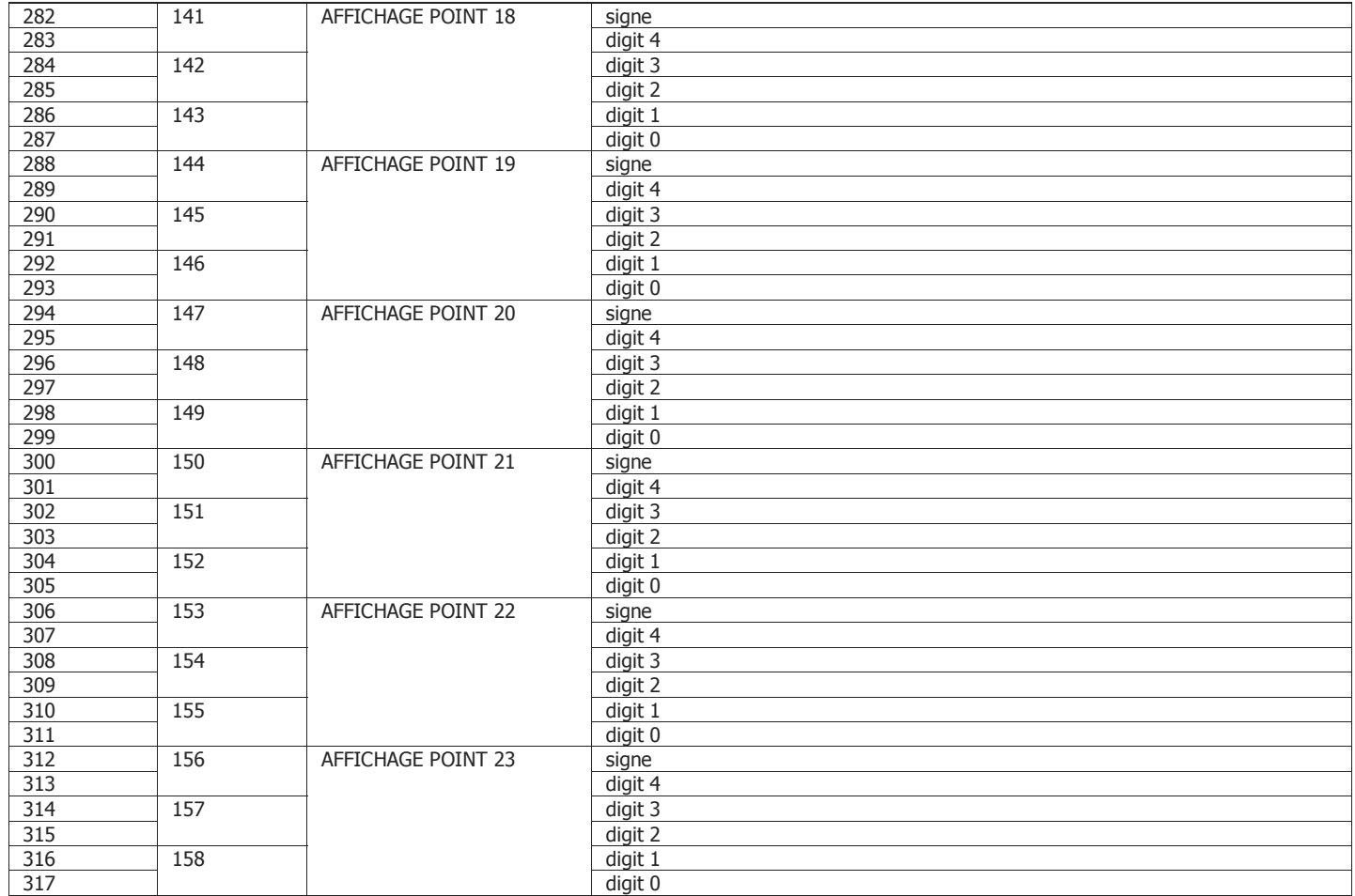

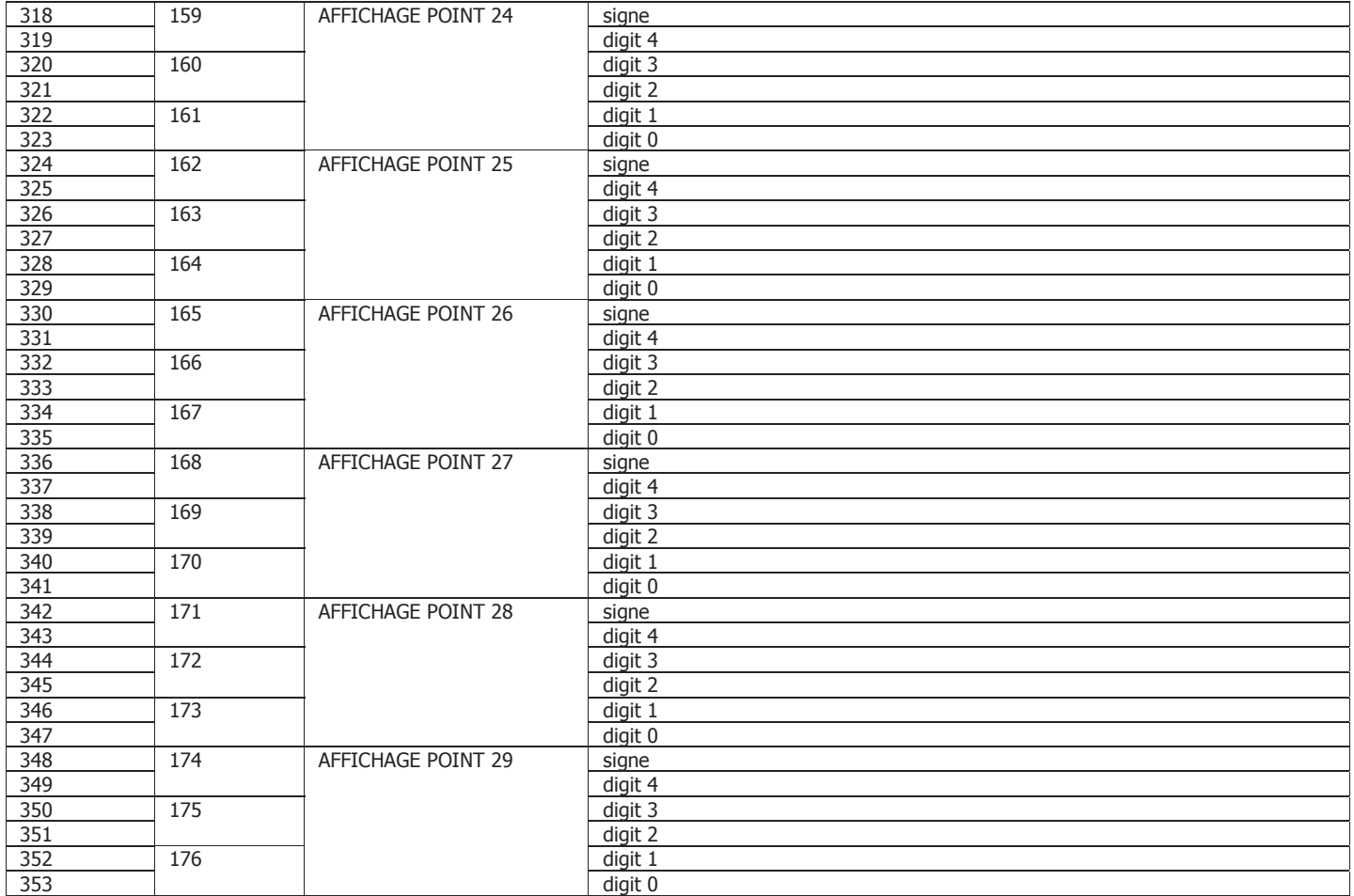

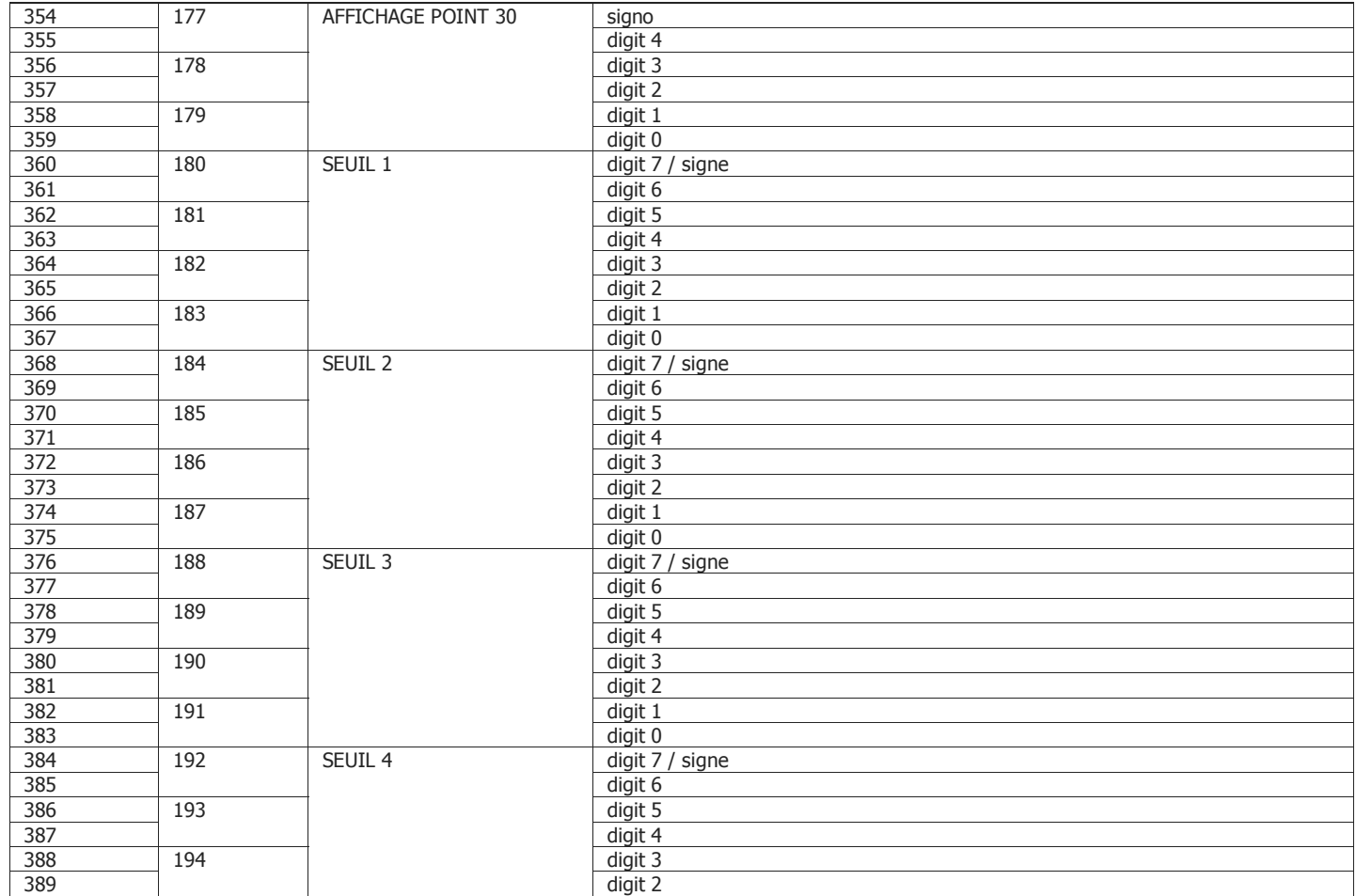

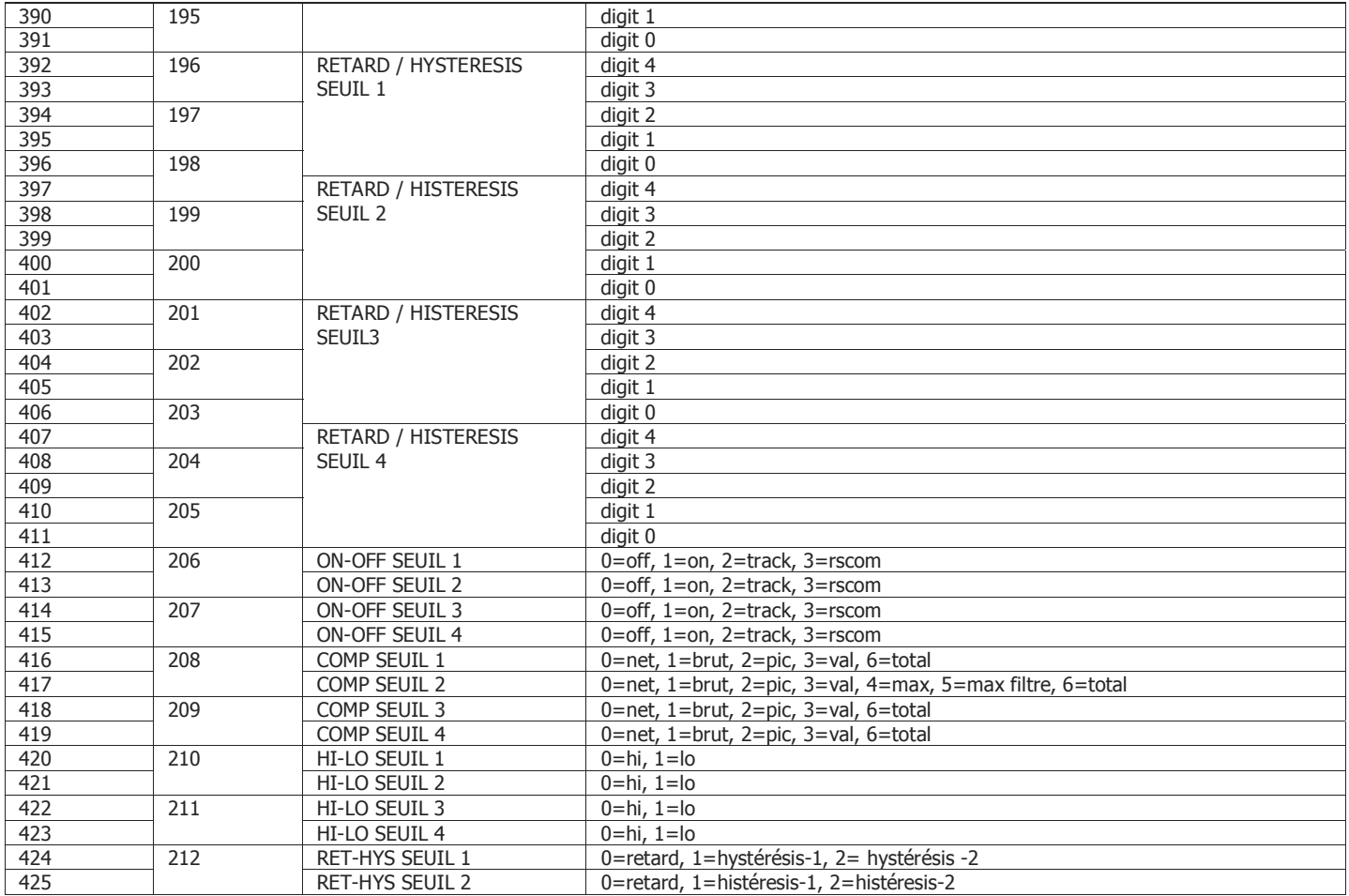

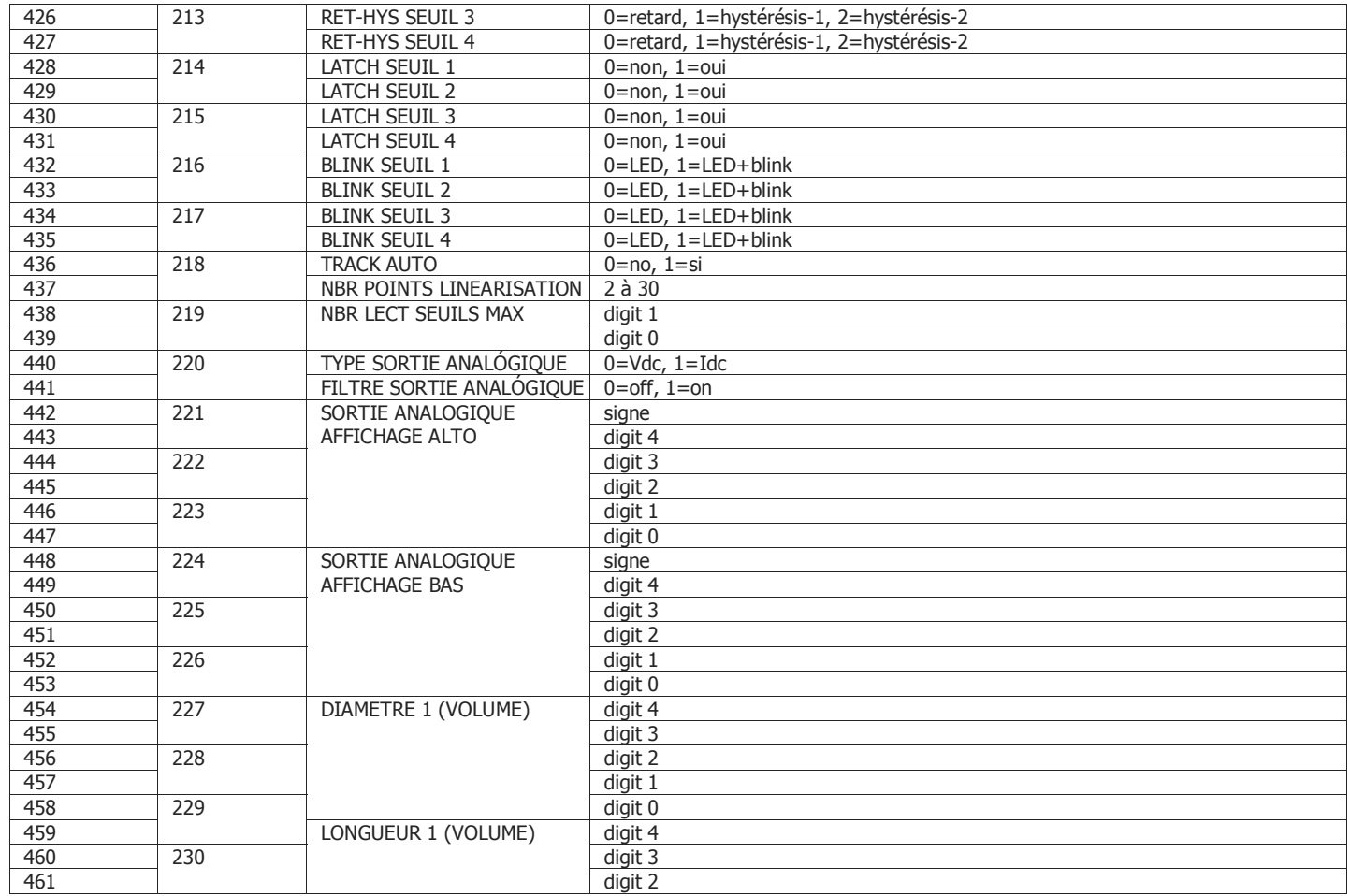

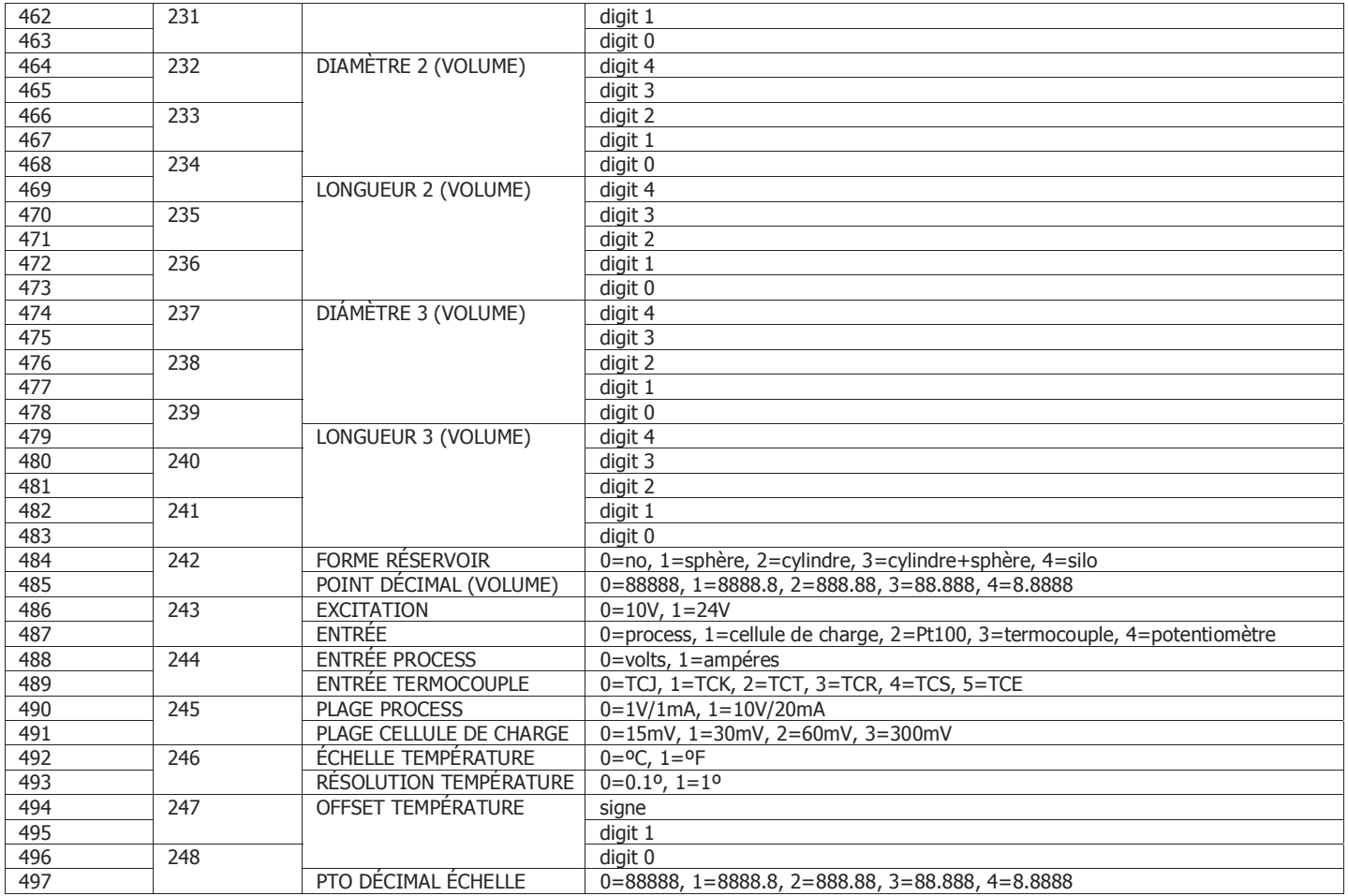

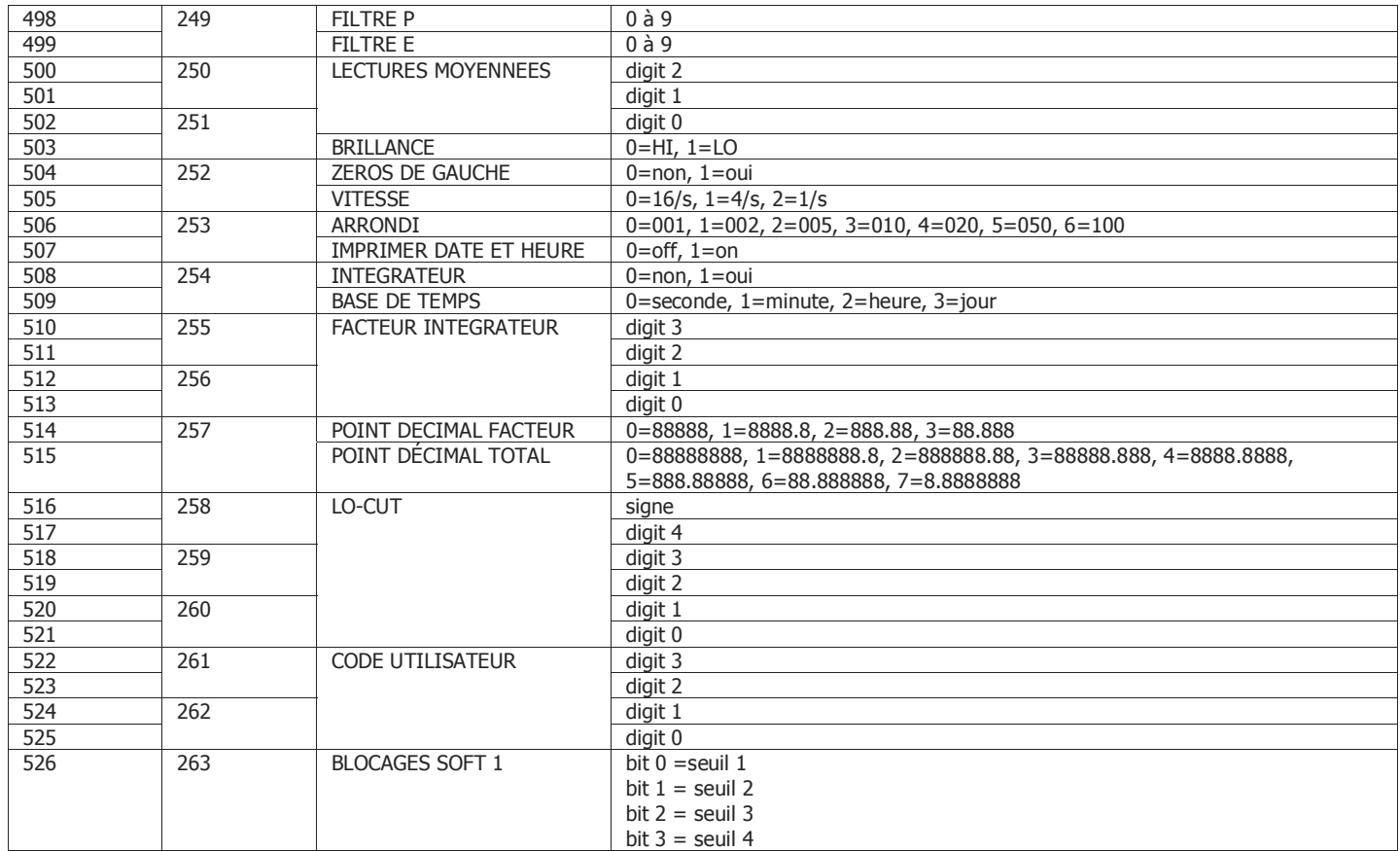

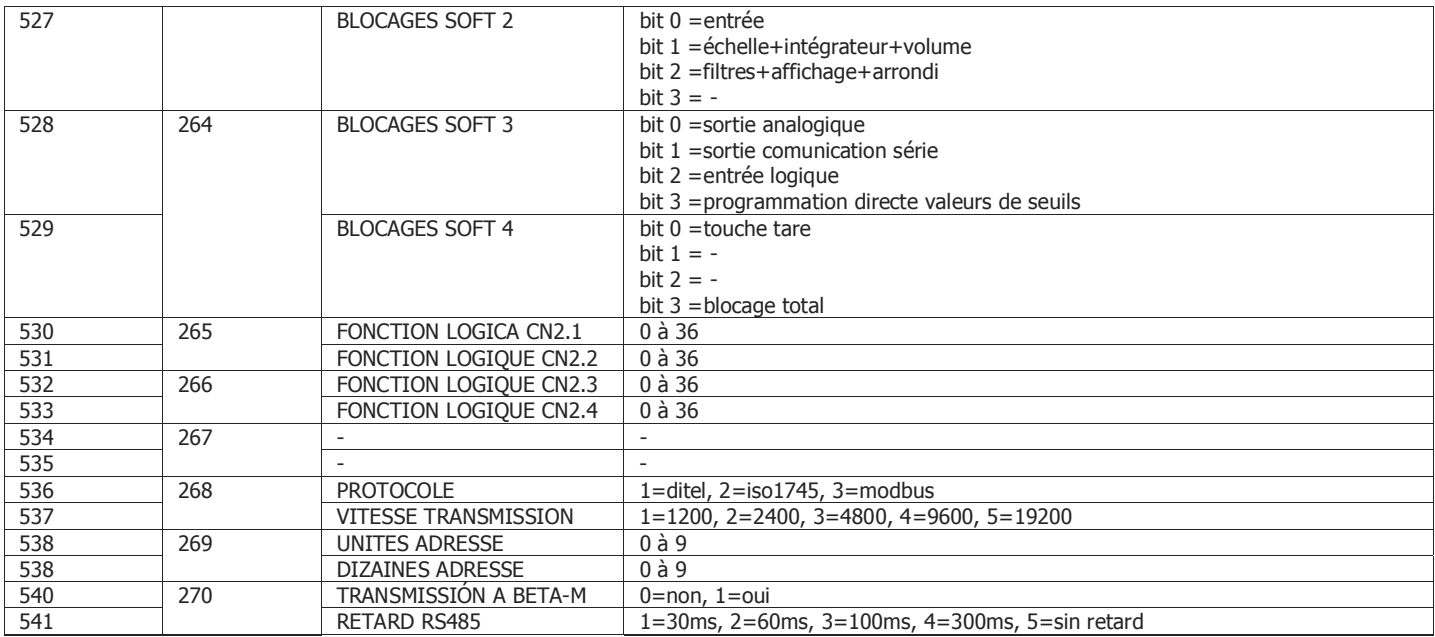

## **VARIABLES DYNAMIQUES (SEULEMENT LECTURE)**

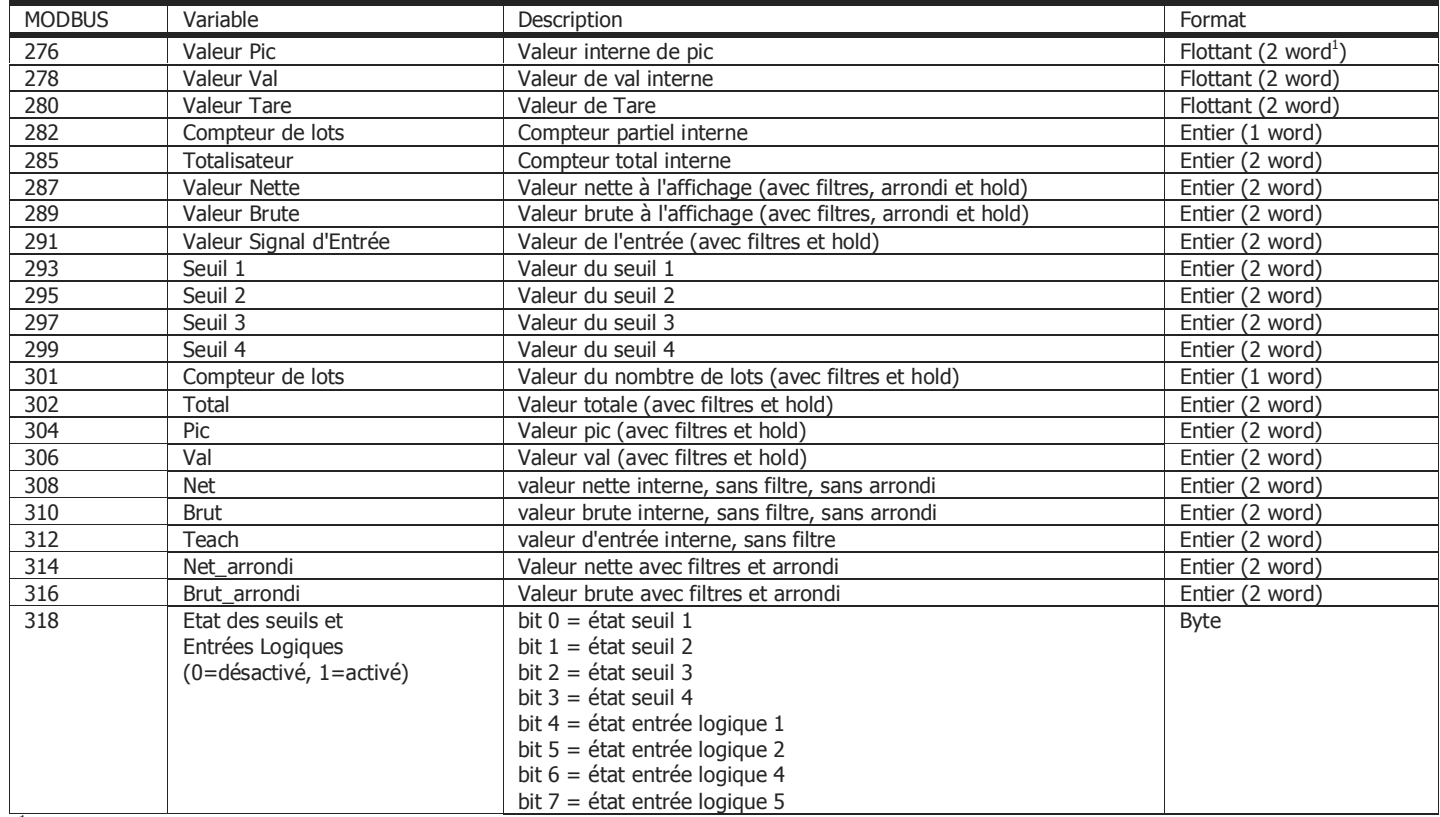

 $(1)$  word = mot

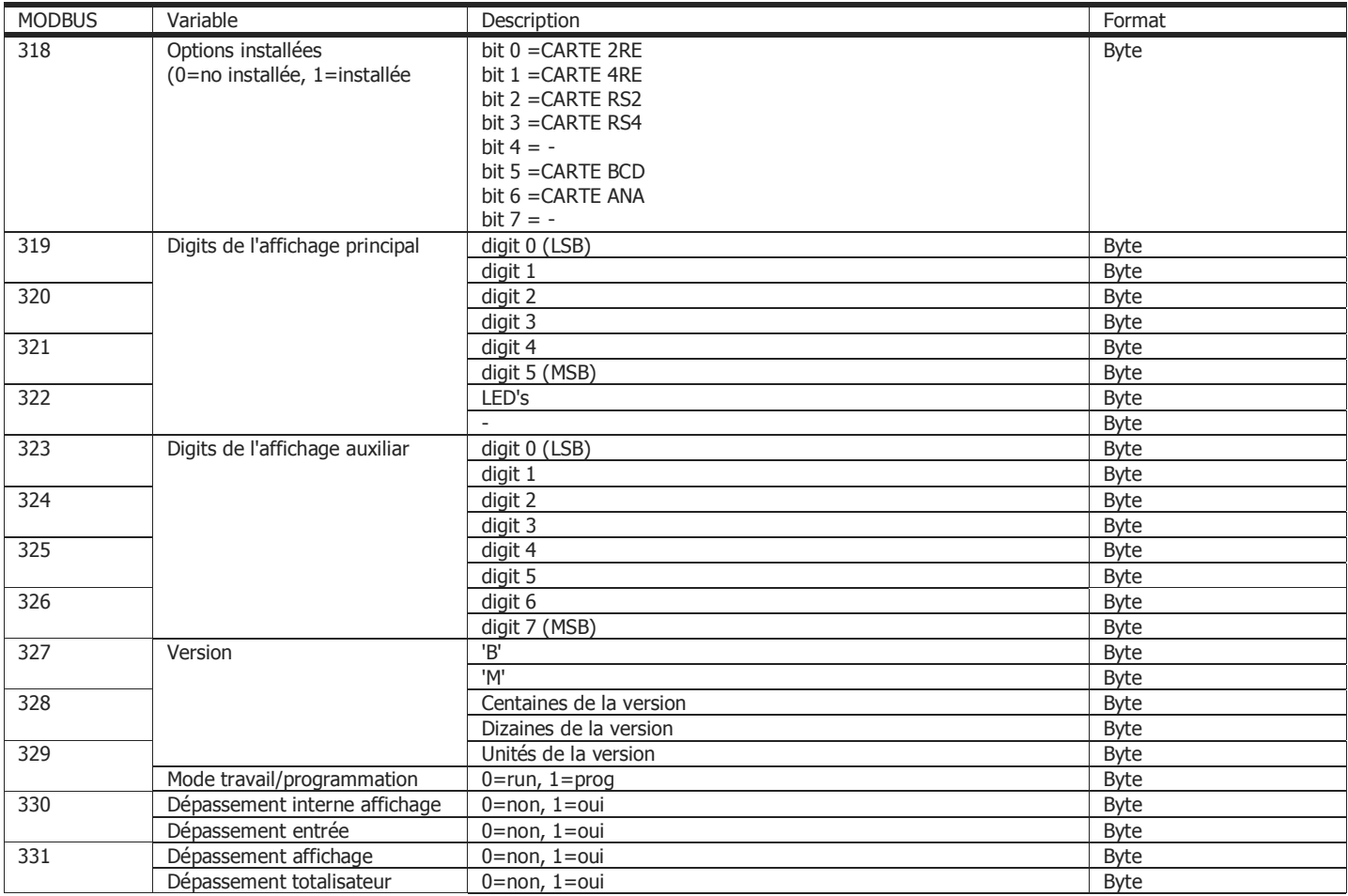